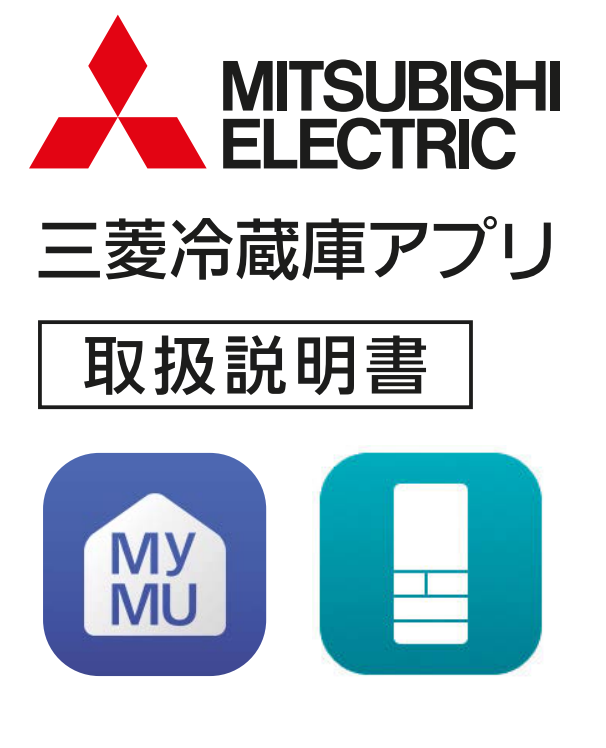

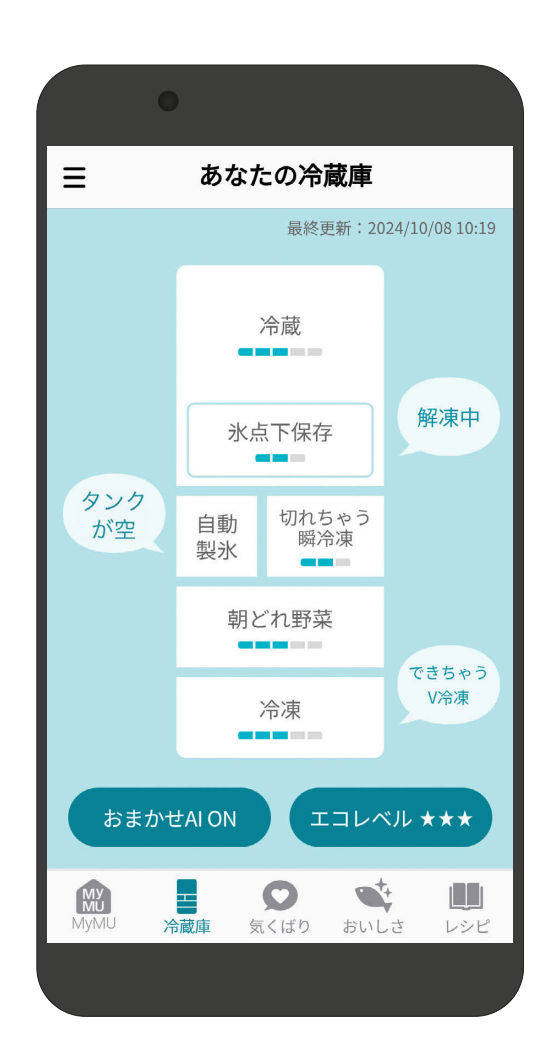

■対象の冷蔵庫の形名はこちらからご確認ください。 https://www.MitsubishiElectric.co.jp/home/reizouko/function/remote

● ご使用の前に、この「取扱説明書」と「MyMUアプリの取扱説明書」と「MyMUアプリ の機器登録説明書」をよくお読みになり、正しくお使いください。特に「安全のために 必ずお守りください。

このアプリは日本国内用ですので国外では使用で コンコンコンコンコンコンスタウ きません。また、アフターサービスもできません。 This application is designed for use in Japan only and can not be used in any other country.

No servicing is available outside of Japan.

- ・ 本システムの仕様は、予告なしに変更する場合 があります。
- ・ 取扱説明書に記載されている画面はイメージで す。ご使用のスマートフォンによっては、配置 などが変わることがあります。

アプリの特長

2

### 「三菱冷蔵庫アプリ」って何?

MyMUアプリ(三菱電機家電統合アプリ)から起動し、三菱電機の冷蔵庫を、 お客様のスマートフォンとネットワーク接続し、冷蔵庫の状態を確認したり、 便利な情報を受け取れるアプリです。

## 「三菱冷蔵庫アプリ」でできること

スマートフォンで、お客様の使いかたに合わせた、使いかたのコツなどの通知 を受け取ったり、食材の上手な保存方法などを見ることができます。

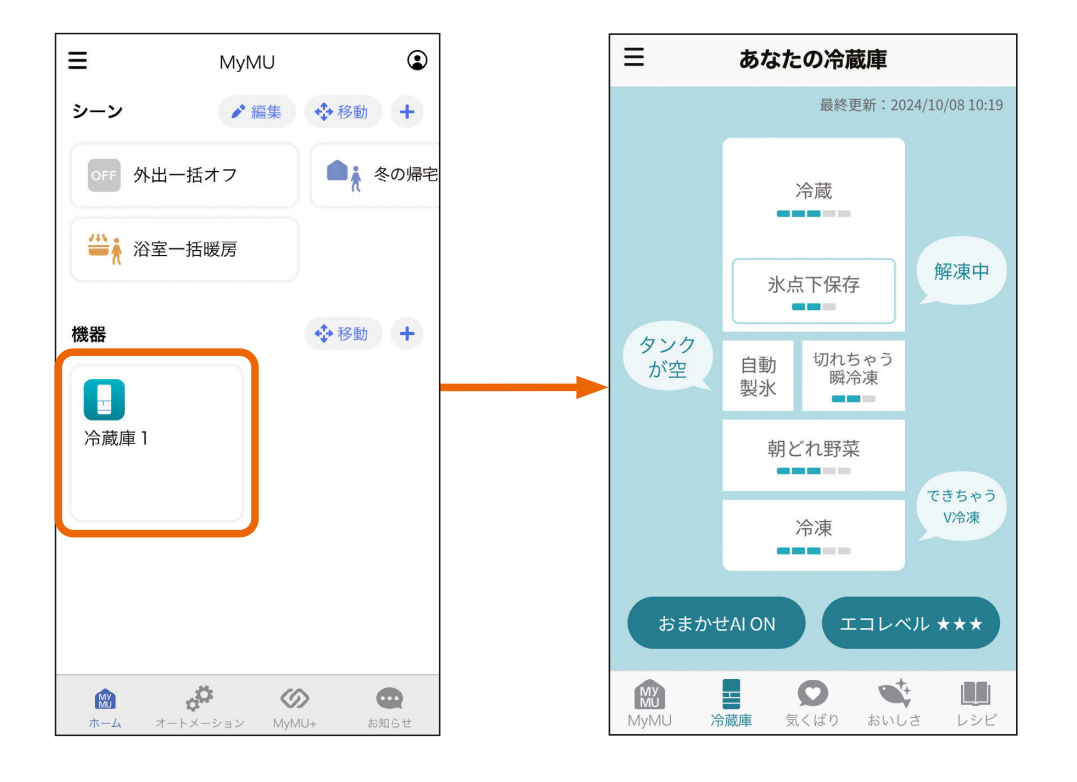

 $F \equiv 1 \text{ hr}$  $2$   $\blacksquare$ <sup>2</sup>  $\blacksquare$ 

3

## ● この説明書について

この説明書は、「三菱冷蔵庫アプリ」の使用方法について記載していま す。冷蔵庫本体の操作方法については冷蔵庫本体の「取扱説明書」を ご覧ください。

また、MyMUアプリについては以下をご覧ください。

- ・MyMUアプリの取扱説明書はこちらから https://www.MitsubishiElectric.co.jp/home/mymu/ib.html
- ・MyMUアプリの機器登録のしかたについてはこちらから https://www.MitsubishiElectric.co.jp/home/mymu/entry\_ib.html

初期設定方法については動画でも説明しています。 動画は以下よりご覧ください。

https://www.MitsubishiElectric.co.jp/ldg/faqmovie/index.html?category=ref

## この説明書の便利な使いかた

この説明書にはリンクが設定されています。もくじや参照をタップ またはクリックすると、リンク先のページにジャンプします。

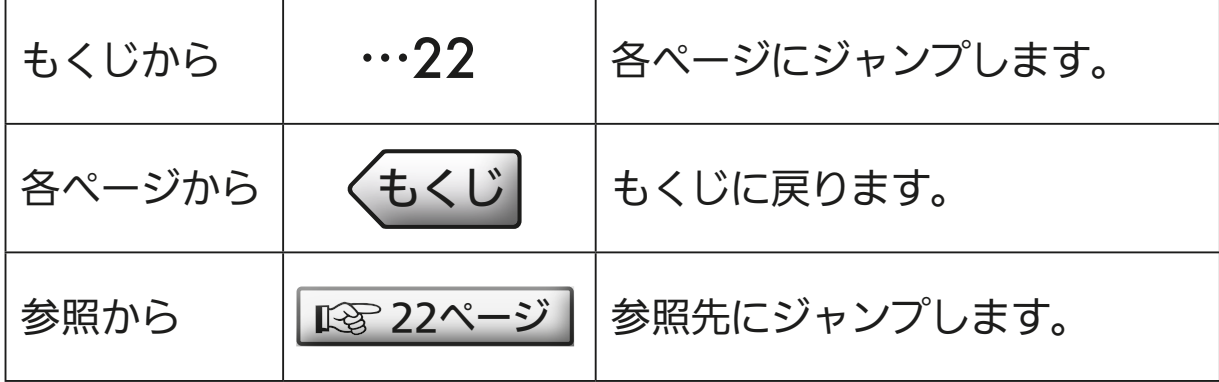

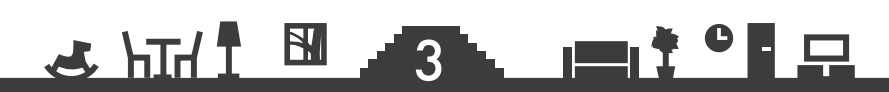

## もくじ もくじ

## <span id="page-3-0"></span>1章 ご使用の前に

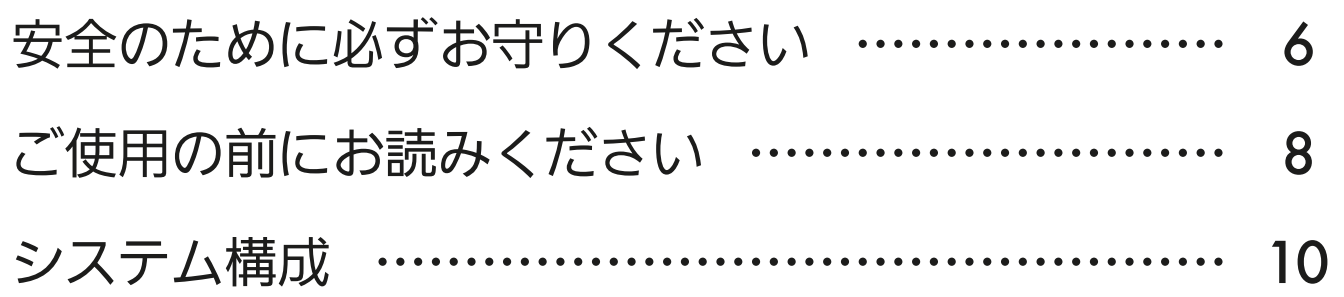

## 2章 初期設定をする

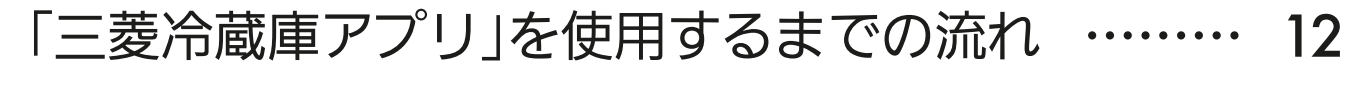

- [1. MyMUアプリをインストールする ……………](#page-12-0) 13
- [2. MyMUアプリでユーザー登録をする……………](#page-13-0) 14
- [3. MyMUアプリに冷蔵庫を登録する………………](#page-14-0) 15
	- [\(1\)アクセスポイントモード\(APモード\)の設定…](#page-16-0) 17
	- (2)WPSモードの設定 [……………………………](#page-26-0) 27

### 3章 アプリを操作する

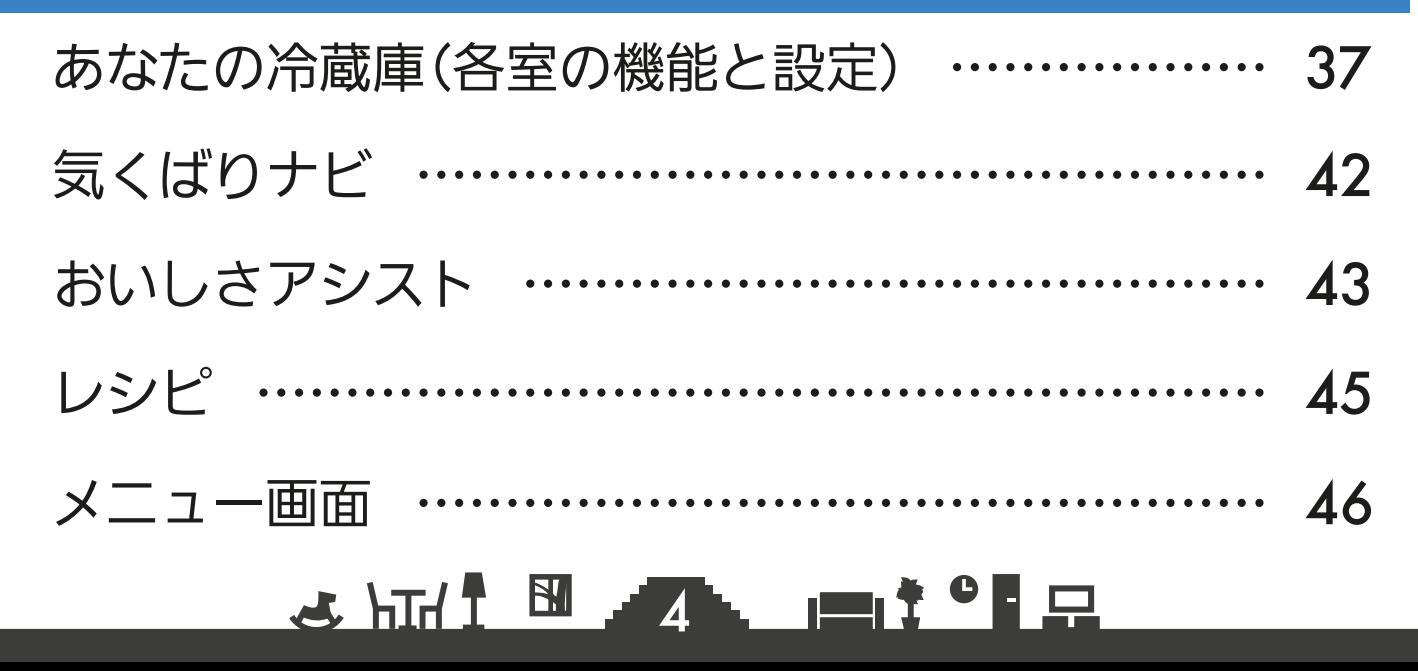

4

## もくじ

### サポート

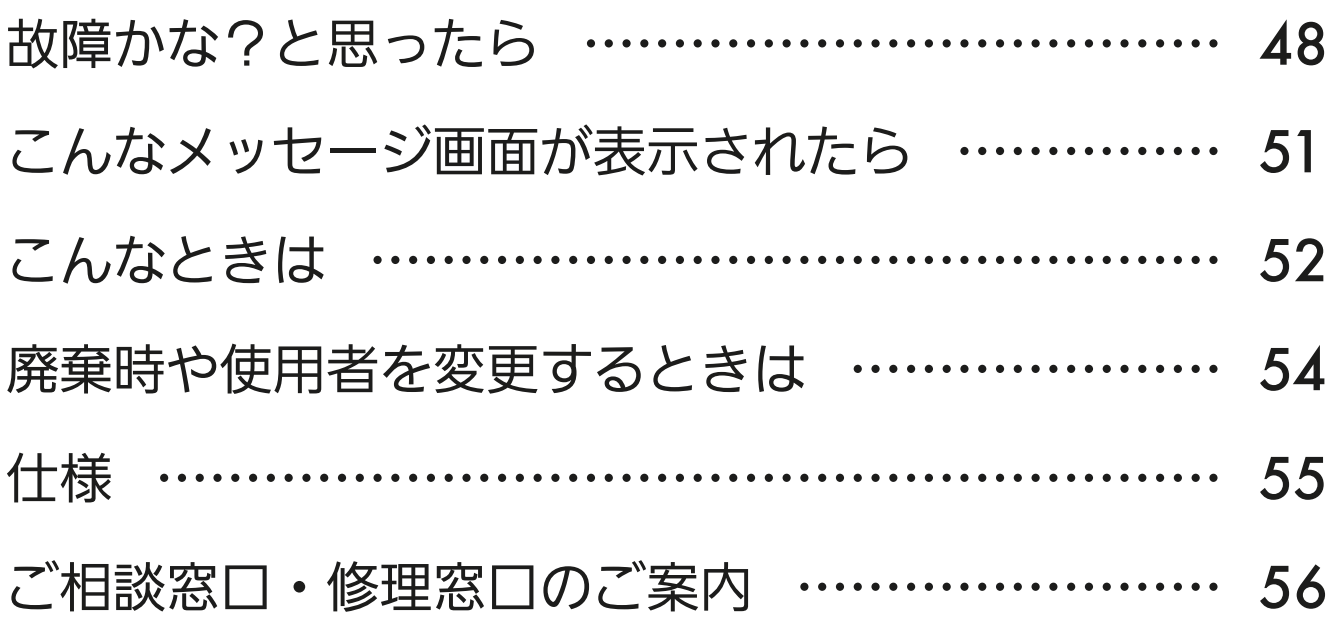

#### 商標、ライセンス情報について

#### 商標について

- ・AndroidおよびGoogle Playは、Google LLCの商標です。
- ・iOSは、米国およびその他の国における Cisco Systems, Inc.およびその関連会社の商標です。iOSは、 Apple Inc.のOS名称であり、ライセンス許諾を受けて使用されています。
- ・App Storeは、米国およびその他の国で登録されたApple Inc.のサービスマークです。
- ・Wi-Fi、Wi-Fi Protected Setup、WPA2、WPA3は、Wi-Fi Allianceの商標または登録商標です。
- ・QRコードは(株)デンソーウェーブの登録商標です。

その他、記載されている会社名、商品名は各社の商標または登録商標です。

 $\frac{18}{5}$  html  $\frac{18}{5}$ 

#### ライセンスについて

・「三菱冷蔵庫アプリ」にはオープンソースソフトウェアが含まれています。「三菱冷蔵庫アプリ」から確認 できます。

5

▁▆▌<sup></sup>▏<sup>ㅇ</sup>▌▅

5

<span id="page-5-0"></span>[もくじ](#page-3-0) 安全のために必すお守りください ① (る

お使いになる人や他の人への危害、財産への損害を未然に防ぐため、 必ずお守りいただくことを説明しています。

冷蔵庫の取扱いについては、冷蔵庫の取扱説明書を必ず読んで正しく お使いください。

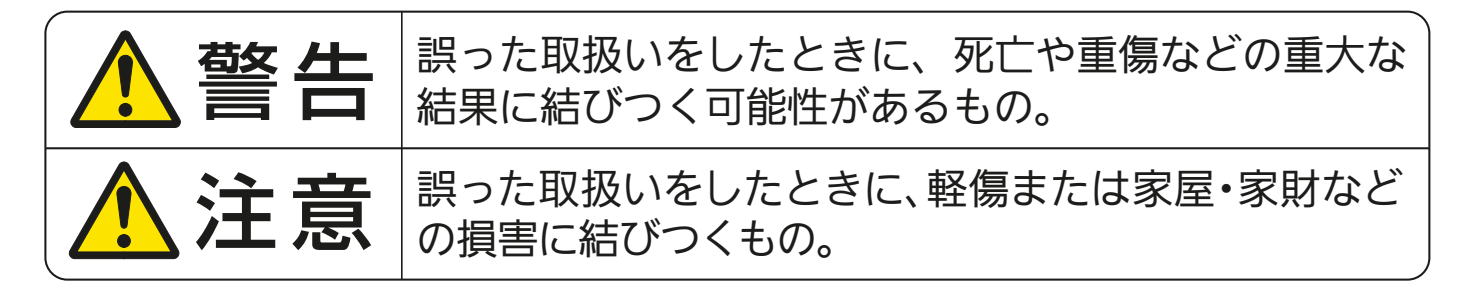

■"図記号"の意味は次のとおりです。

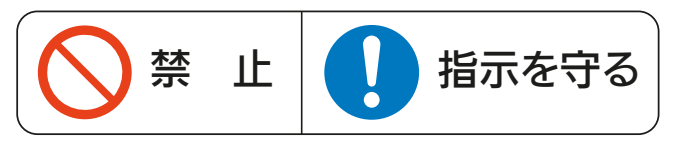

# 、警告

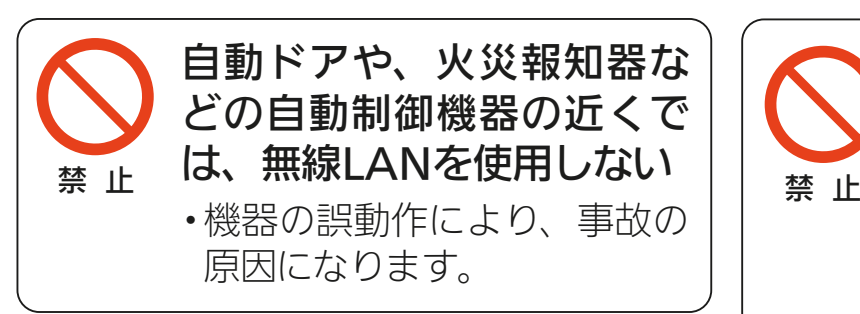

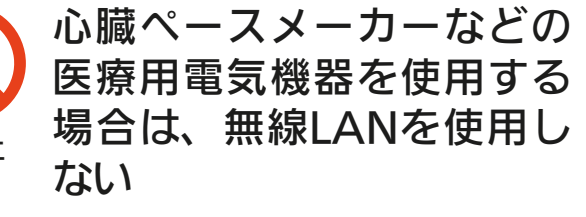

・医療用電気機器の動作に影響 を与えるおそれがあり、事故の 原因になります。

## 八注意

#### 次のような方がご使用になる場合は、管理できる人が近くにいるとき に使用する

- •乳幼児、お子さま ・高齢者
	-
- 

指示を守る

・病気の方 ・身体の不自由な方

冷蔵庫に異常および不具合が発生したときは、「お買上げの販売店」または「三菱電機 ご相談窓口・修理窓口 にご相談ください。 『88 [56ページ](#page-55-0)

່ 6  $\overline{ }$ 

▖▕▇▎<sup>⋡▝▐</sup>▐▁

 $\frac{1}{\sqrt{2}}$  htd  $\frac{1}{\sqrt{2}}$ 

### より安全にお使いいただくために

ネットワーク製品においては悪意を持った外部からの攻撃(設定温度や運転モードを 勝手に変更される等)を回避するために、お客様のネットワーク環境を再度ご確認くだ さい。

- 1. ルーターの設定
	- (1) 無線LANの暗号キーは、数字の連番やMACアドレスなどから推測できる設定 を避けて、文字と数字を複合した推測されにくい安全なパスワードを使用して ください。
	- (2) 無線LANの暗号方式はWEPあるいはOpenを使用しないでください。
	- (3)インターネットからの不正アクセスを防止するため、PING応答を無効に設定 するなど、インターネット上での存在が特定されないようにしてください。
	- (4)管理画面へのログインパスワードは推測されにくいものを使用してください。 (ルーターの設定はルーターメーカーにお問い合わせください)
	- (5)無線LANルーターは外部の人が触れない場所に設置してください。また、フリー Wi-Fi™として提供するなど、不特定の第三者にネットワークを開放しないで ください。
	- (6)製品のURL(IPアドレスやホスト名)を不特定の第三者に知られないようにして ください。
- 2. ご自宅でパソコンやタブレット等をご使用の場合、以下をご確認ください。
	- (1) ウィルス対策ソフトを最新版にアップデートしてください。
	- (2)信頼できない発信元、出処不明な添付ファイルやハイパーリンクは開かないで ください。
- 3. アクセスポイントモード(APモード)をご使用の場合
	- (1) アクセスポイントモードのSSIDやKEYを不特定の第三者に知られないように してください。

<u>3 HH N JA HI T P H</u>

### ご使用時のお願い

- <span id="page-7-0"></span>●MyMUアプリおよびMyMUアプリによるサービス(以下「本サービス」)の故障・不 具合・誤動作およびネットワーク機器・携帯電話端末の障害、インターネットサー ビスや携帯電話会社の通信サービスの障害または回線不通や通信手段の障害などに より、本アプリおよび本サービスが利用できなかったことにより生じた損害につい ては当社は一切の責任を負い兼ねますので、あらかじめご了承ください。
- ●お客様または第三者がMyMUアプリおよび本サービスの誤使用により生じた故障、 不具合、またはそれらに基づく本機の使用によって受けられた損害については、法 令上賠償責任が認められる場合を除き、当社は一切の責任を負い兼ねますので、あ らかじめご了承ください。
- ●小さなお子さまなどが誤って操作しないように、保護者の方の管理のもとご使用く ださい。
- ●ご使用の前に冷蔵庫に異常がないか確認してください。
- ●次の状態のときは、スマートフォンで操作できなくなります。
	- •停電やブレーカーが切れているなどで、冷蔵庫やお客様のルーターに通電されて いないとき
	- •お客様のルーターの異常時や通信圏外のとき
	- •インターネット回線や公衆回線に問題があるとき
	- •クラウドサーバーのメンテナンス時や障害発生時
- ●スマートフォンのOSをアップデートすると、MyMUアプリが使用できなくなるこ とがあります。
- ●障害物や電子レンジなどの電波干渉により、通信状態が悪い場合は操作内容が反映 されないことがあります。定期的に運転状態を確認してください。
- ●操作パネルで操作した内容は、スマートフォンへの反映が遅れることがあります。
- ●スマートフォンによる誤操作防止のため、画面ロック機能の使用をおすすめします。
- ●冷蔵庫の廃棄や使用者を変更するときは、必ずスマートフォンによる機器登録の削 除と操作パネルによる「無線初期化」を行ってください。 ロ [54ページ](#page-53-0)

冷蔵庫のご使用に際しては、冷蔵庫の取扱説明書を必ず読んで正しくお使 いください。

#### $\frac{1}{\sqrt{2}}$  htd  $\frac{1}{\sqrt{2}}$ 8. **BI<sup>F O</sup>F**

9

### 無線 LAN(電波)に関するお願い

●無線LANと電波法について

本製品で使用する無線LANは工事設計認証を取得しているため免許を申請する必要 はありません。

- ●本製品で登録する機器の無線LANは、2.4GHz 帯域の電波を使用しています。この 周波数帯では電子レンジなどの家庭用機器のほか、産業・科学・医療用機器、他の 同種無線局、工場の製造ライン等で使用される移動体識別用構内無線局、アマチュ ア無線局、および免許を要しない特定小電力無線局等(以下、「他の無線局」と略す) が運用されています。
	- 1. 本製品を使用する前に、近くで「他の無線局」が運用されていないことを確認して ください。
	- 2. 万一、本製品と「他の無線局」との間に電波干渉が発生した場合は、使用場所を変 えるか、無線機能を無効(電波の発射を停止)にしてください。
	- 3. その他、電波干渉の事例が発生し、お困りのことが起きた場合には、お買上げの 販売店にご相談ください。
- ●電子レンジなどの電波を放射する機器との距離が近すぎると、データ通信速度が低 下したり、通信が切れる場合があります。また、コードレス電話機の通話にノイズ が入ったり、発信・着信が正しく動作しない場合があります。このような場合は、 お互いを1m以上離してお使いください。
- ●無線LANは電波による送受信を行うため、盗聴や不正アクセスを受けるおそれがあ ります。無線LANをご使用になるときは、その危険性を十分にご理解いただいたう え、しっかりとセキュリティーを設定してください。無線LANのセキュリティーに おいて、WEPおよびWPA3™には対応していません。WPA2™-PSK(AES)を使用 してください。

**3 HTM T BULLER TO THE THE SECOND SECOND SECOND SECOND SECOND SECOND SECOND SECOND SECOND SECOND SECOND SECOND SECOND SECOND SECOND SECOND SECOND SECOND SECOND SECOND SECOND SECOND SECOND SECOND SECOND SECOND SECOND SECOND** 

- ●下記の行為は電波法で禁止されています。
	- ・無線装置を分解・改造する。
	- ・冷蔵室の右側面に貼り付けの情報シールをはがす。
	- ・情報シールに記載の適合表示を消す。

<span id="page-9-0"></span>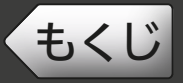

### ● システム構成図

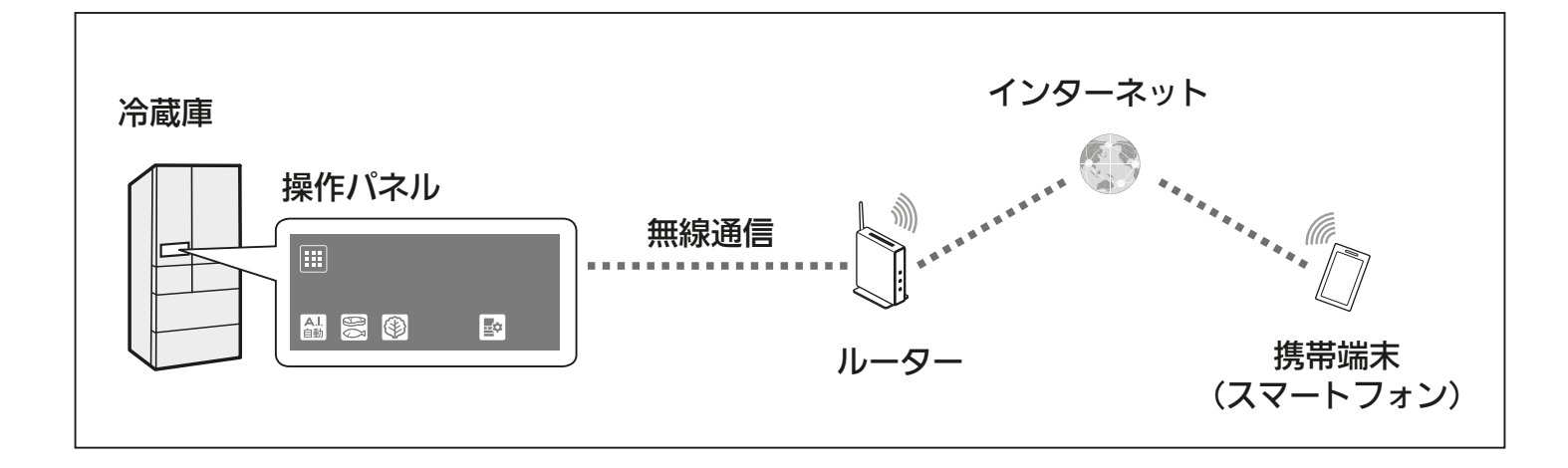

### 接続に必要となる機器・システム

●スマートフォン(タブレット端末には対応していません)

● 対応 OS

MyMUアプリの取扱説明書で説明しています。下記 URL をご覧ください。 https://www.MitsubishiElectric.co.jp/home/mymu/ib.html

 ※スマートフォンをクッキー(Cookie)を受け入れる設定にしてください。クッ キー (Cookie) が無効の場合は MvMU アプリにログインできない場合があ ります。詳しくは「くらし ID」の FAQ をご確認ください。 https://notice.lcx.MitsubishiElectric.co.jp/documents/faq.html

● MyMUアプリ

以下の配信サービスでダウンロードできます。

- ・Android™:Google Play™
- $\cdot$  iOS : App Store

#### ●インターネット回線

常時接続可能なブロードバンド回線

- FTTH (光ファイバー)
- ADSL
- CATV(ケーブル TV) など

※ダイヤルアップ回線ではご利用いただけません。

インターネット接続については、プロバイダー・回線業者との契約をご確認く ださい。インターネット通信料はお客様のご負担となります。

### \* HTT N 10. PTP

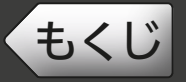

#### ●ルーター

- ・WPS 接続する場合は、WPS2.0 に対応したルーターをご用意ください。
- ・WPS 接続は、Wi-Fi Protected Setup™ による接続を表します。
- ・無線 LAN のセキュリティーにおいて、WEP および WPA3™ には対応してい ません。「WPA2™-PSK(AES)」を使用してください。
- ・ルーターの DHCP 機能をご使用ください。
- ・モバイルルーターはご使用にならないでください。

#### ●設定情報(MAC、ID、SSID、KEY)

冷蔵室の右側面に、設定情報が記載された情報シールが貼り付けられています。

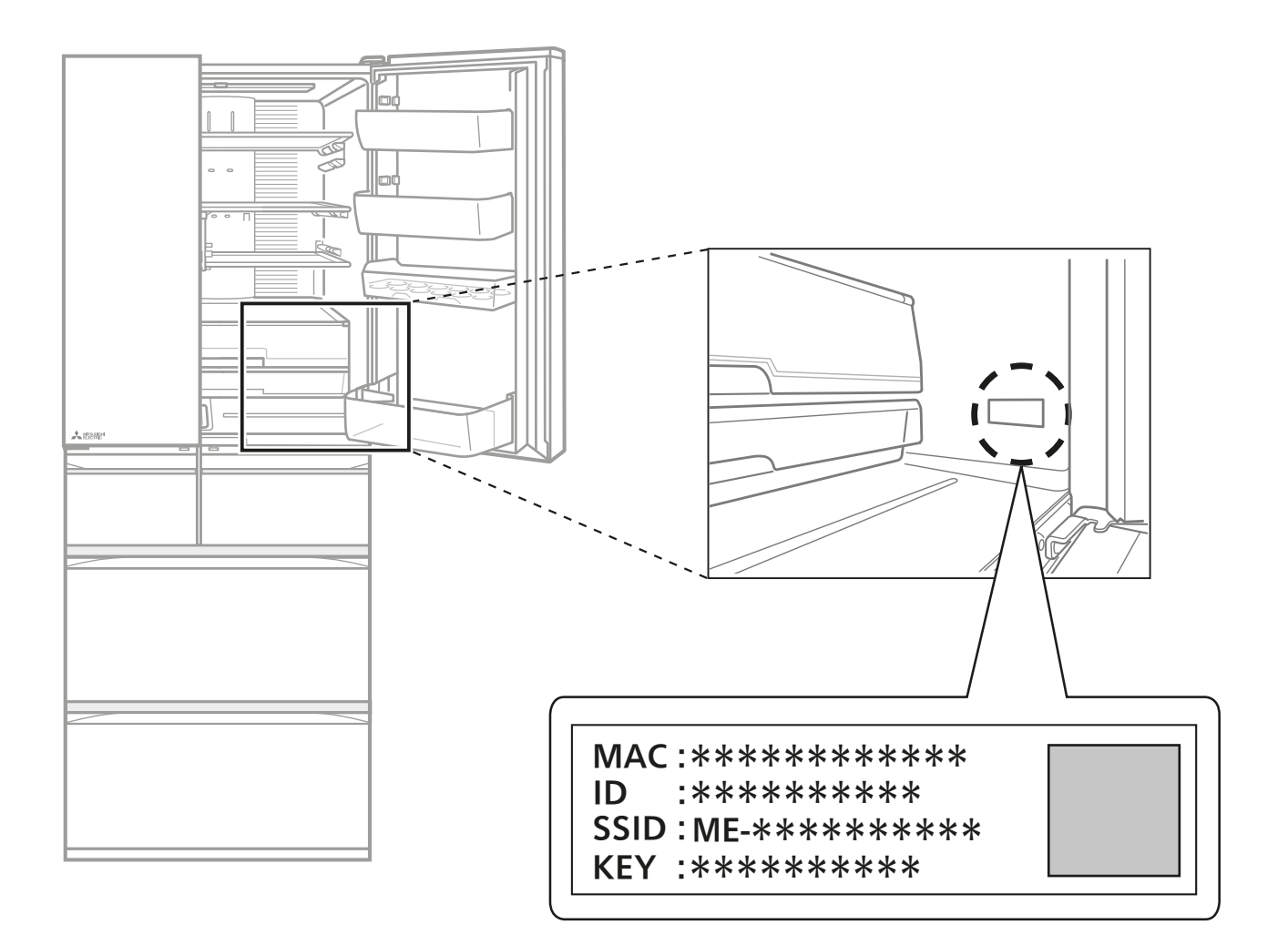

<u>3 HH I MAIL PITCHER</u>

## <span id="page-11-0"></span>◆[もくじ](#page-3-0) 「三菱冷蔵庫アプリ」を使用するまでの流れ 12

#### 初めて「三菱冷蔵庫アプリ」をご使用するときは、以下の手順で行い ます。

※詳細は各手順をご覧ください。

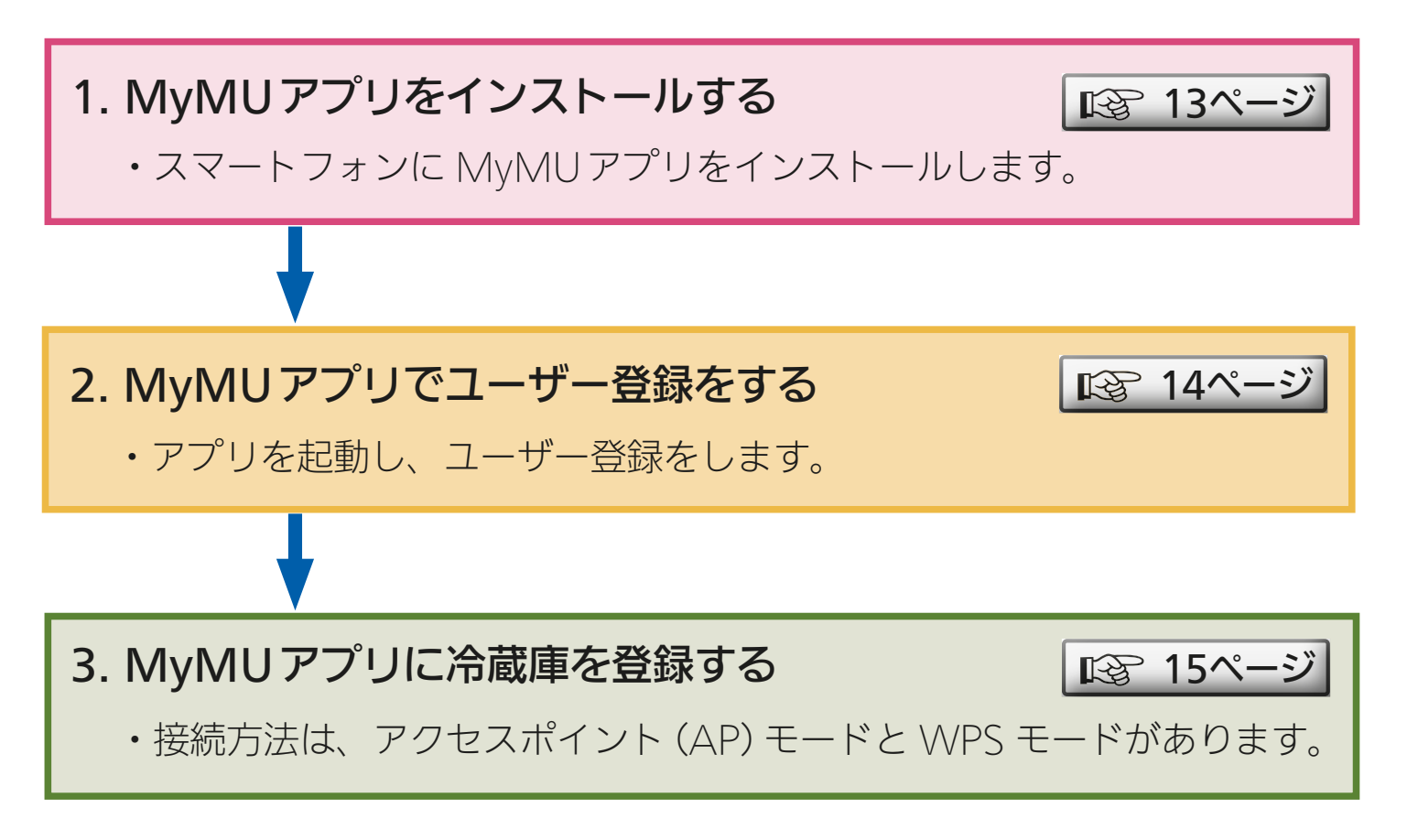

#### おしらせ –

●別のユーザーが、既にお使いの冷蔵庫を登録されている場合は、手順が異な ります。 家電シェア機能をお使いになると、管理者と複数名のメンバーが同じ機器を 操作することができます。家電シェア機能についてはMyMUアプリの取扱 説明書をご確認ください。

> $\frac{1}{\sqrt{2}}$  and  $\frac{1}{\sqrt{2}}$ 12. E<sup>t o</sup> P

## <span id="page-12-0"></span>[もくじ](#page-3-0) 1.MyMUアプリをインストールする 13

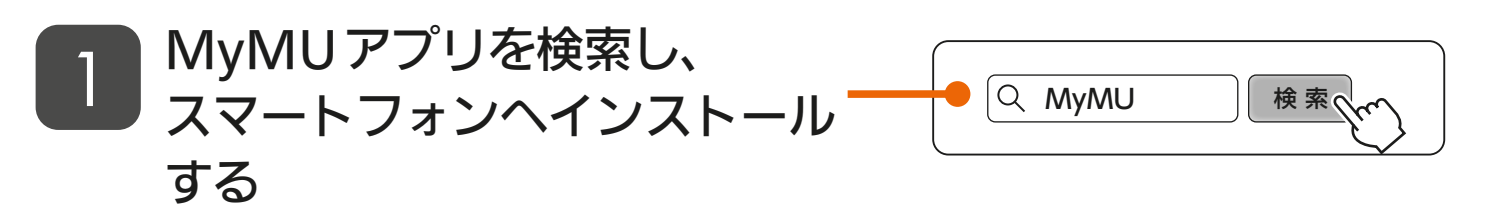

<u> 3 httl <sup>51</sup> 13 Let<sup>?</sup> Fe</sub></u>

- ●以下の配信サービスで検索してく ださい。
	- ・ Android:Google Play™
	- iOS : App Store
- MyMUアプリは無料ですが、通 信料はお客様のご負担となりま す。
- MyMUア プ リ の バ ー ジ ョ ン に よっては、画面は予告なく変更さ れることがあります。

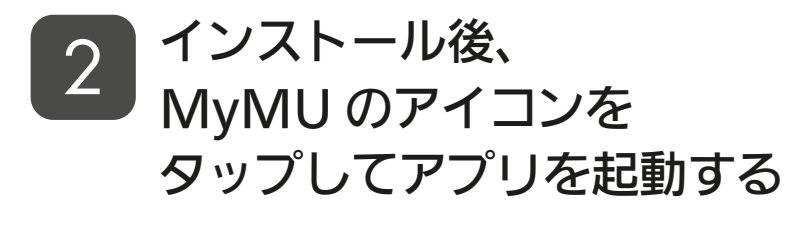

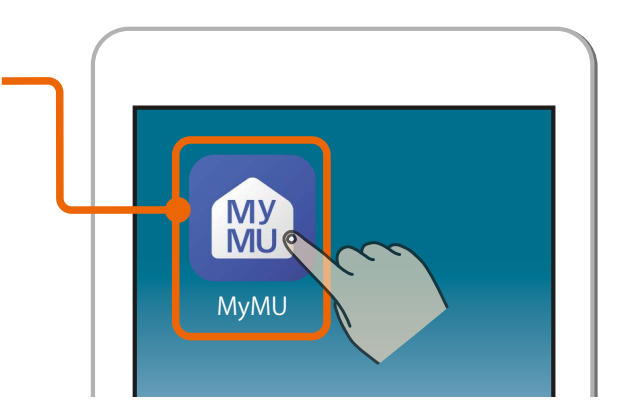

<span id="page-13-0"></span>[もくじ](#page-3-0) 2.MyMUアプリでユーザー登録をする 14

### MyMUアプリの画面に従ってユーザー登録画面へすすむ 1

●詳細はMyMUアプリの取扱説明書「アプリのインストールとユー ザー登録」をご覧ください。 https://www.MitsubishiElectric.co.jp/home/mymu/ib.html

### くらし ID の Web サイトが表示されるので、 画面に従ってユーザー登録を実施する 2

● 登録方法の詳細は下記URLをご覧ください。 https://notice.lcx.mitsubishielectric.co.jp/documents/guide.html

 $14$ 

 $\mathbf{N}$ 

### MyMU のアイコンを ■3 3 NIYIVIU ハアィコンで<br>■3 タップしてアプリを起動する

●すでにアプリが起動している場合 は手順 4 に進みます。

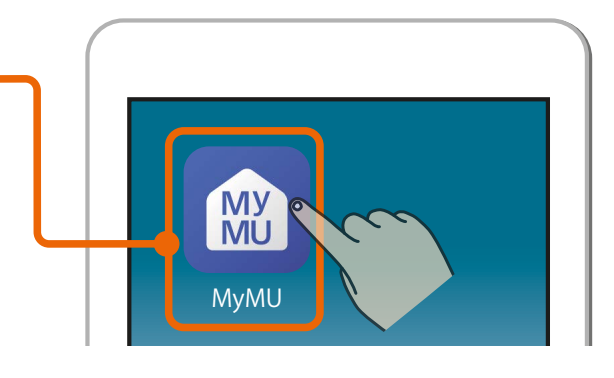

## 「ログインする」をタップする 4

- 画面に従って、MyMUアプリに くらしIDを使ってログインしてく ださい。
- ●アダプターソフトウェアの自動更 新画面が表示されます。

 $J \text{hH}$ 

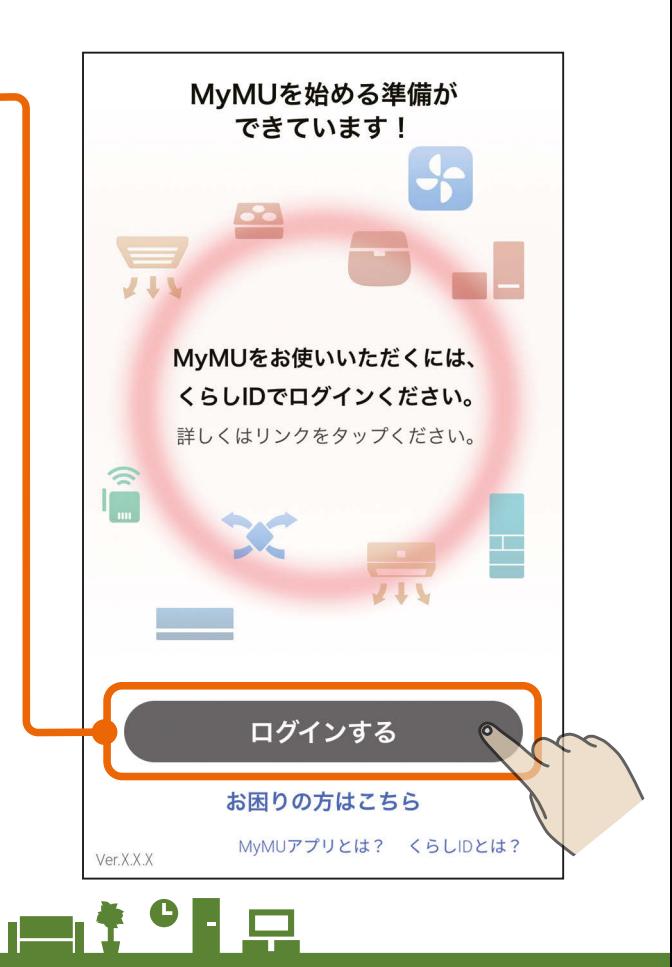

<span id="page-14-0"></span><u>[もくじ](#page-3-0)</u> 3.MyMUアプリに冷蔵庫を登録する ① (15

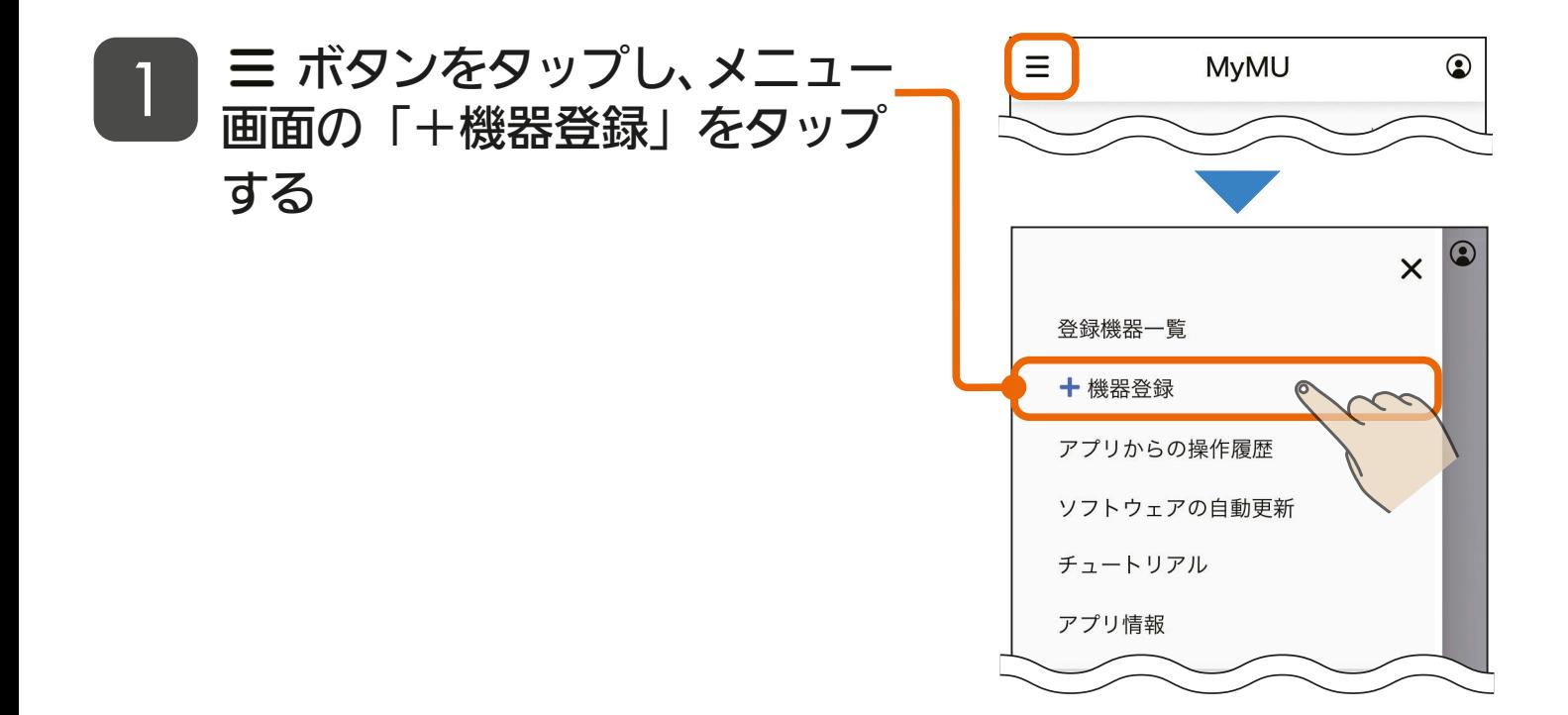

## 「冷蔵庫」をタップする 2

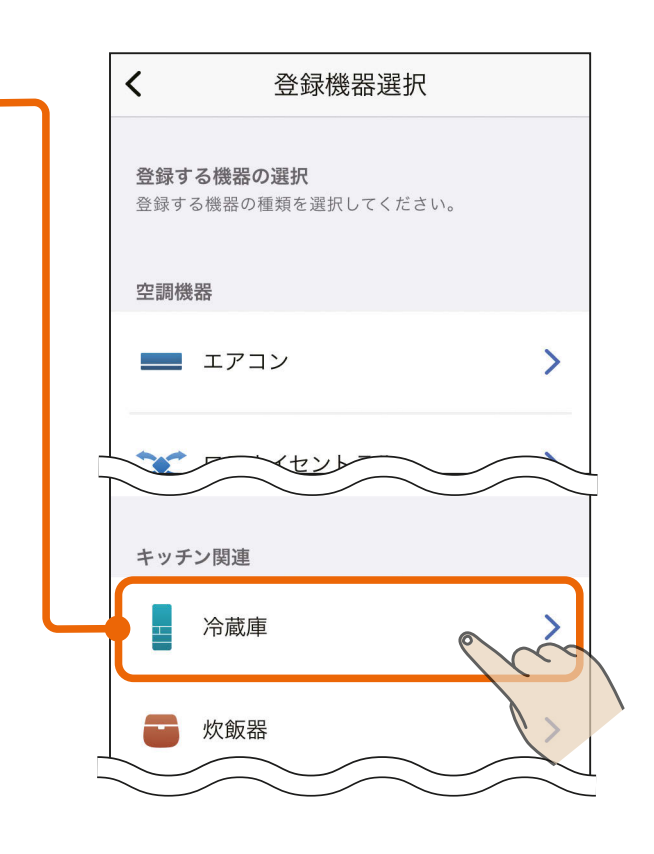

<u> よりボイ 闘ノ15、ロキットロ</u>

<span id="page-15-0"></span>[もくじ](#page-3-0) 3.MyMUアプリに冷蔵庫を登録する ② 16

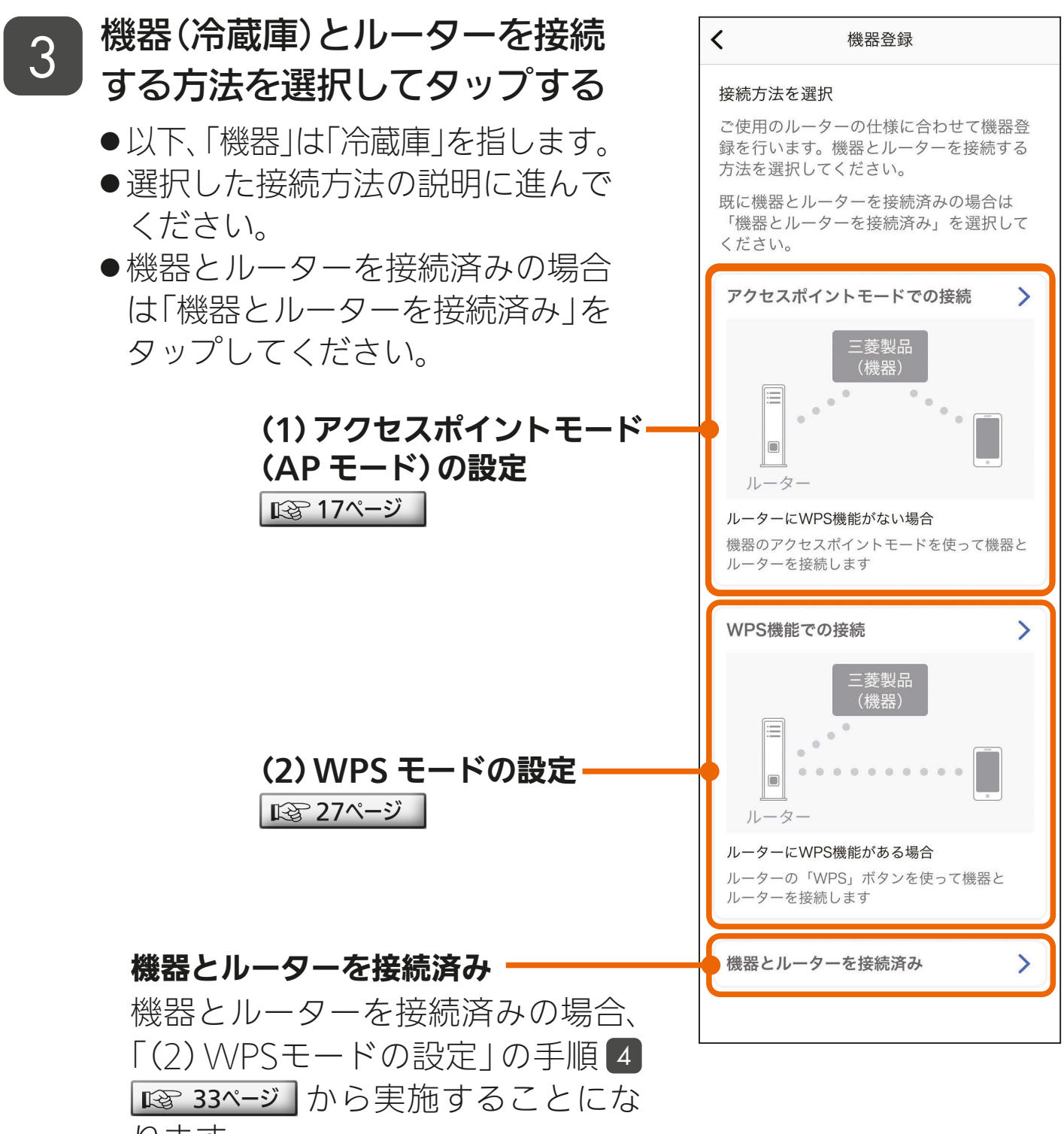

<u> 3 HTH I N 16 P 16 P 17</u>

ります。

## <span id="page-16-0"></span>[もくじ](#page-3-0) (1)アクセスボイントモード(APモード)の設定 ① 17

アクセスポイントモード(AP モード)で接続する場合の手順は以下の とおりです。

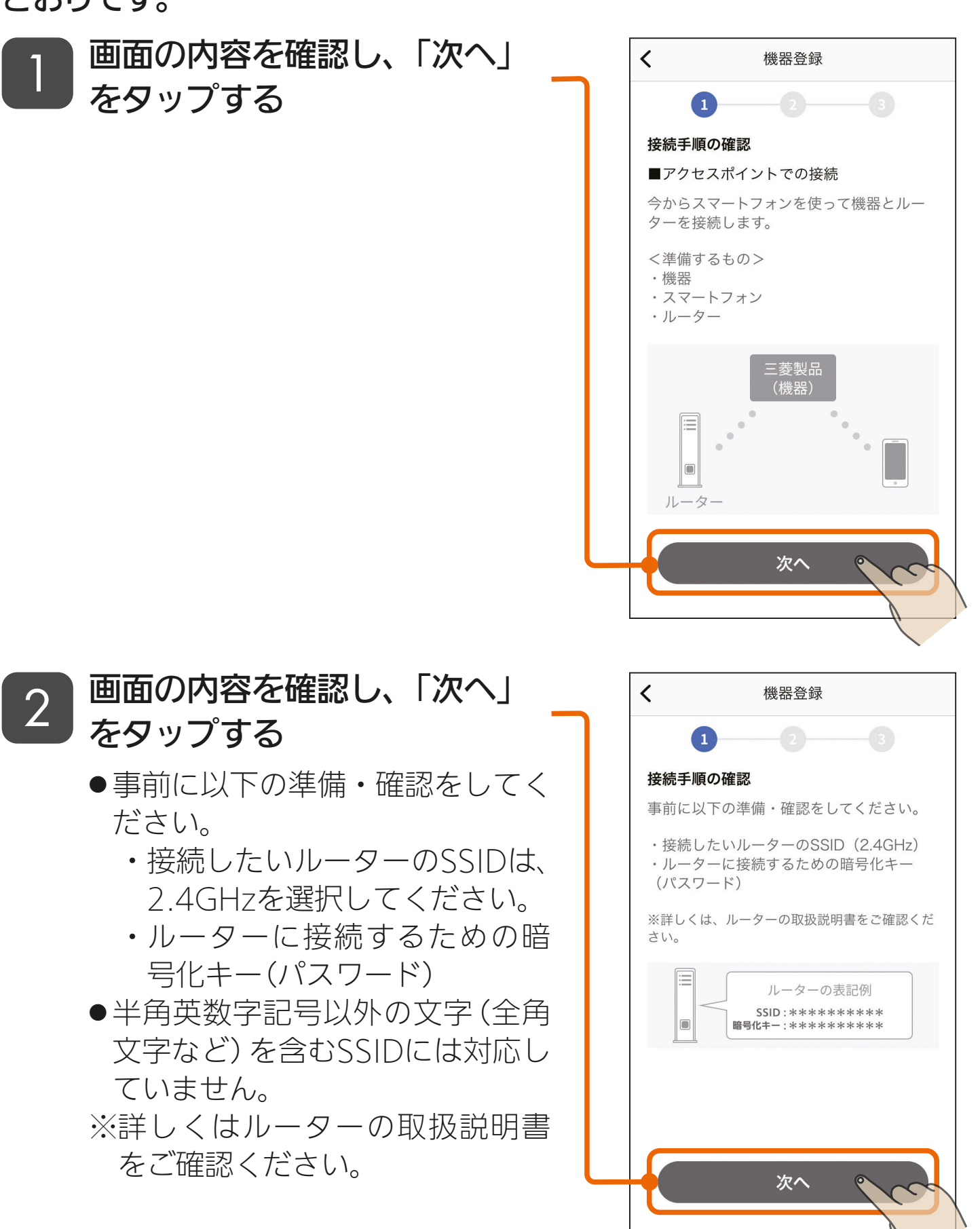

17 -

est of a

 $\overline{\mathbf{R}}$ 

 $J$  htm  $J$ 

## <span id="page-17-0"></span>[もくじ](#page-3-0) (1)アクセスボイントモード(APモード)の設定 ② 18

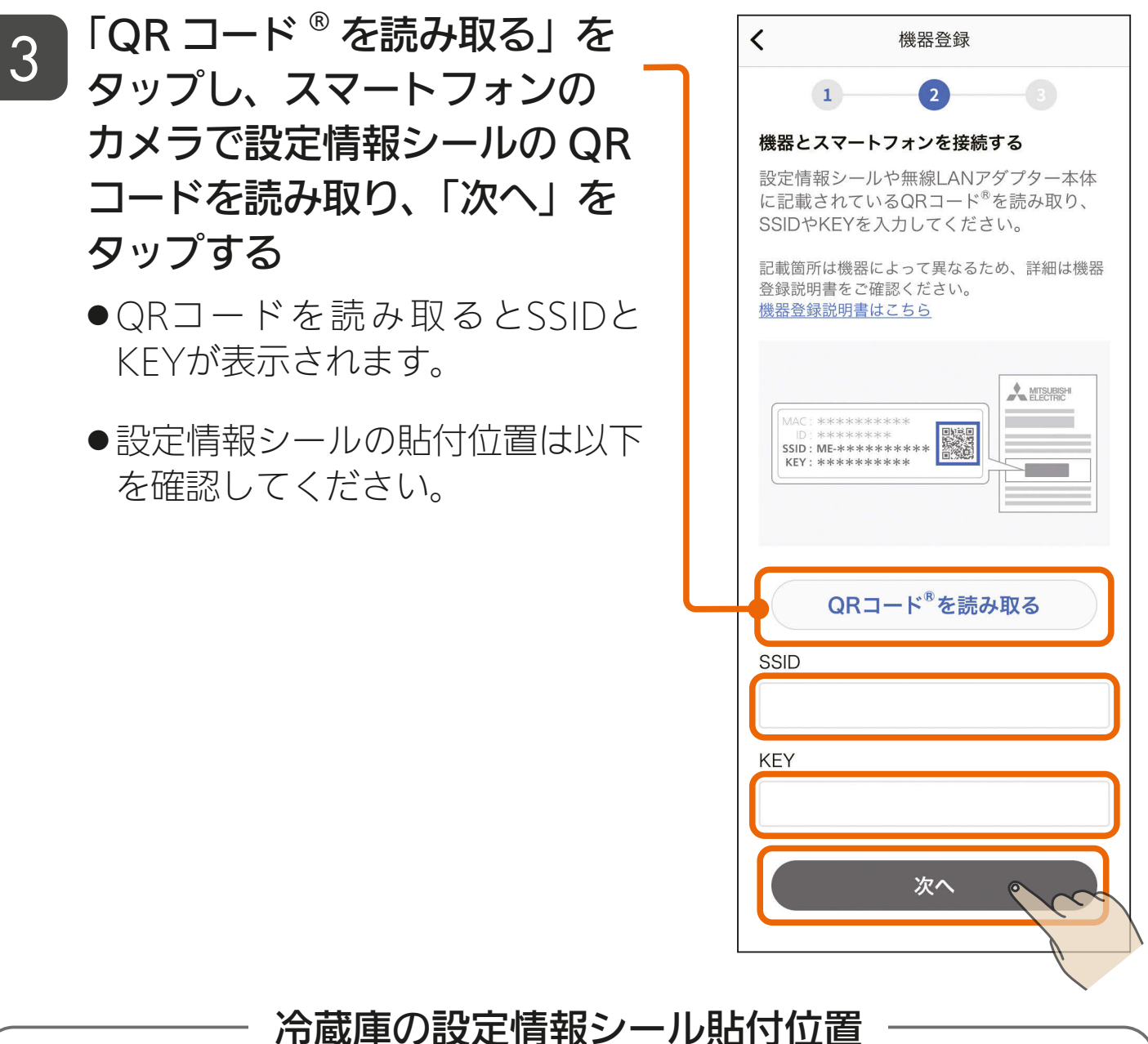

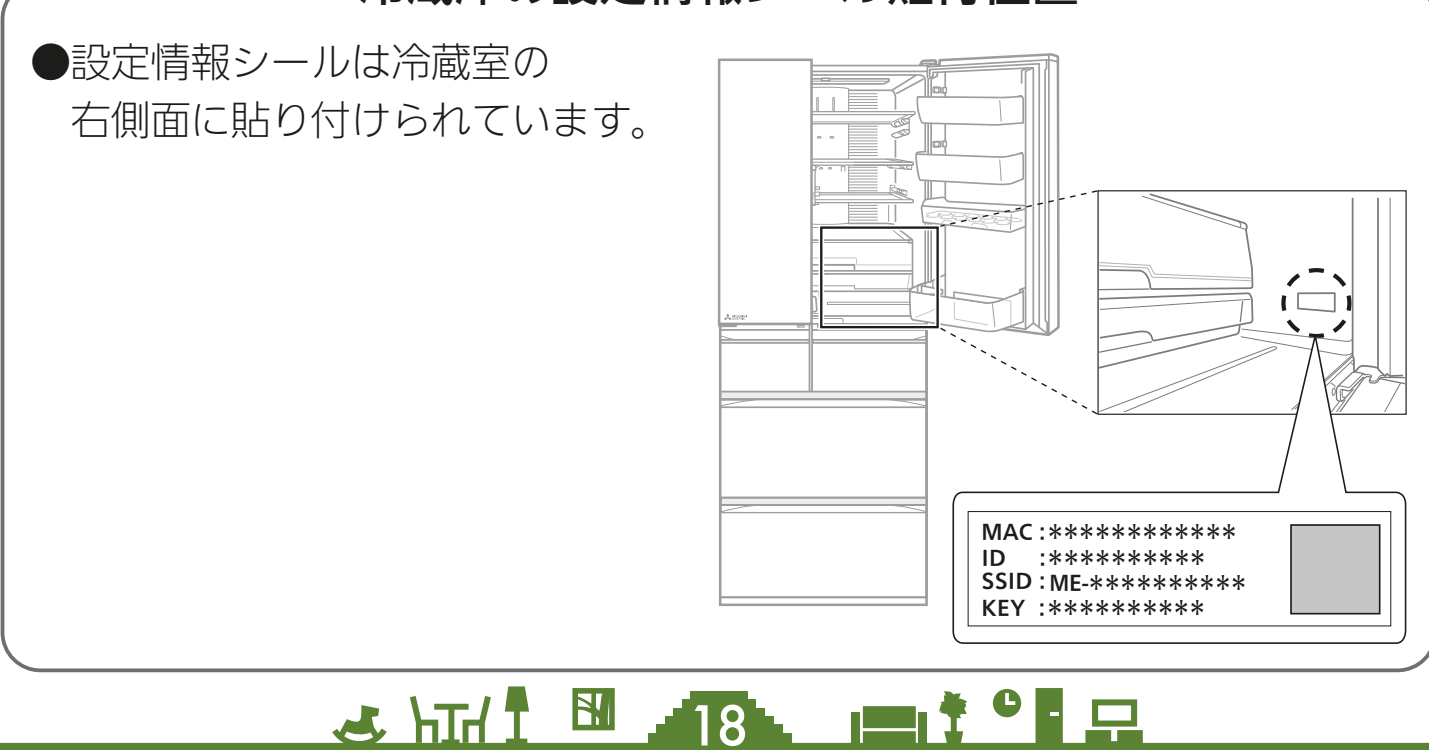

18

<span id="page-18-0"></span>[もくじ](#page-3-0)(1)アクセスポイントモード(AP モード)の設定 ③ 19

#### 4 画面に表示されている作業を行 い、「次へ」をタップする

- ●機器をアクセスポイントモードに する手順は以下をご確認くださ  $U_{\alpha}$
- アクセスポイントモードは約10 分で終了するため、ルーターの SSID(2.4GHz)、ルーターの暗 号化キー(パスワード)をお手元に 準備してください。詳しくはルー ターの取扱説明書をご確認くださ  $U_{\alpha}$
- すでに冷蔵庫をアクセスポイント モードにしている場合は、「次へ」 をタップしてください。

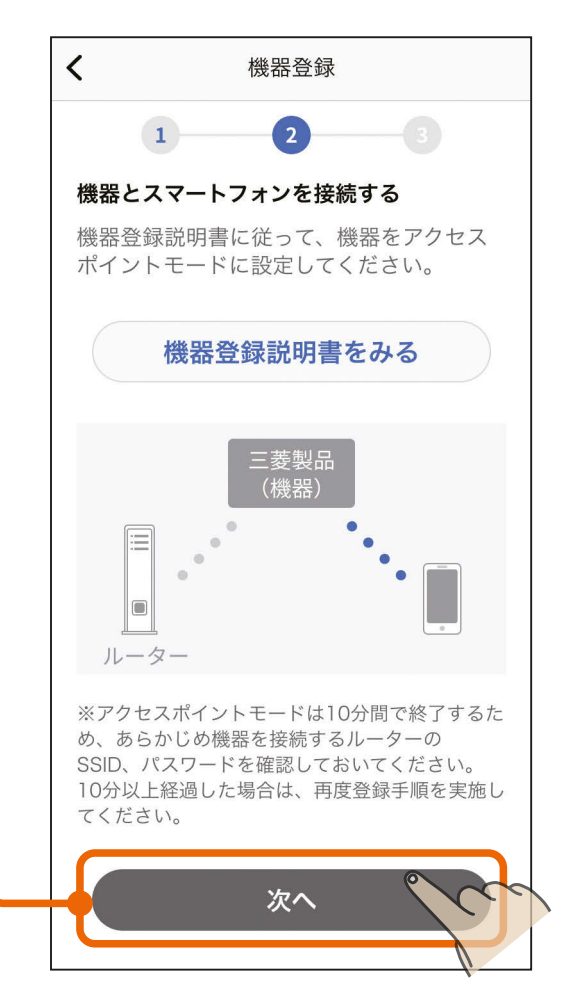

### 冷蔵庫をアクセスポイントモードにする

■冷蔵庫の操作パネルを操作して、冷蔵庫の無線機能を有効にします。 ※ご購入時は、無線機能は無効になっています。 ※冷蔵庫の電源を入れて、約1分たってから以下の操作をしてください。 ※操作パネルは形名により異なりますが、タッチするアイコンの位置は 共通です。 1 操作パネルの | 田 をタッチして表示  $\mathbf{H}$ を点灯させます。 2 囲と 働を同時に3秒以上長押し OC  $A.I.$  $\bigcirc$ E¢ します。 白醂 ● "ピピッ"と音が鳴ります。 ●表示は下図のように順次切り替わります。  $\star$  $\bigstar$ 次ページへ続く $\mathbf{N}$  $\mathbf{r}$  and  $\mathbf{r}$ KIN T 19

## [もくじ](#page-3-0)(1)アクセスポイントモード(AP モード)の設定 ④ 20

#### 前ページの続き

※ルーターとの接続が完了するまで★は順次点灯し続けます。 にタッチしたり、約3分操作しないと順次点灯が終了します。 終了した場合は再度、手順 2 の操作をしてください。

3 編を3秒以上長押しします。

- "ピピッ"と音が鳴ります。
- 表示は 無線 が点灯します。

※一度設定すると無線機能は「有効」 になっています。「無効」にすると きは再度、手順 3 を実施してく ださい。

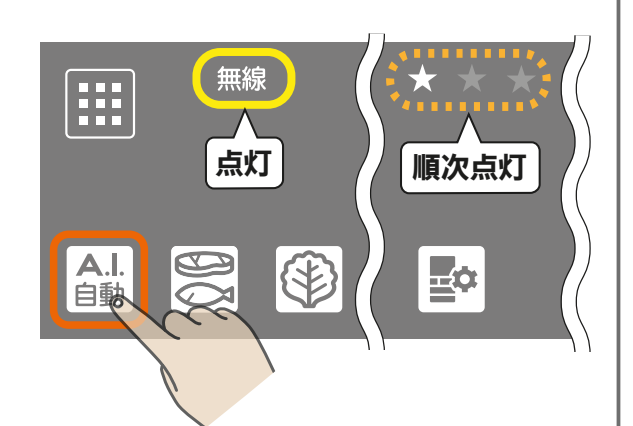

#### ■冷蔵庫をアクセスポイントモードにします。

4 (8) を3秒以上長押しします。

- "ピピッ"と音が鳴り、 令と無線 が点滅します。
- ●この状態は約10分間で終了します。 その間にMyMUアプリでの機器登 録を完了させてください。完了し ない場合は、再度アクセスポイン トモードにしてください。
- ●設定が完了すると、"ピーッ"と音 が鳴り、 令 と 無線 が点灯に変わ ります。

<u>2 HT I EL 20 PILIT OF P</u>

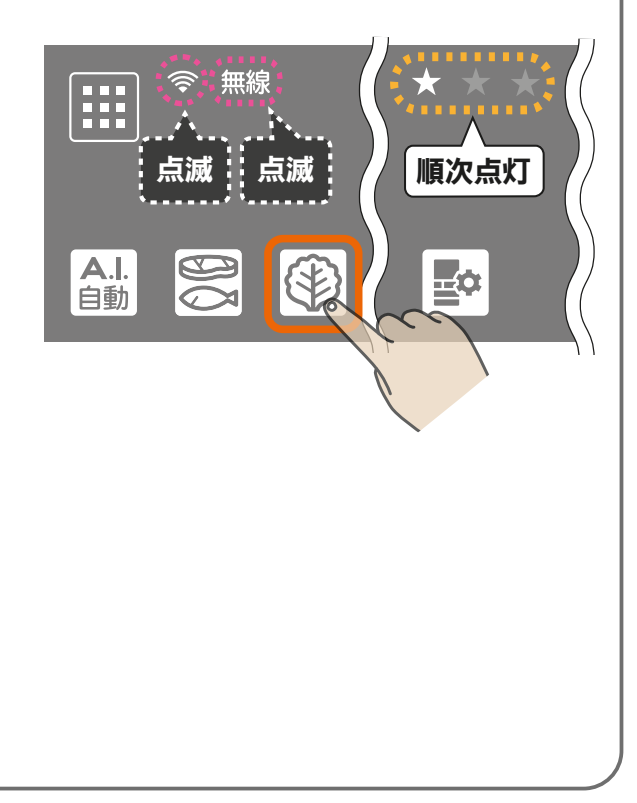

次ページへ続く

## [もくじ](#page-3-0)(1)アクセスポイントモード(AP モード)の設定 ⑤ 21

- 前ページの続き
	- 「次へ」をタップ後、以下のメッセージが表示されたら「接続」を タップしてください。「キャンセル」をタップすると接続に失敗し ます。

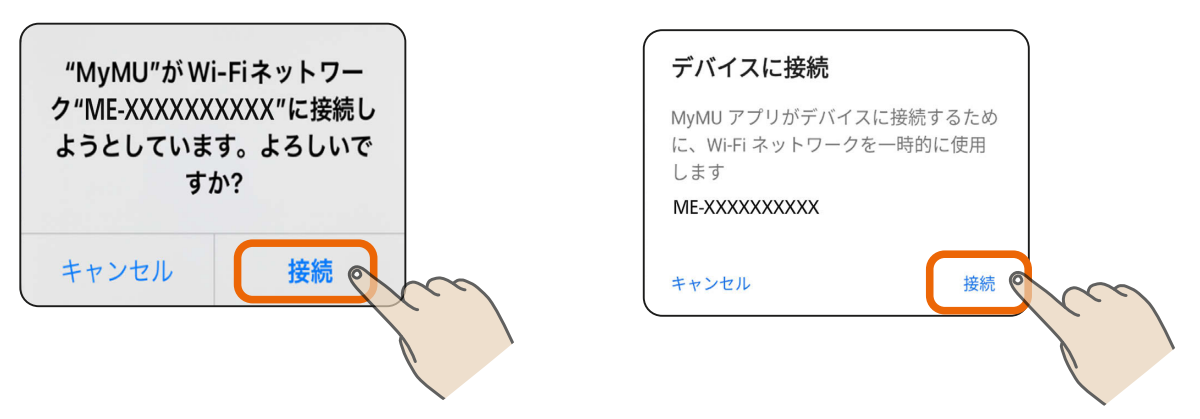

● 「次へ」をタップすると位置情報の使用許可を求めるメッセージが 表示されます。「1度だけ許可」「Appの使用中は許可」あるいは「ア プリの使用時のみ」「今回のみ」をタップしてください。「許可しな い」をタップすると接続に失敗します。

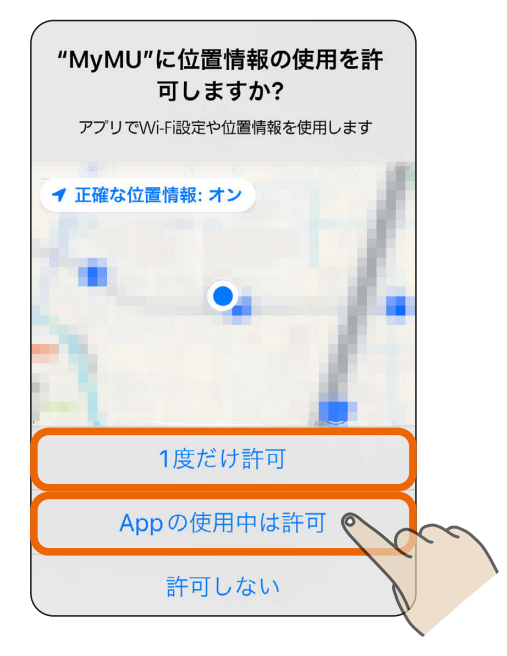

 $\pm$   $\frac{1}{1}$ 

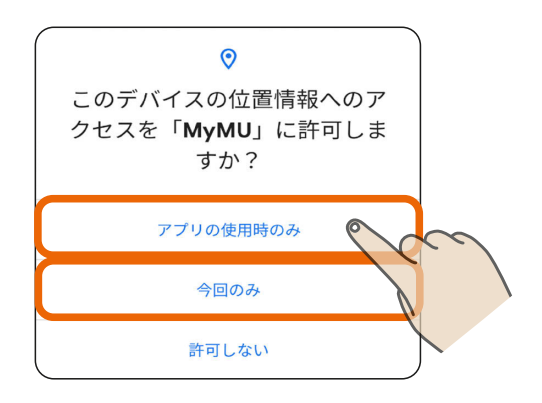

※スマートフォンの機種や OS バージョンにより、画面の内 容は異なります。

21 L コイ <sup>O</sup> ココ <sup>次ページへ続く</sup>

おしらせ

● MyMUアプリのオートメーション機能で位置情報を使用する場合は、位 置情報の許可を求める画面で「Appの使用中は許可」「アプリの使用時の み」をタップし、「正確な位置情報」を「オン」にしてください。オートメー ション機能についてはMyMUアプリの取扱説明書をご確認ください。 https://www.MitsubishiElectric.co.jp/home/mymu/ib.html

## <span id="page-21-0"></span>[もくじ](#page-3-0)(1)アクセスポイントモード(AP モード)の設定 ⑥ 22

#### 前ページの続き

●接続に失敗した場合は右のメッ セージが表示されます。「閉じる」 をタップして画面を閉じ手順 4 からやり直してください。 ||88 [19ページ](#page-18-0)|

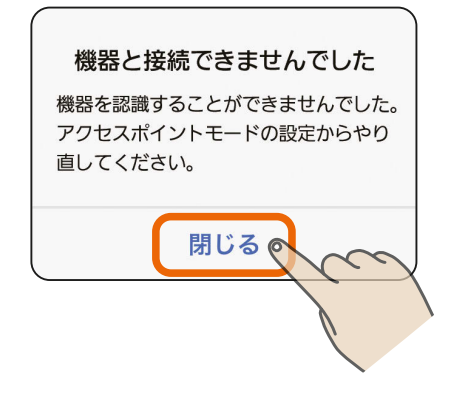

#### 画面の内容を確認し、「次へ」  $\langle$ 機器登録 5 画画V가?)<br>3 をタップする  $\vert 1 \rangle$  $2<sup>1</sup>$ ●ルーターのSSID(2.4GHz)と暗号 機器とルーターを接続する 化キー(パスワード)をお手元に準 備してください。次の画面で使用 三菱製品 します。(機器) lo ルーク

<u>2 HTH T 22 PT<sup>2</sup></u>

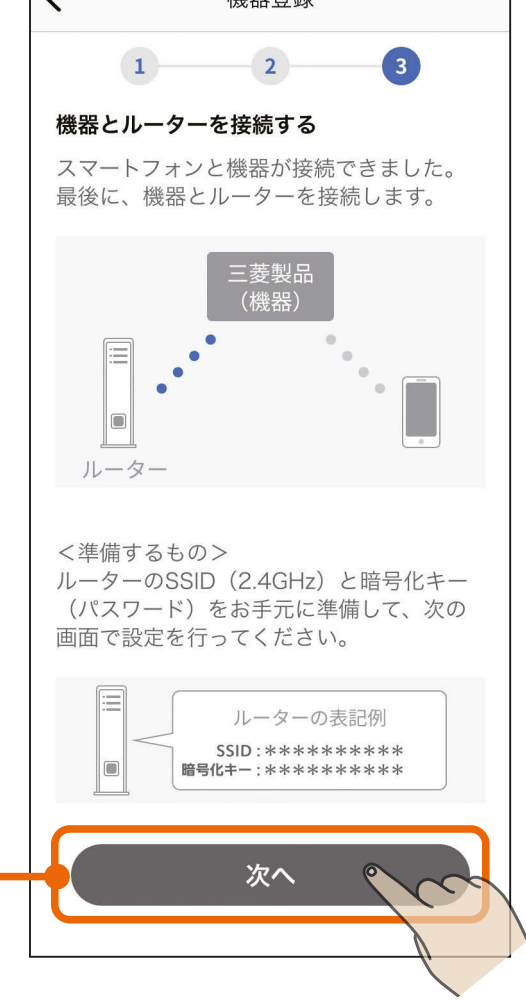

## <span id="page-22-0"></span><u>[もくじ](#page-3-0)</u> (1)アクセスポイントモード(APモード)の設定 ⑦ 23

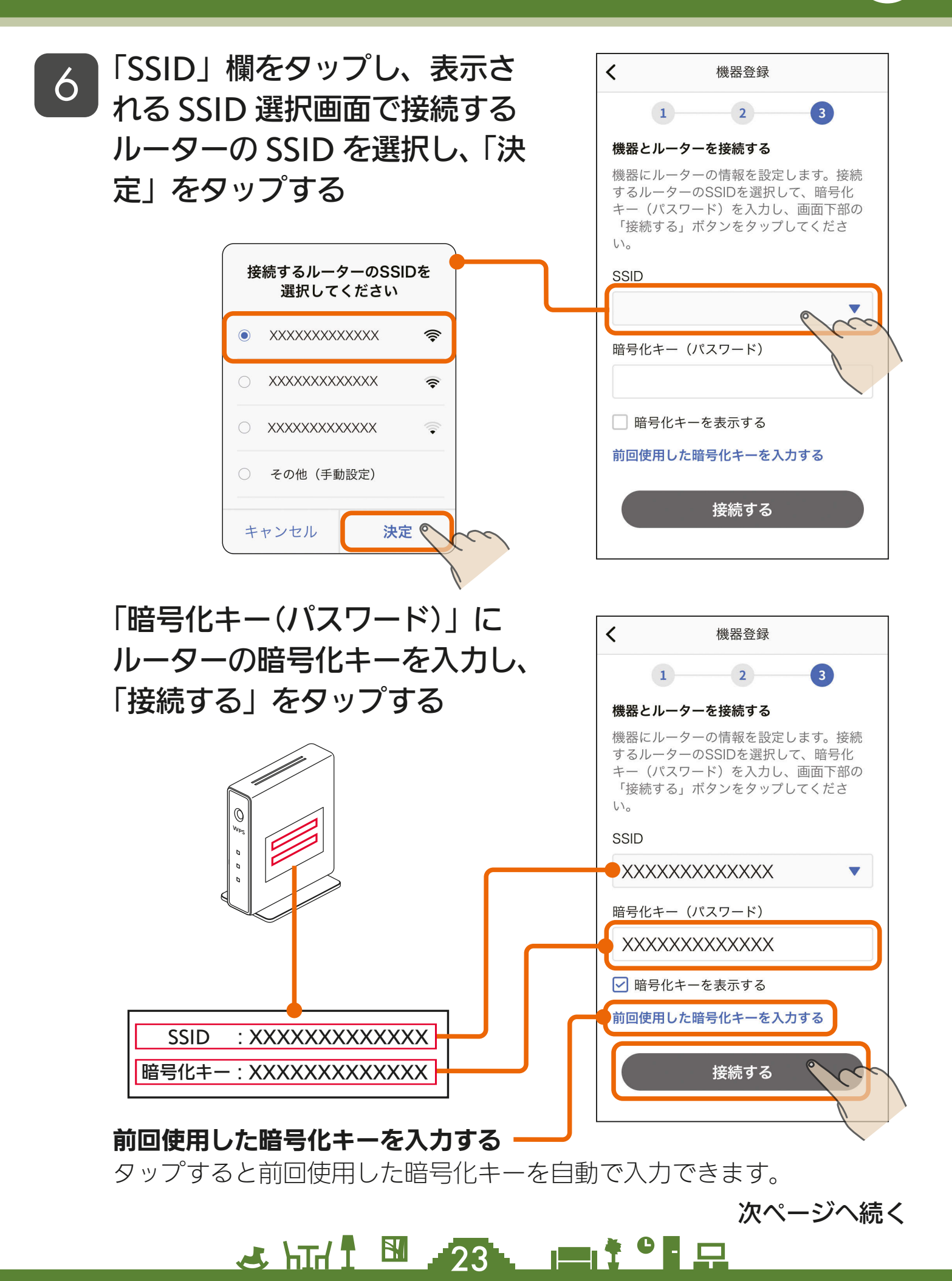

## <u>[もくじ](#page-3-0)</u> (1)アクセスポイントモード(APモード)の設定 (8)24

#### 前ページの続き

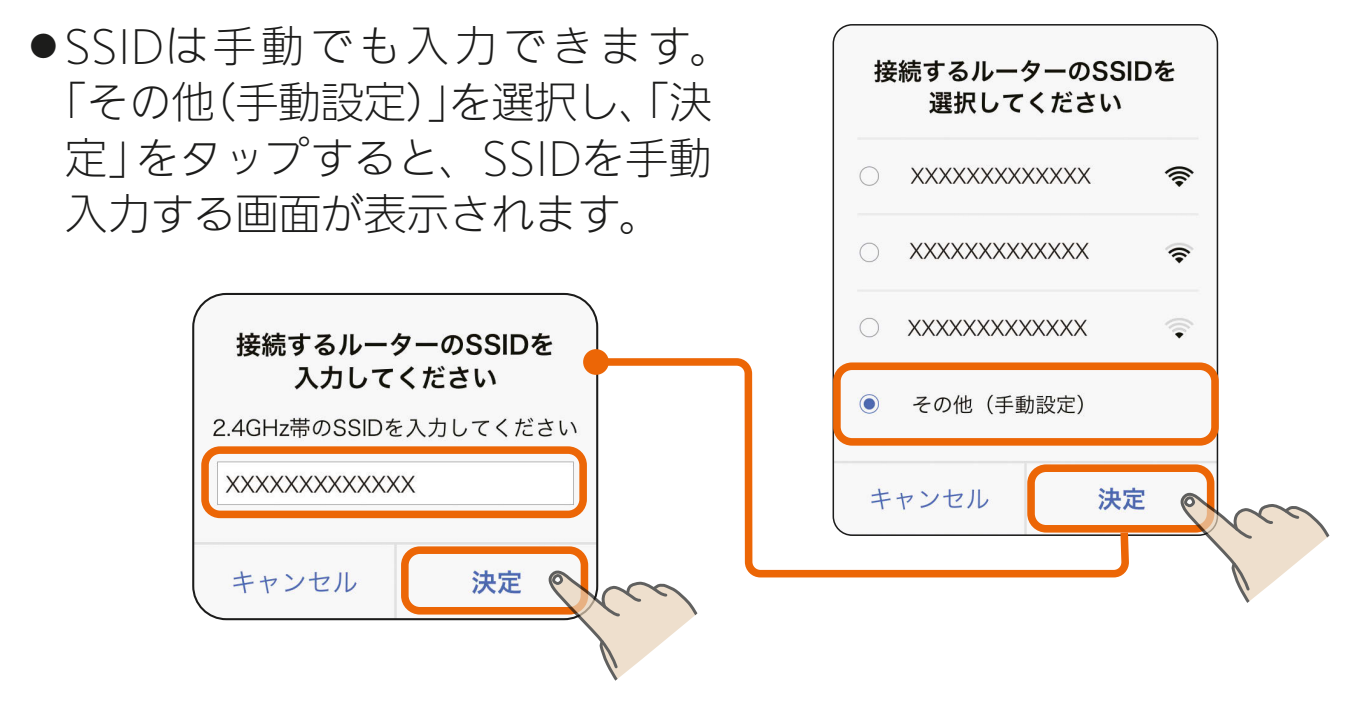

 $24$   $-24$   $-1$ 

● iOS搭載のスマートフォンでは、 右のメッセージが表示されるこ とがあります。その場合は「OK」 をタップしてください。「OK」を タップしないと接続に失敗しま す。「許可しない」をタップした場 合は、iOSのローカルネットワー クの設定を変更してください。 ■ [53ページ](#page-52-0)

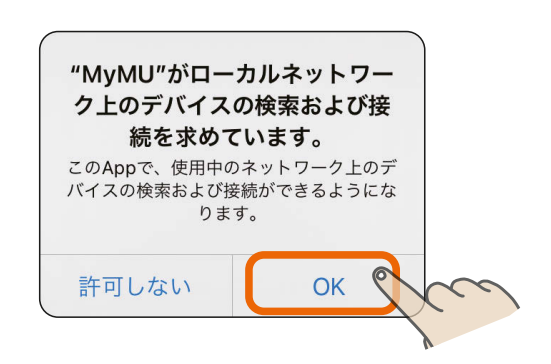

## [もくじ](#page-3-0)(1)アクセスポイントモード(AP モード)の設定 ⑨ 25

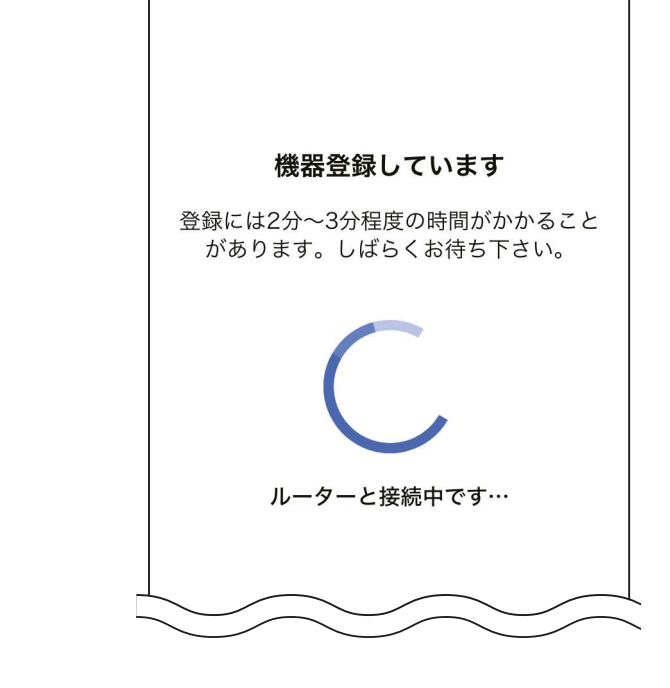

機器登録

■ルーターのSSIDと暗号化キー (パスワー

接続できないときは…

● 登録に失敗した場合は登録失敗の メッセージが表示されます。「閉 じる」をタップすると右の対処方 法を説明する画面が表示されます ので内容を確認してください。

— 機器の登録が終わるまで<br>/ *ネの*まま ? ~ ? 分程度

そのまま 2 〜 3 分程度待つ

25 HTT I 3 25

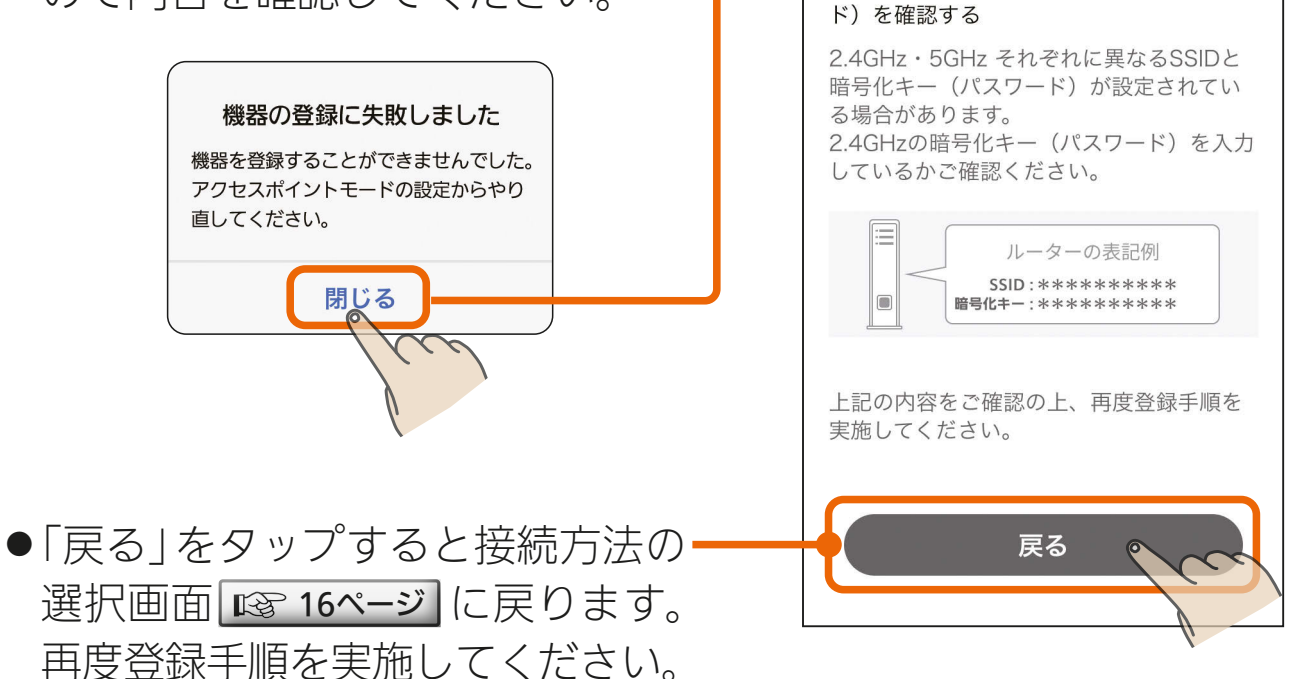

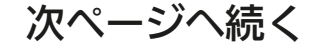

## [もくじ](#page-3-0) (1)アクセスポイントモード(APモード)の設定 ① 26

#### 前ページの続き

#### - おしらせ -

26 HTH 1 1 26 PT 3 PT 2

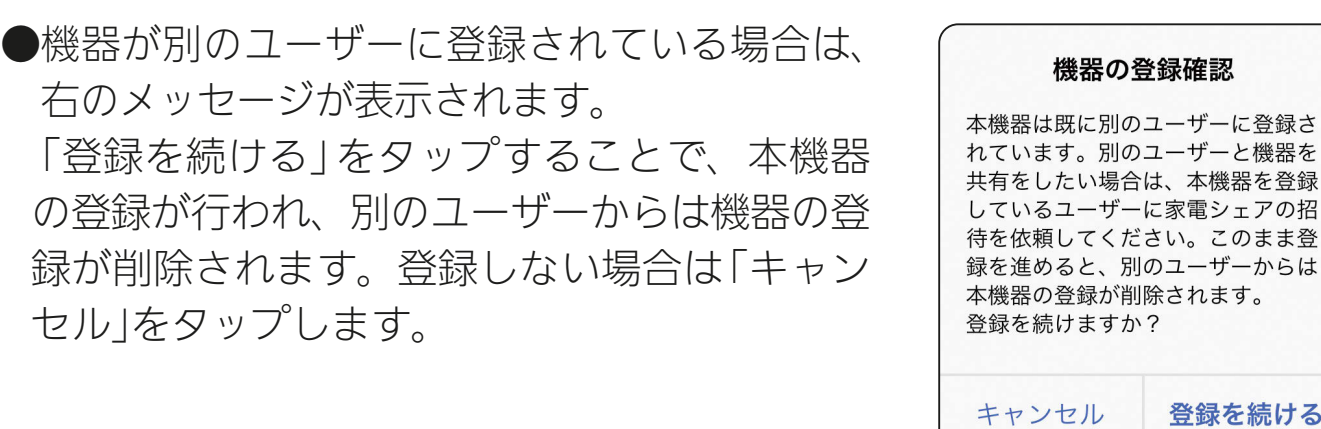

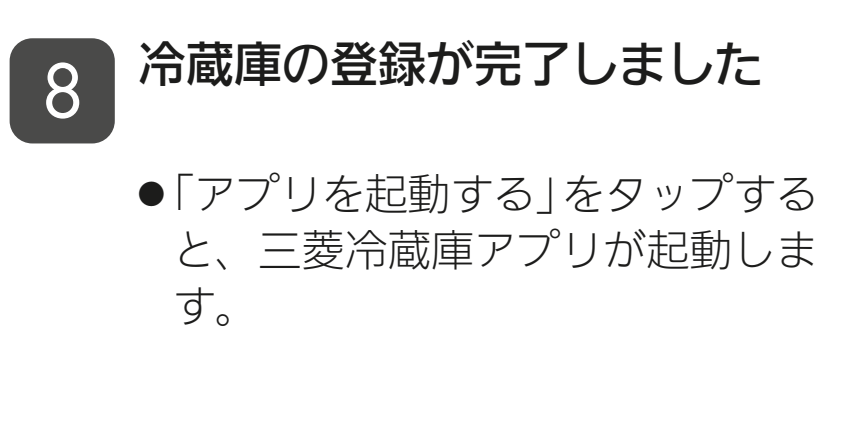

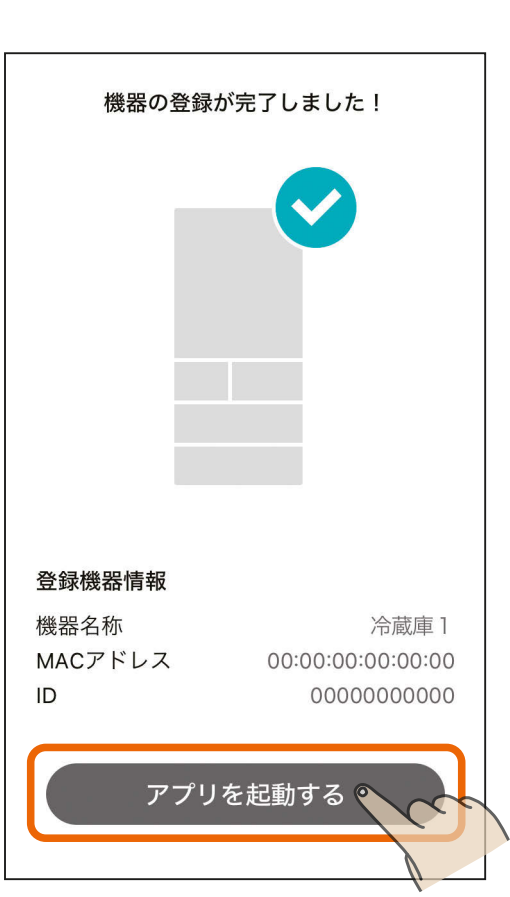

登録を続ける

初期設定はこれで完了です。

<span id="page-26-0"></span>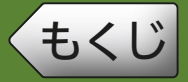

#### WPS モードで接続する場合の手順は以下のとおりです。

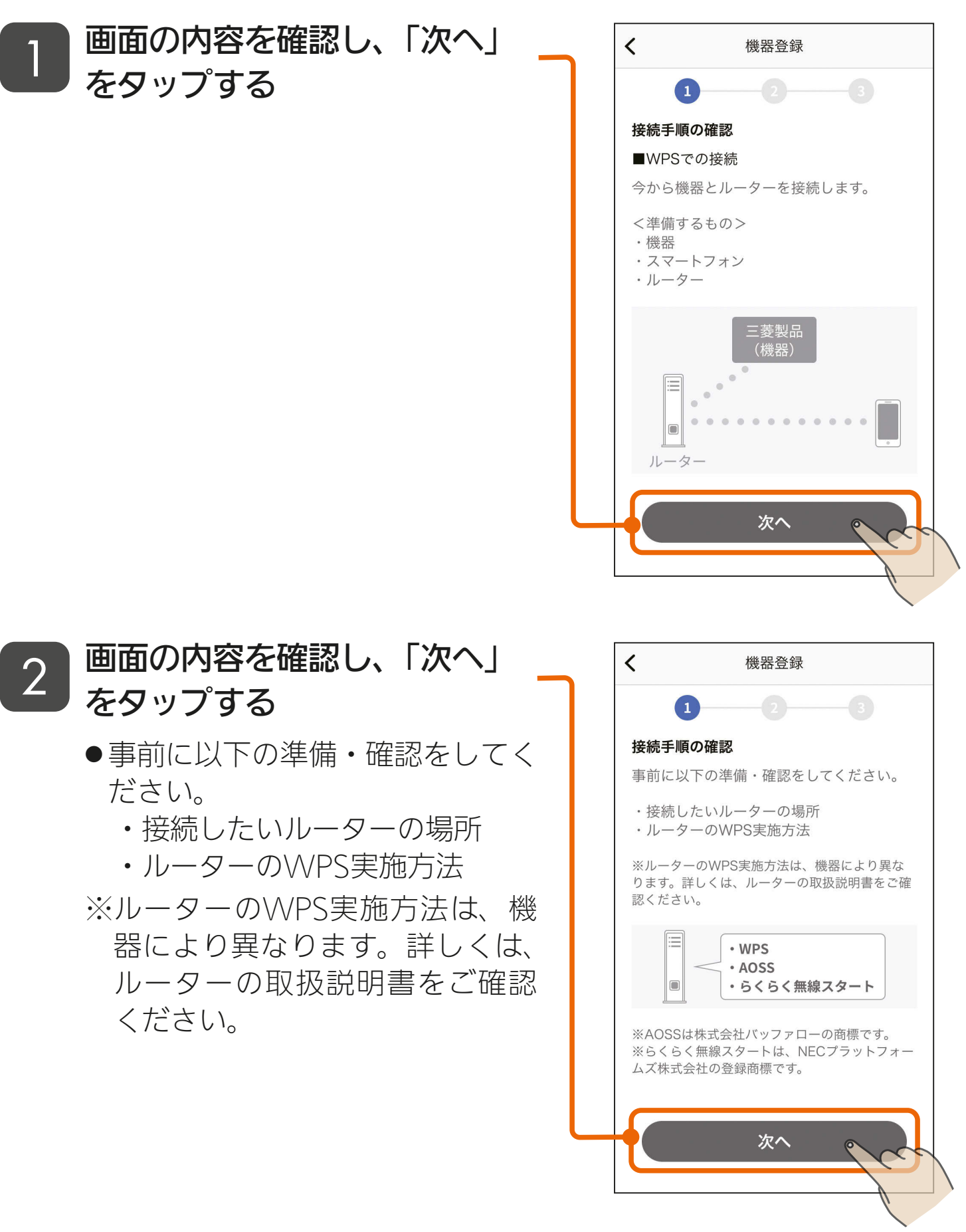

 $27$   $\frac{1}{27}$ 

KIN T

## <span id="page-27-0"></span>**[もくじ](#page-3-0) (2)WPSモードの設定 ② 28**

● WPSモードで機器とルーターを

画面に表示されている作業を行

い、「次へ」をタップする

接続する手順は以下をご確認くだ

3

さい。

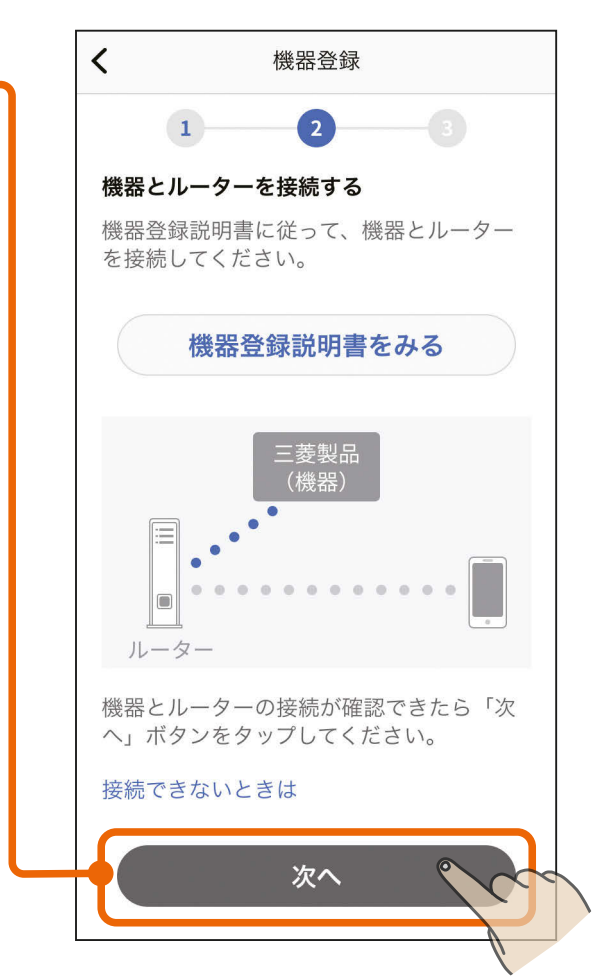

### 冷蔵庫とルーターをWPSモードで接続する

■冷蔵庫の操作パネルを操作して、冷蔵庫の無線機能を有効にします。 ※ご購入時は、無線機能は無効になっています。 ※冷蔵庫の電源を入れて、約1分たってから以下の操作をしてください。 ※操作パネルは形名により異なりますが、タッチするアイコンの位置は 共通です。

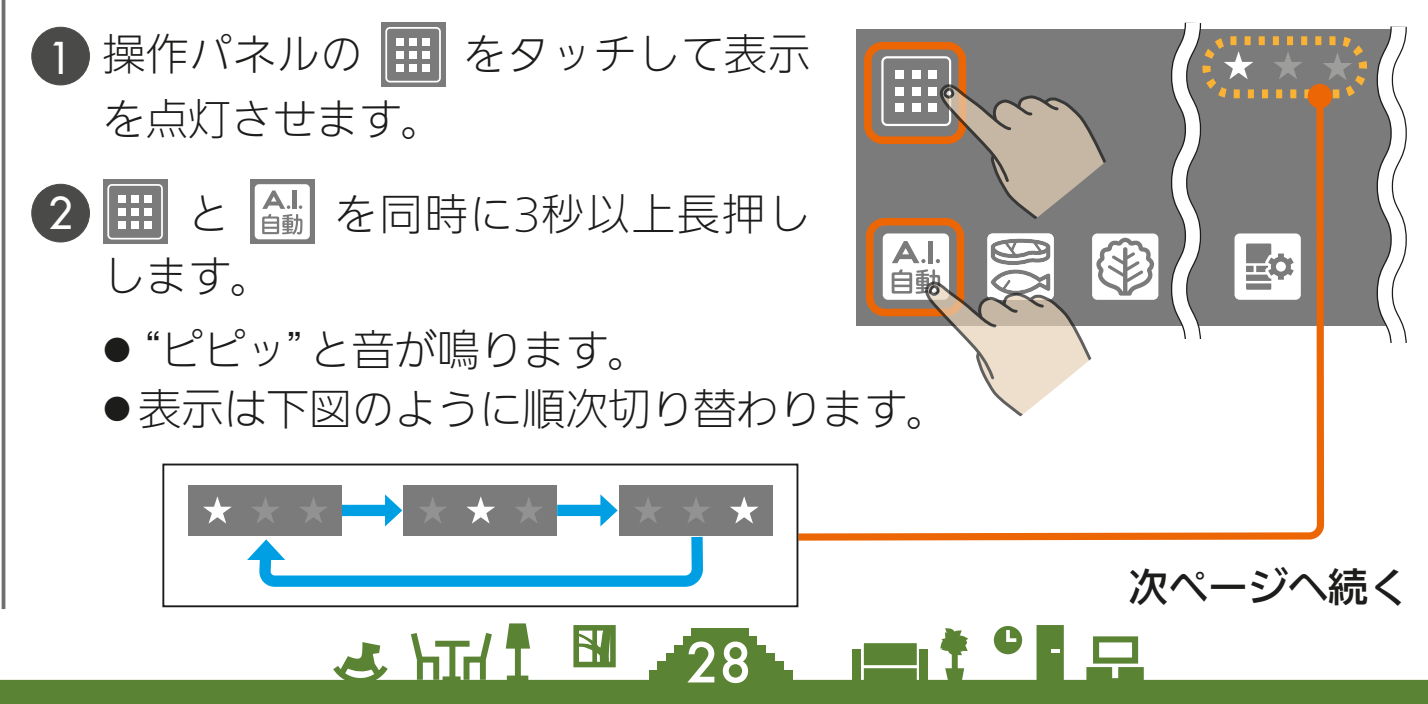

#### 前ページの続き

※ルーターとの接続が完了するまで★は順次点灯し続けます。 にタッチしたり、約3分操作しないと順次点灯が終了します。 終了した場合は再度、手順 2 の操作をしてください。

3 編を3秒以上長押しします。

- "ピピッ"と音が鳴ります。
- ●表示は無線が点灯します。

※一度設定すると無線機能は「有効」 になっています。「無効」にすると きは再度、手順 3 を実施してく ださい。

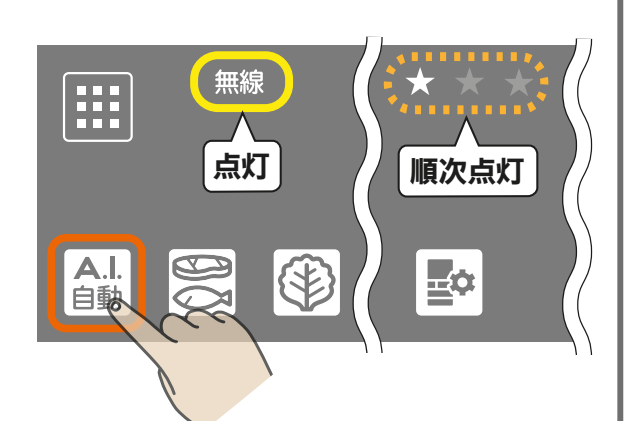

■冷蔵庫とルーターをWPSモードで接続します。

4 8 を3秒以上長押しします。

● "ピピッ"と音が鳴り、 令が点滅 します。

● この状態は約2分で終了します。

5 ご使用のルーターの「WPS」ボタンを 数秒間押して離します。

- ●手順 4 の操作をしてから2分以 内に作業してください。
- ●ルーターによりボタンの名称や押 しかたが異なります。ご使用の ルーターの取扱説明書を確認して ください。

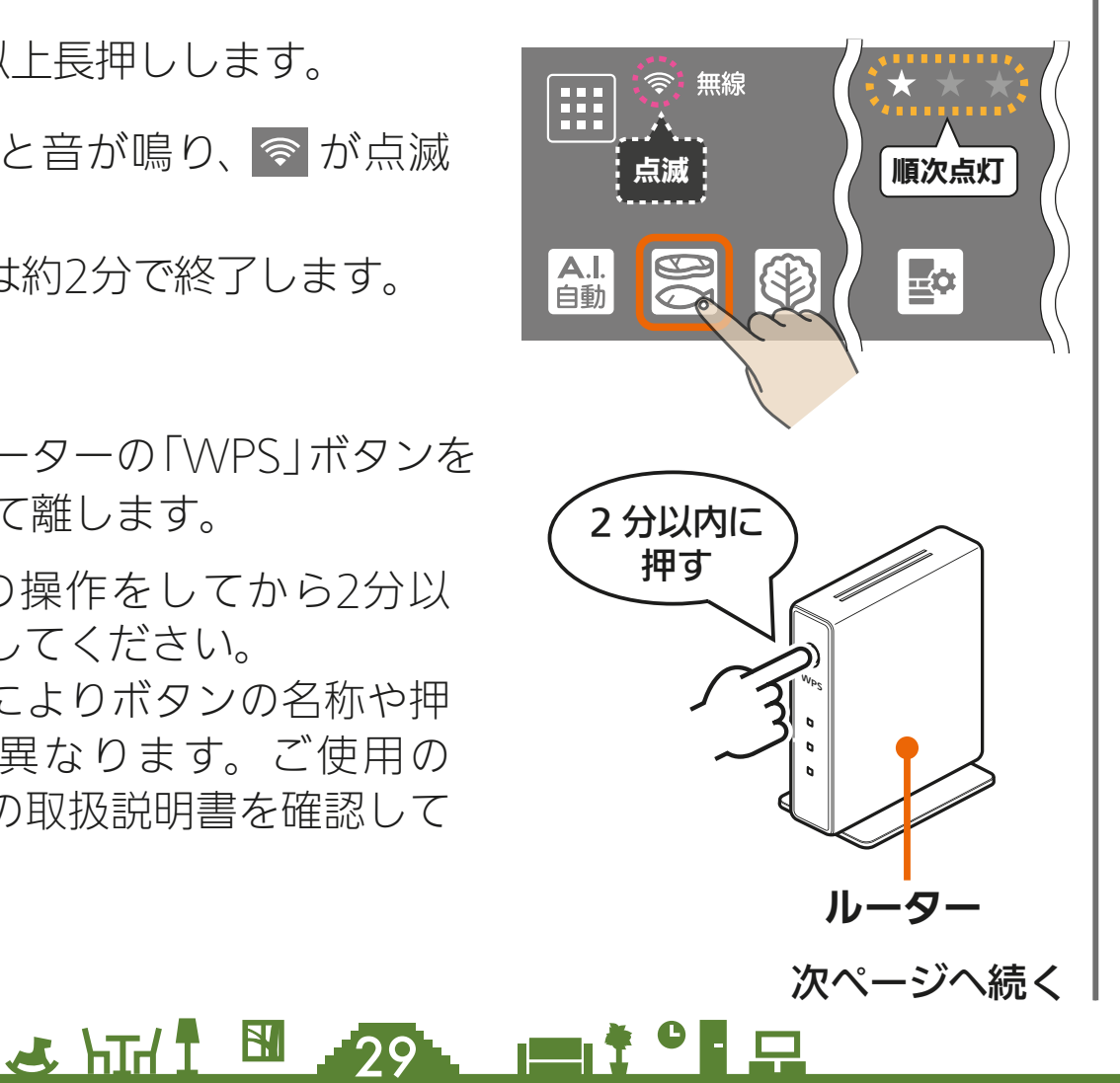

## **[もくじ](#page-3-0) (2)WPSモードの設定** ④ 30

## 前ページの続き

- 6 ルーターとの接続が完了します。
	- ●"ピーッ"と音が鳴り、 令 が点灯に 変わります。
	- "ピピピッ"と音が鳴り、 令 が消灯 するときは接続に失敗しています。
	- 接続できないときは「接続できない ときは」をタップしてください。対 処方法を説明した画面が表示され ます。詳しくは次ページの「WPS接 続できないときの対処方法」をご確 認ください。

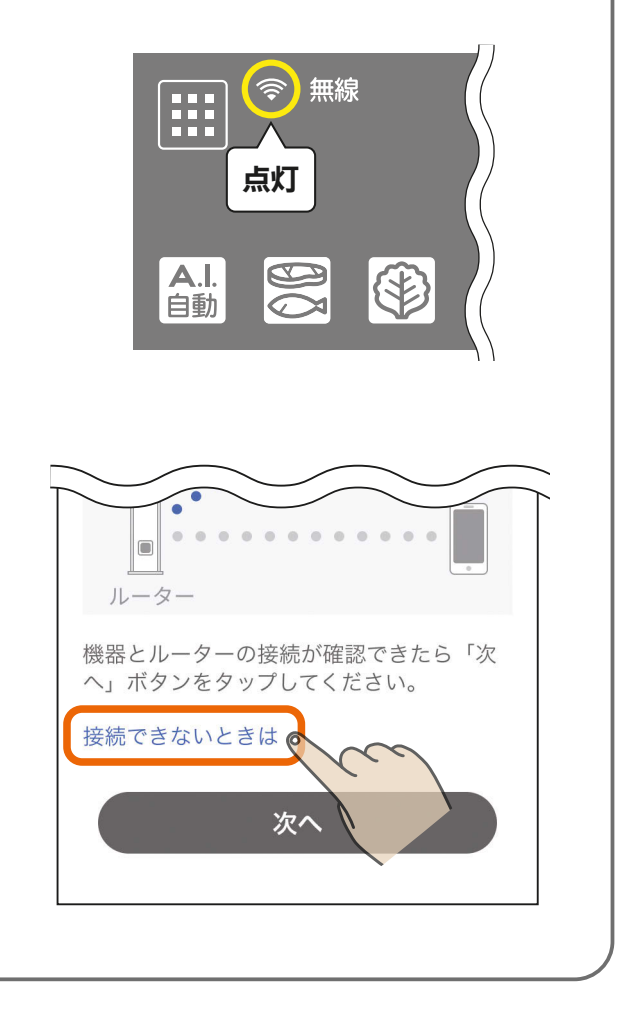

次ページへ続く

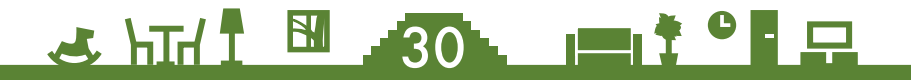

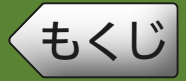

#### 前ページの続き

### WPS接続できないときの対処方法

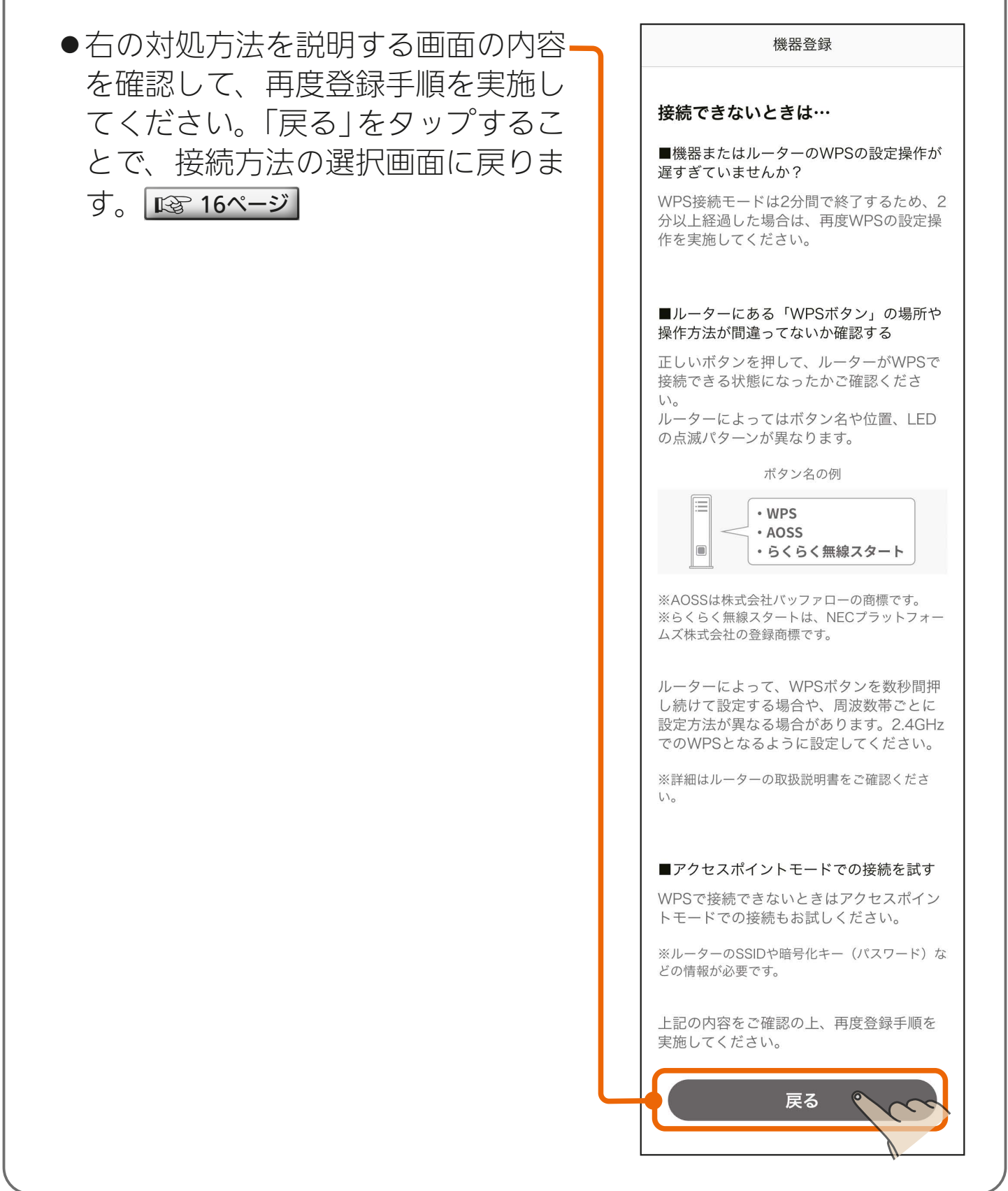

<u>3 HTd <sup>5</sup> 31 PT <sup>2</sup> PT</u>

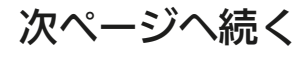

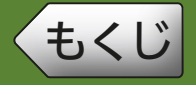

#### 前ページの続き

● WPS接続完了後、「次へ」をタップすると位置情報の使用許可を 求めるメッセージが表示されます。「1度だけ許可」「Appの使用 中は許可」あるいは「アプリの使用時のみ」「今回のみ」をタップし てください。「許可しない」をタップすると、次の画面でスマート フォンの接続先情報が表示されません。

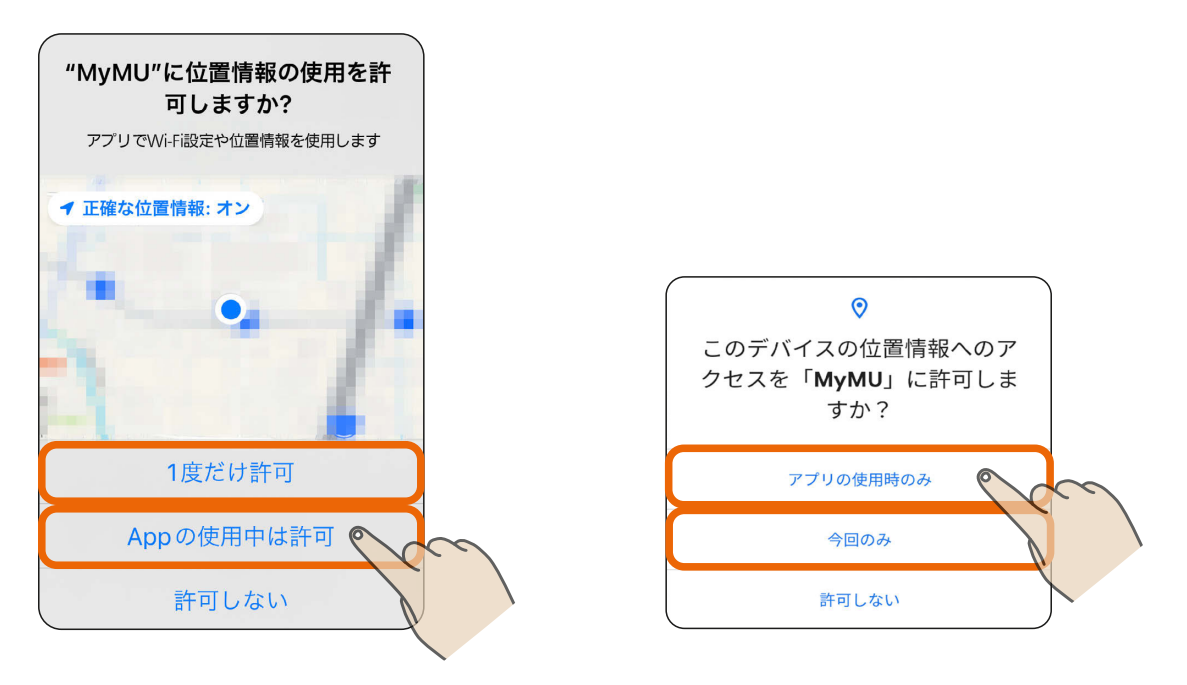

※スマートフォンの機種や OS バージョンにより、画面の内容は 異なります。

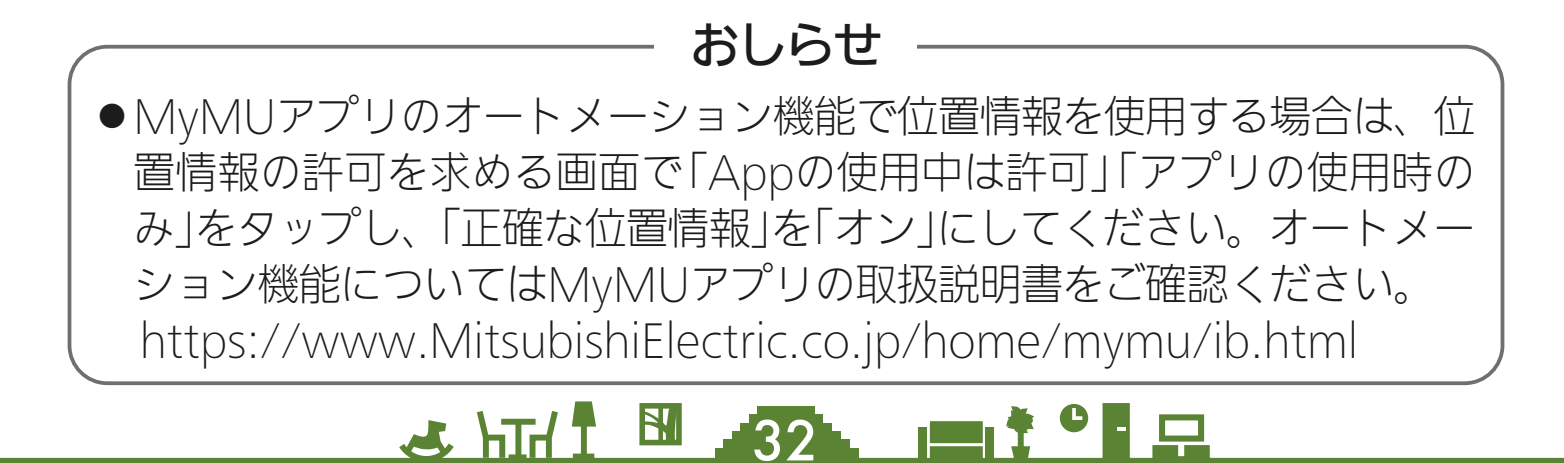

<span id="page-32-0"></span>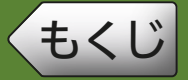

## **[もくじ](#page-3-0) (2)WPSモードの設定 ⑦ 33**

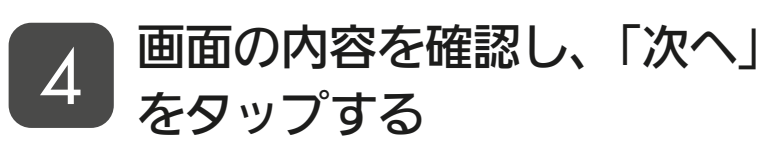

- ●| 「にスマートフォンの接続先 情報が表示されます。表示されて いるSSIDが機器を接続したルー ターのSSIDと一致していること を確認してください。異なる場合 は、機器を接続したルーターにス マートフォンを接続してくださ い。接続方法はスマートフォンの 取扱説明書をご確認ください。
- iOS14以降を搭載のスマートフォ ンでは、初回登録時に「次へ」を タップすると下記のメッセージが 表示されますので、「OK」をタッ プしてください。「OK」をタップ しないと次の手順 5 で機器が表 示されません。「許可しない」を タップした場合は、iOSのローカ ルネットワークの設定で通信を許 可するよう変更してください。 |  $\mathbb{R}$ [53ページ](#page-52-0) |

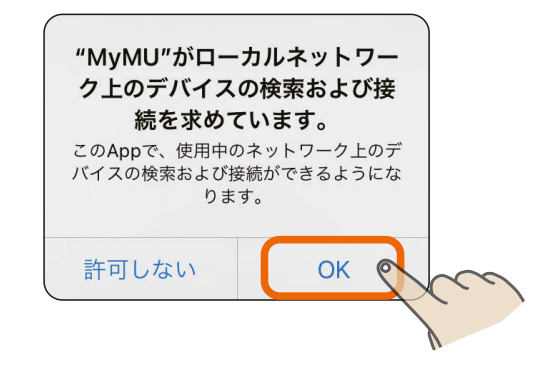

33. PIT

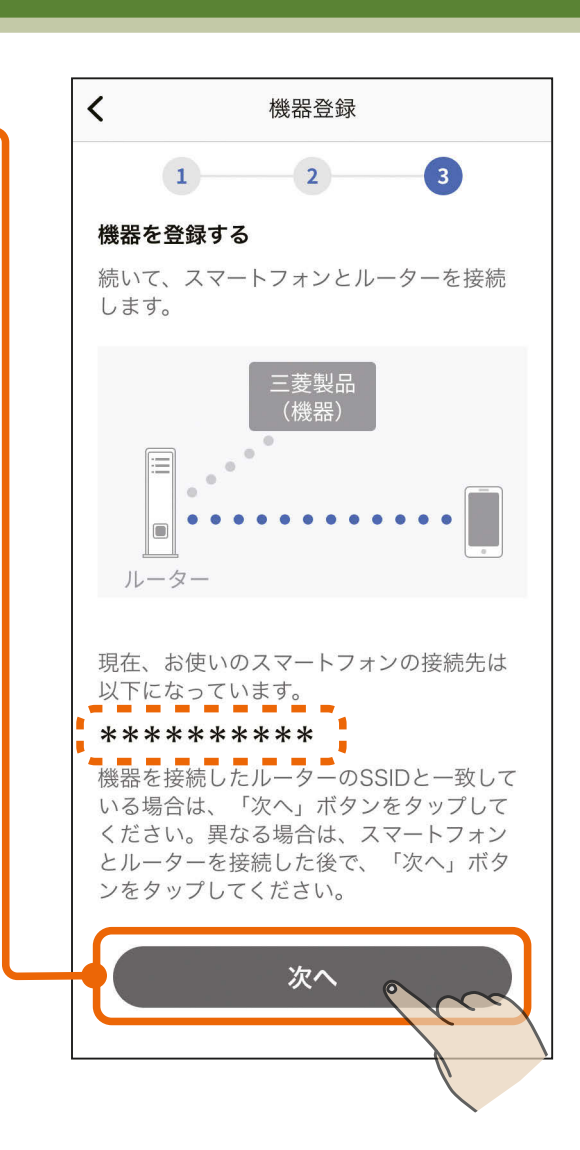

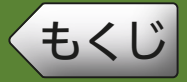

## **[もくじ](#page-3-0) (2)WPSモードの設定 ⑧ 34**

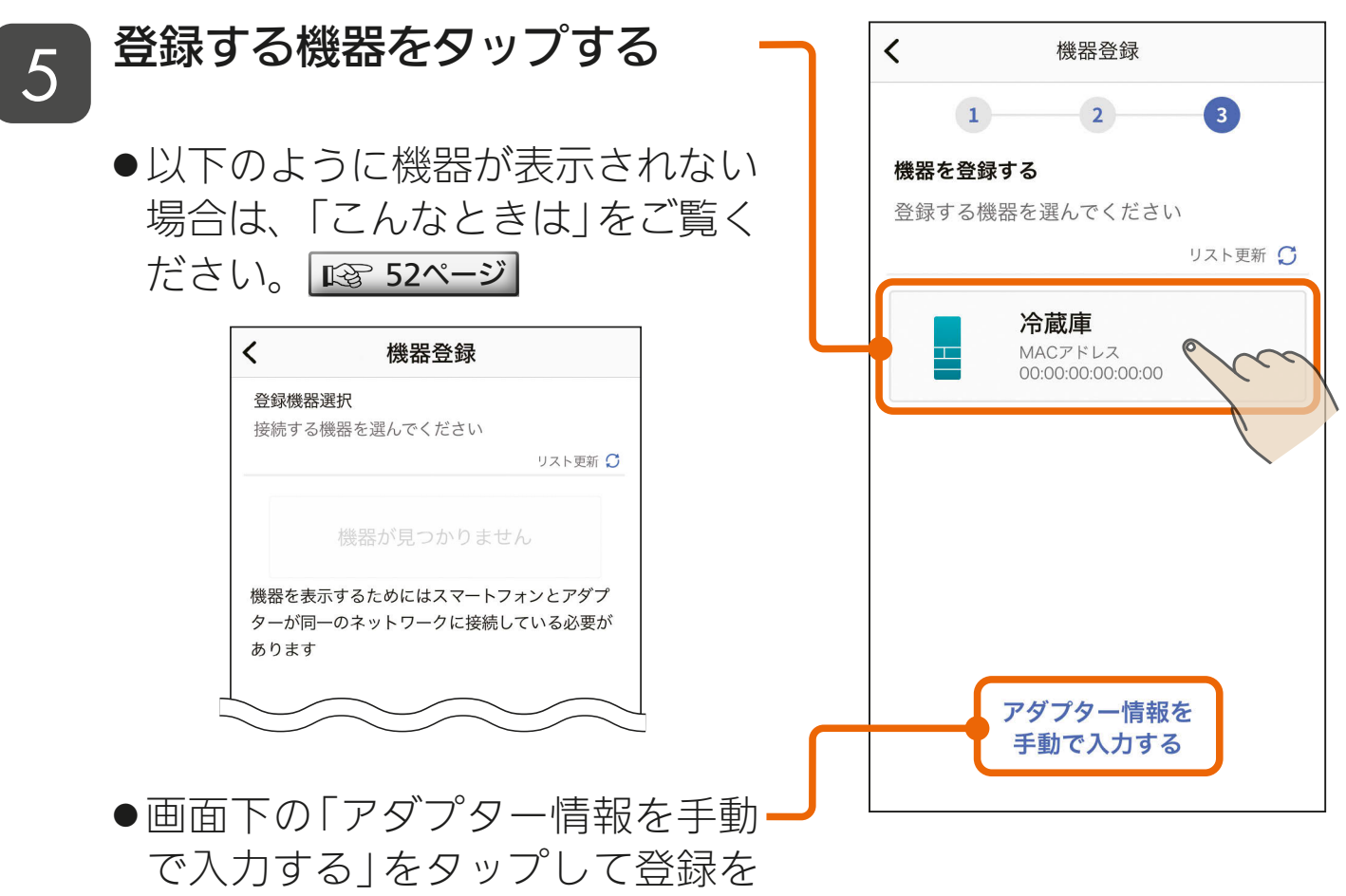

進めることもできます。詳しくは 次ページの「アダプター情報を手 動で入力する|をご確認ください。

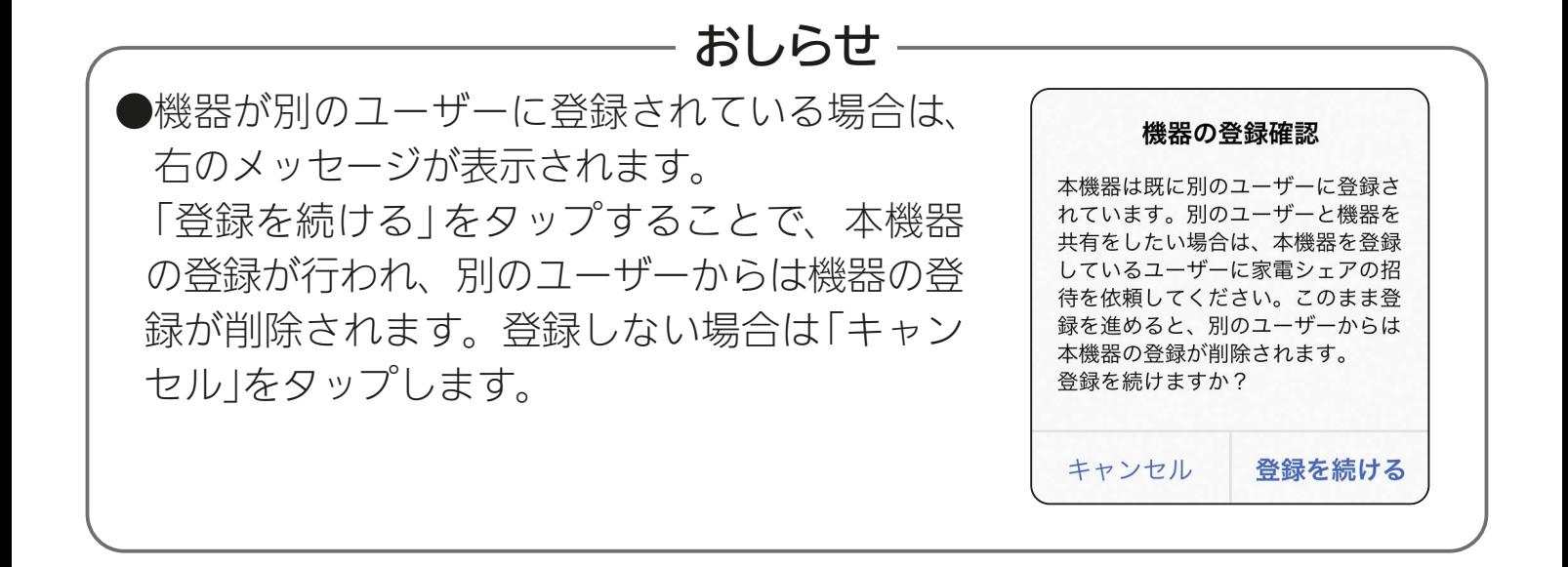

 $34$   $-34$   $-1$ 

次ページへ続く

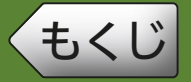

#### 前ページの続き

### アダプター情報を手動で入力する

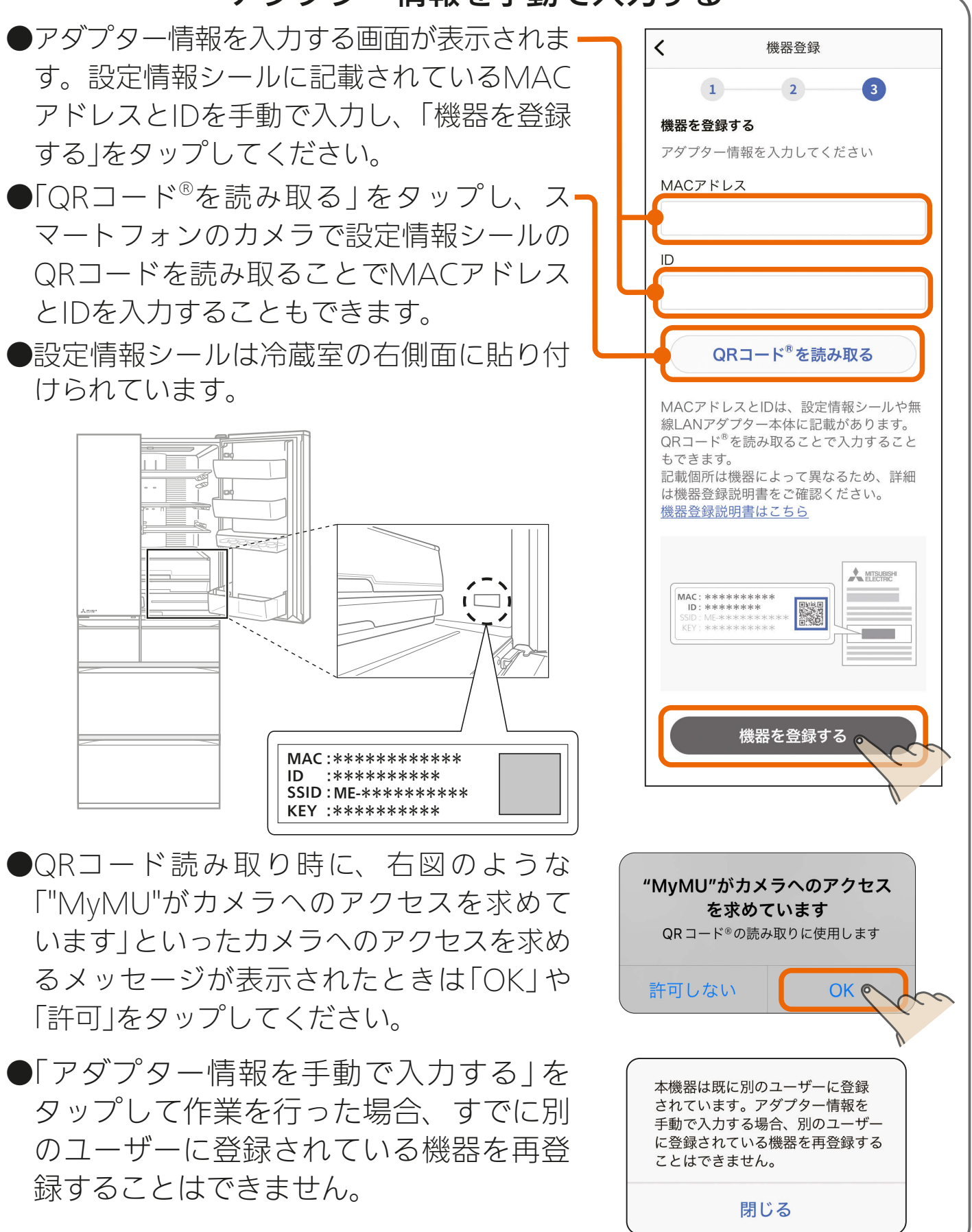

35 PM

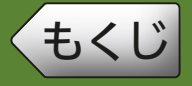

## **([もくじ](#page-3-0) (2)WPSモードの設定 ⑩ 36**

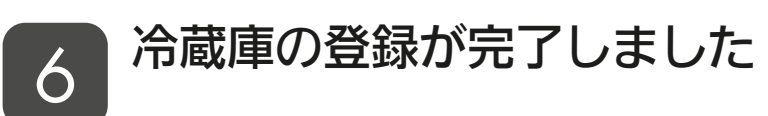

● 「アプリを起動する」をタップする と、三菱冷蔵庫アプリが起動しま す。

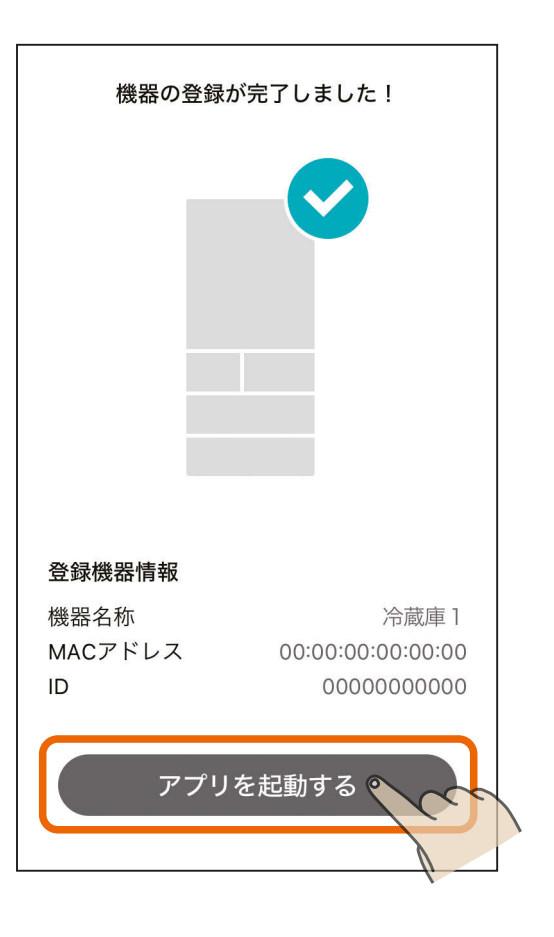

#### 初期設定はこれで完了です。

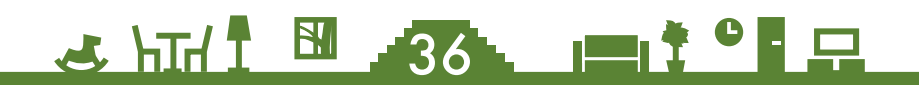

<span id="page-36-0"></span>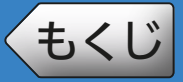

「あなたの冷蔵庫」では、現在の冷蔵庫の状況を確認したり、各室へ移 動できます。ナビゲーションバーの ■ をタップすると「あなたの冷 蔵庫」が表示されます。

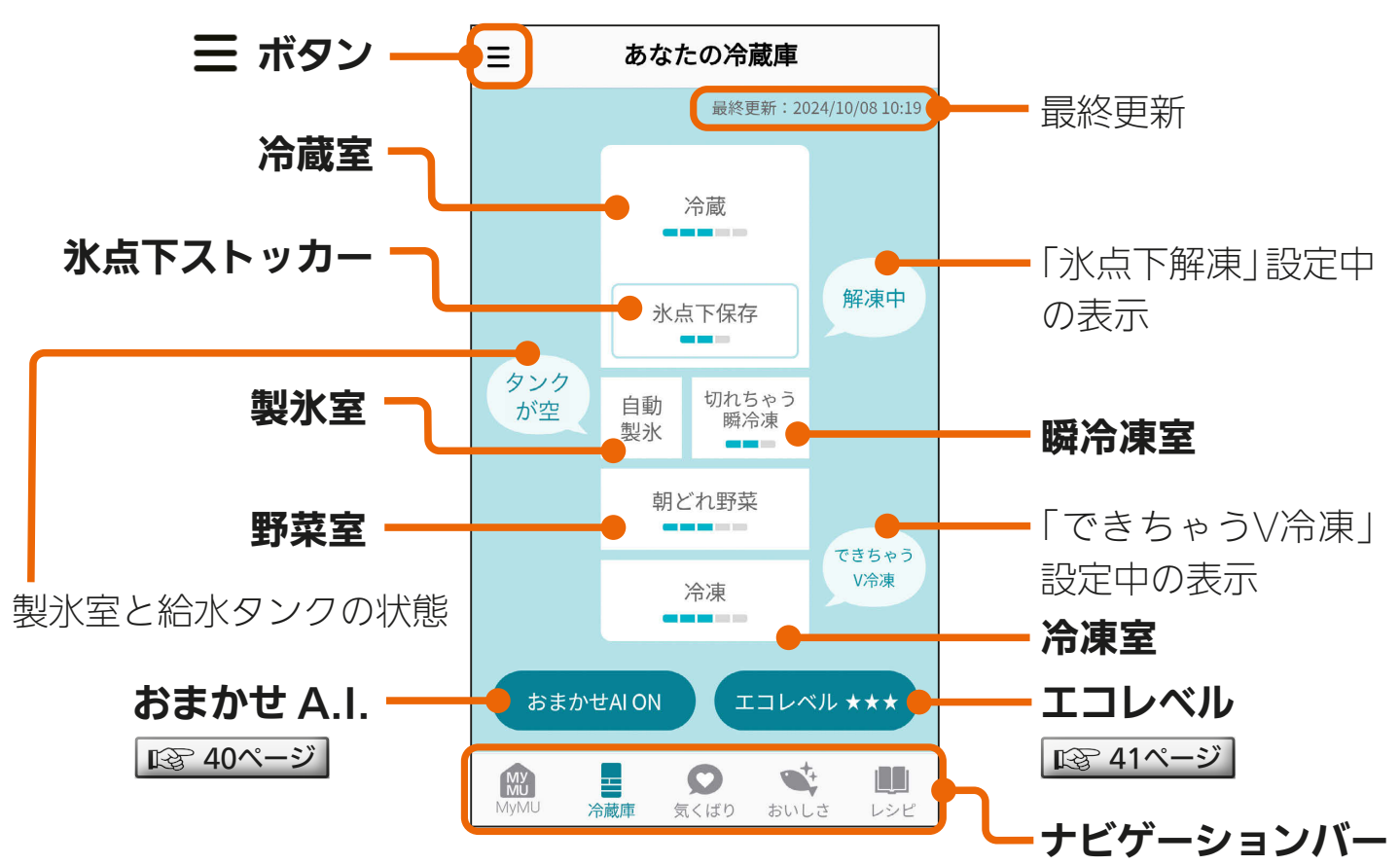

#### 温度の設定状態

■ の数が多いほど温度が低い状態を表します。

※冷蔵庫の操作パネルで操作した内容は、スマートフォンへの反映が遅れることがあります。 ※「野菜室」と「冷凍室」の位置、機能は形名によって異なります。

※「三菱冷蔵庫アプリ」のバージョンによっては、画面は予告なく変更されることがあります。

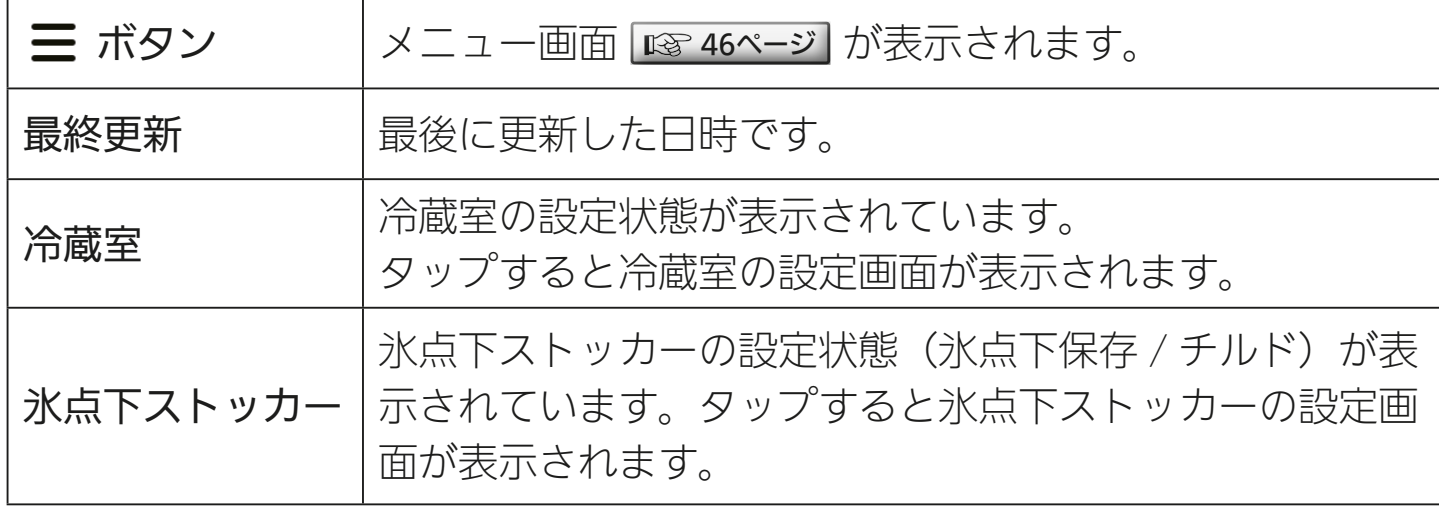

3 HT/ 1 57 FT

次ページに続く

#### 前ページの続き

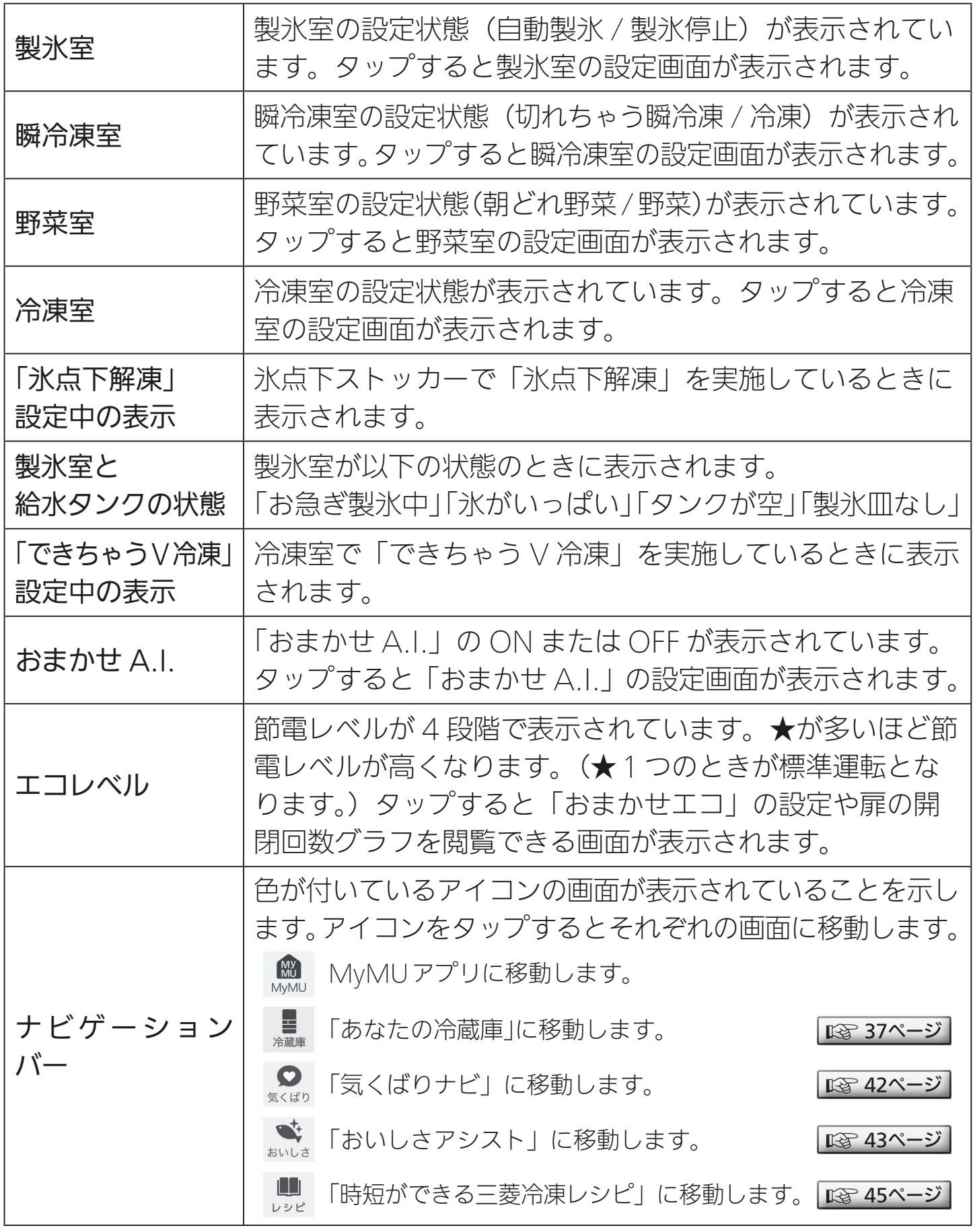

※冷蔵庫の状態がスマートフォンに反映されるまでに約1時間かかる場合があります。

<u>3 HTM T BM 38 PM T T C F F</u>

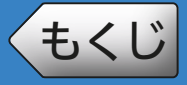

[もくじ](#page-3-0) あなたの冷蔵庫 ③ 39

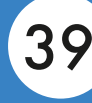

### 各室の設定方法

#### 設定方法は各室で共通です。以下、氷点下ストッカーを例に説明します。

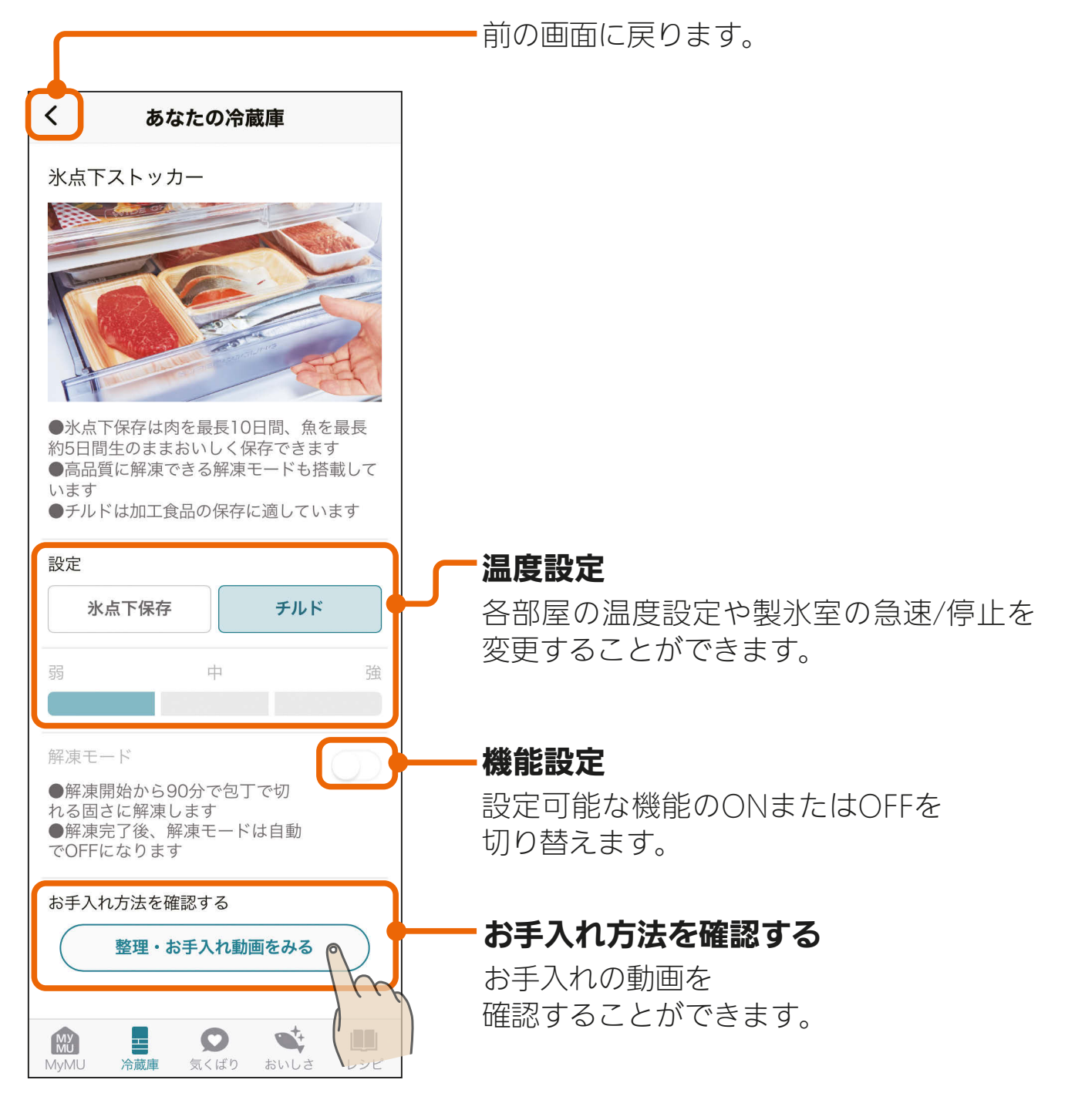

<u>3 HTH 1 39 PT 7 9 PT</u>

<span id="page-39-0"></span>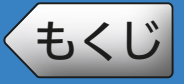

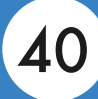

### おまかせA.I.

おまかせ A.I. の設定ができます。 おまかせ A.I. を ON にすると、「氷点下保存」「朝どれ野菜」「部屋別 おまかせエコ」などが設定され、ご家庭ごとの使いかたに合わせて自 動的に運転します。

前の画面に戻ります。

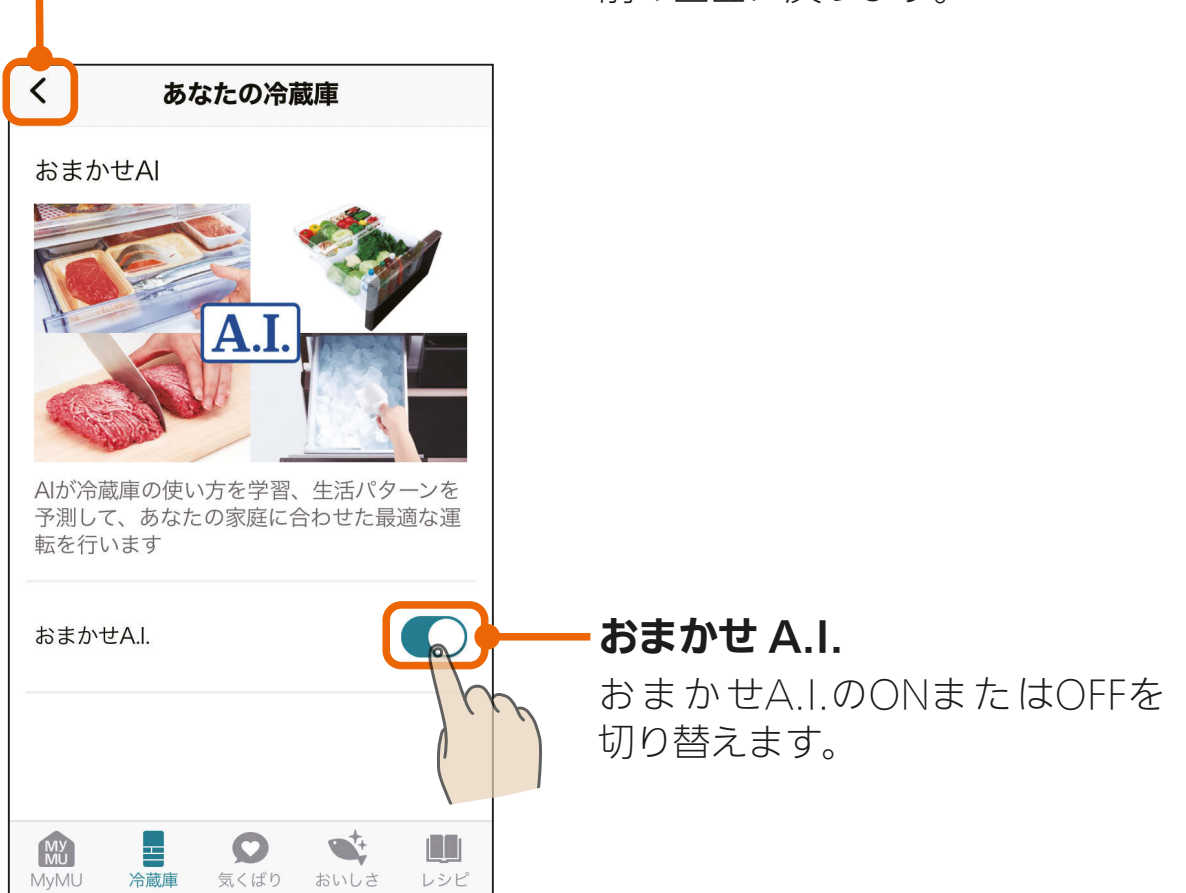

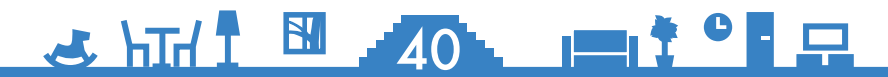

<span id="page-40-0"></span>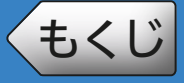

**[もくじ](#page-3-0) あなたの冷蔵庫 ⑤ イインスタイム** 

### ● エコレベル・おまかせエコ・1週間のドア開閉回数

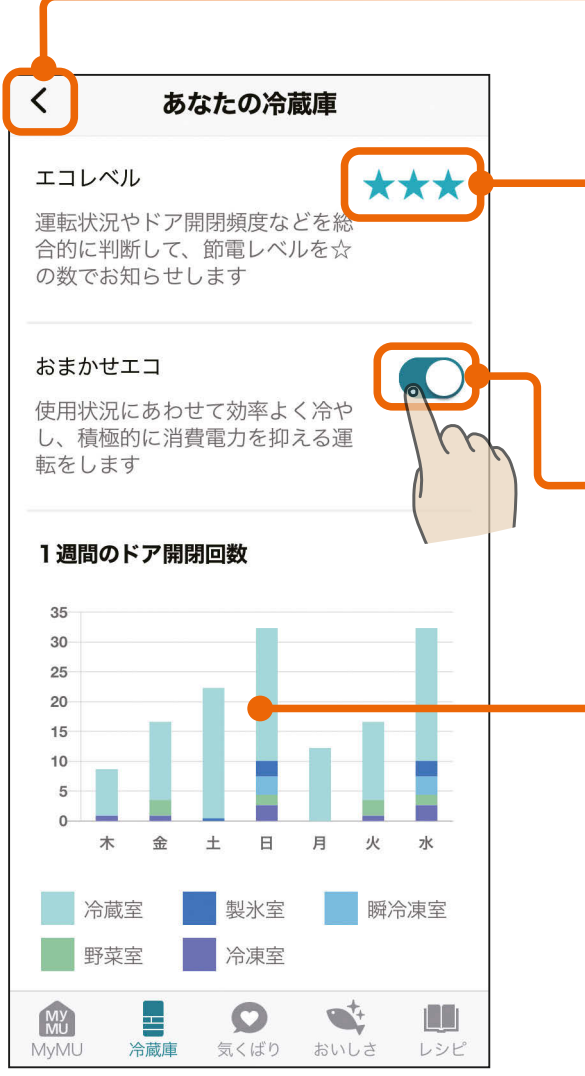

前の画面に戻ります。

#### エコレベル

節電レベルが4段階で表示されます。 ★が多いほど節電レベルが高くなります。 (★1つのときが標準運転となります。) ※ご購入時は★1つです。

#### おまかせエコ

おまかせエコのONまたはOFFを 切り替えます。

#### 1 週間のドア開閉回数

1週間のドア開閉回数が曜日ごとのグラフ で表示されます。また、グラフをタップす ると各室のドア開閉回数が数字で表示され ます。回数の更新は1日1回です。「三菱冷 蔵庫アプリ」の初期設定をしてから反映ま でに約2日かかることがあります。

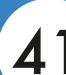

### $4 \text{ hH}$   $\frac{10}{10}$   $\frac{10}{10}$   $\frac{10}{10}$   $\frac{10}{10}$   $\frac{10}{10}$   $\frac{10}{10}$

<span id="page-41-0"></span>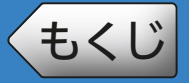

## [もくじ](#page-3-0) 気くばりナビ 42

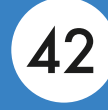

「気くばりナビ」では、お客様の使用状況から便利な情報の通知がスマー トフォンに届きます。ナビゲーションバーの Q をタップすると届い た通知の一覧が表示されます。

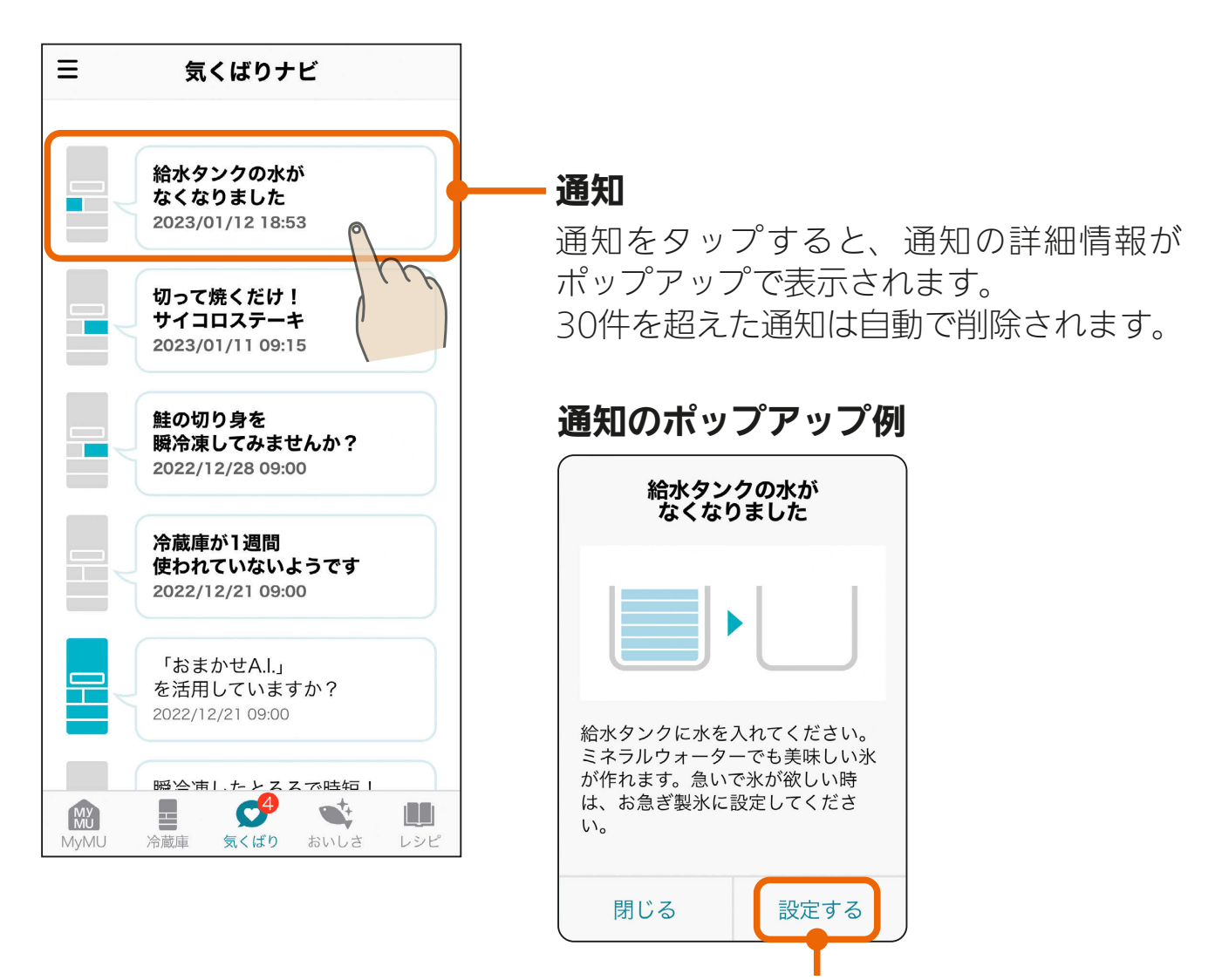

タップすると該当する機能を設定できる 画面に移動します。

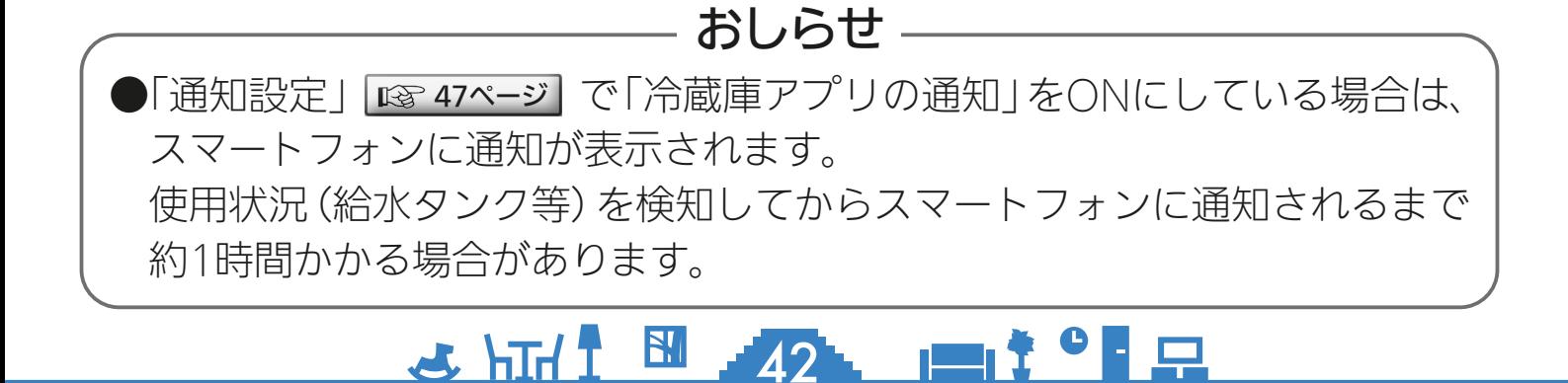

<span id="page-42-0"></span>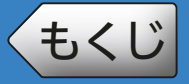

## [もくじ](#page-3-0) おいしさアシスト ① 43

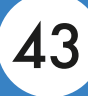

「おいしさアシスト」では、食材に適した保存の場所や食材の豆知識を 確認できます。ナビゲーションバーの き をタップすると「おいしさ アシスト」が表示されます。

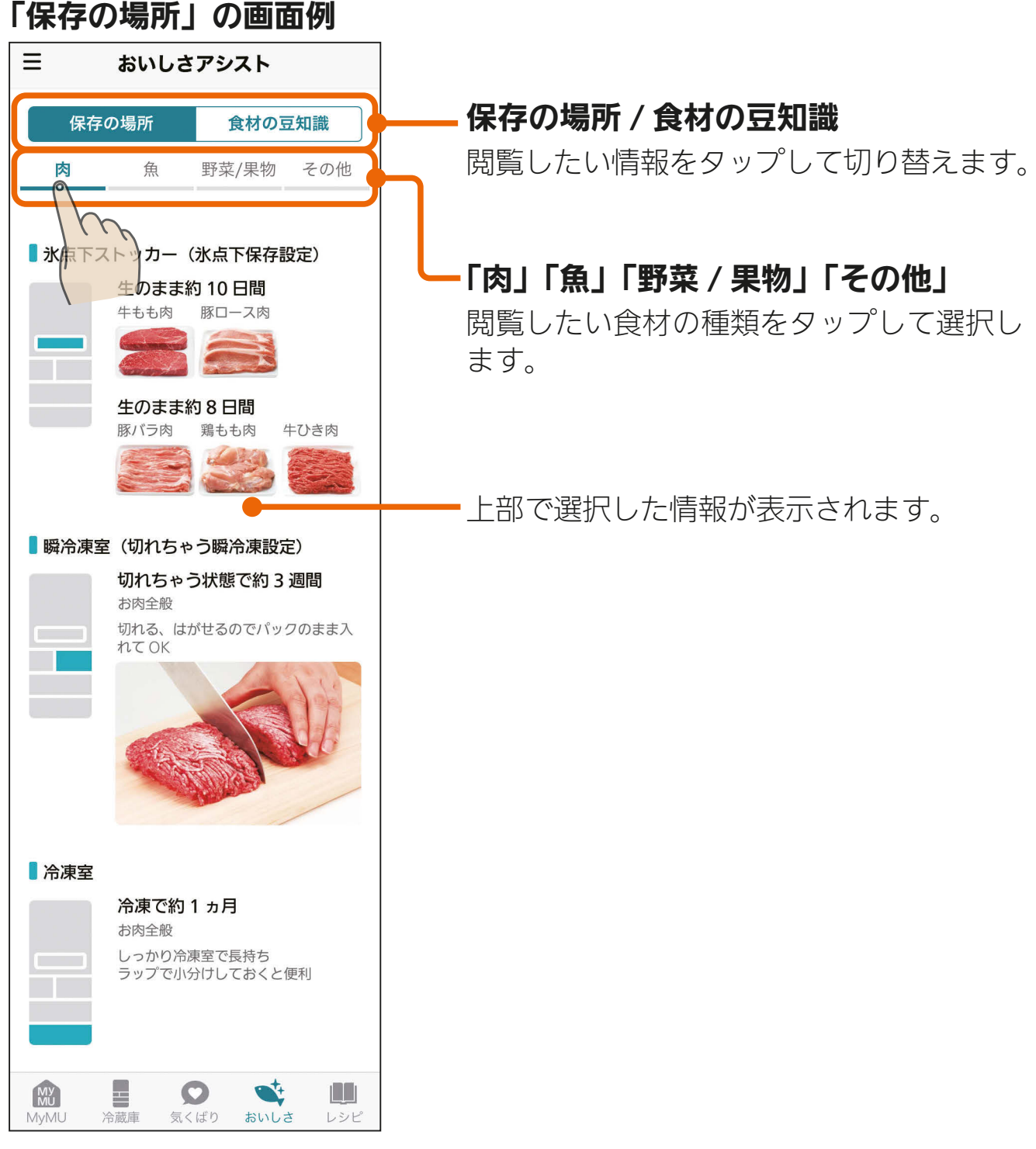

※上の例は「保存の場所」と「肉」を選択した状態の画面です。

<u>**3 HTI N 43 PT<sup>+</sup>** F</u>

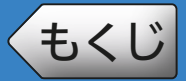

## [もくじ](#page-3-0) おいしさアシスト ② 44

#### 「食材の豆知識」の画面例

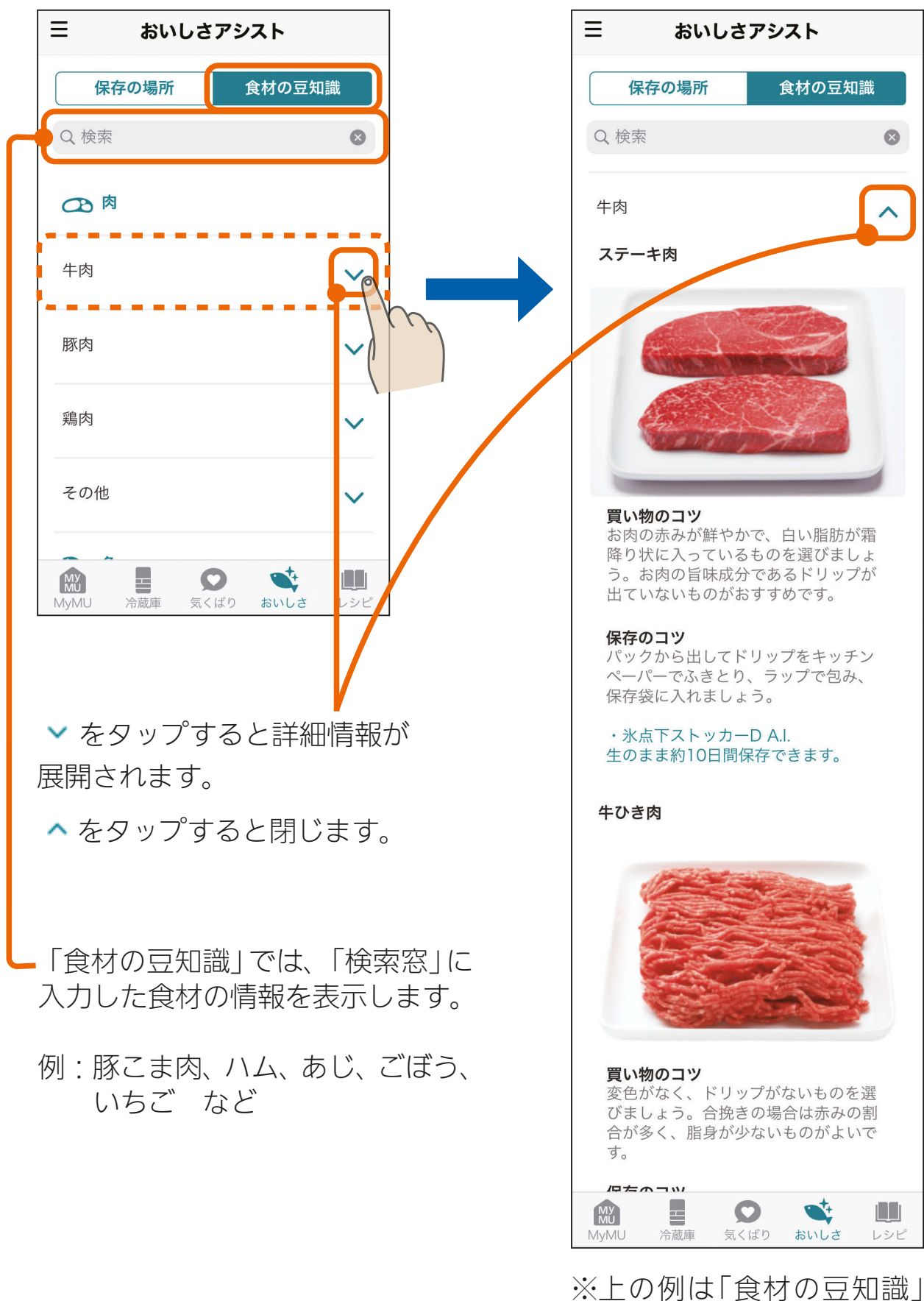

 $44 + 19$ 

と「牛肉」を選択した状態 の画面です。

<span id="page-44-0"></span>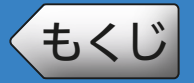

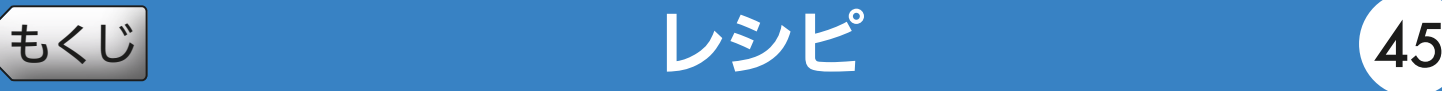

おすすめの料理や瞬冷凍の活用方法を確認できます。ナビゲーション バーの ※ をタップすると「時短ができる三菱冷凍レシピ」が表示さ れます。

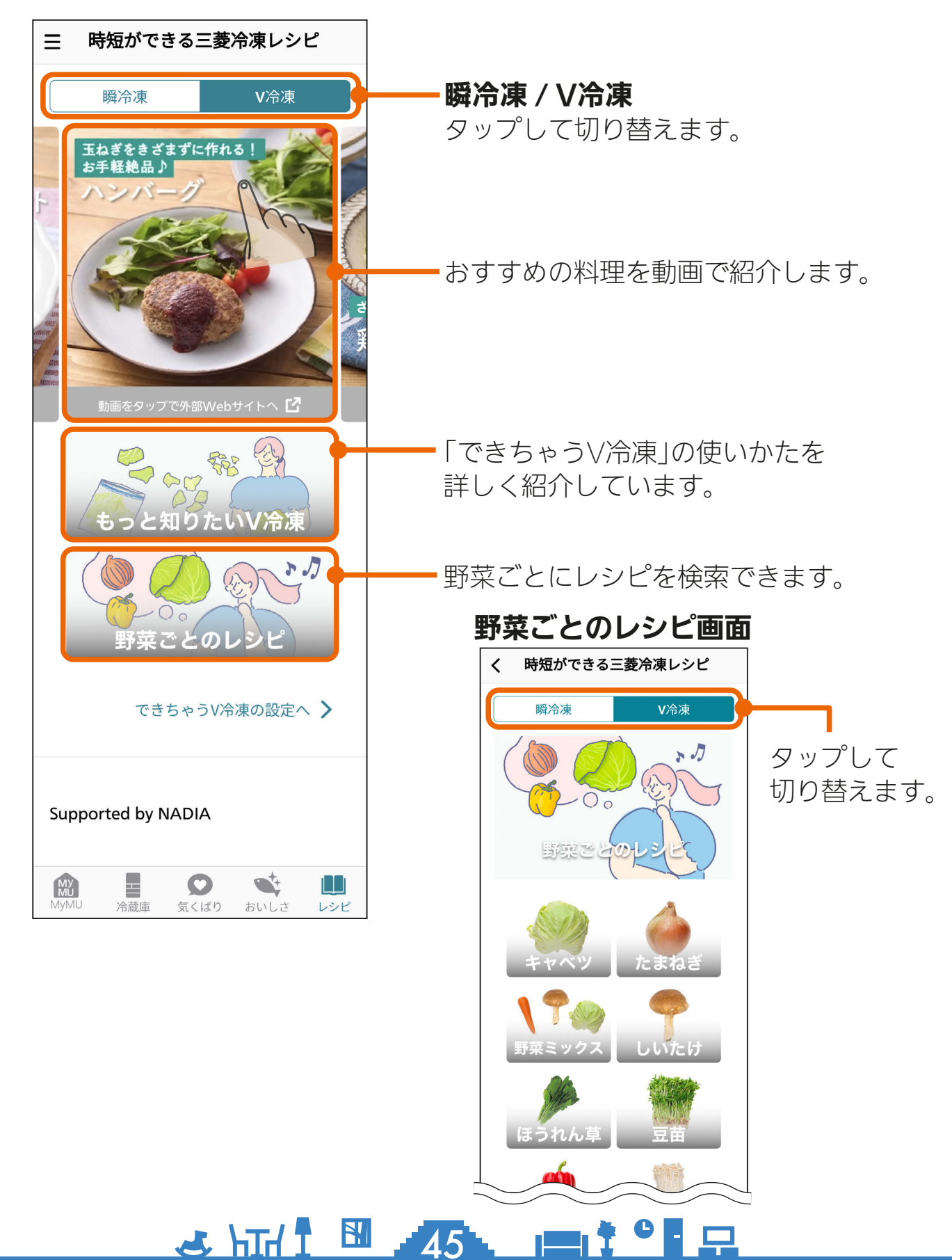

<span id="page-45-0"></span>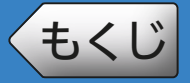

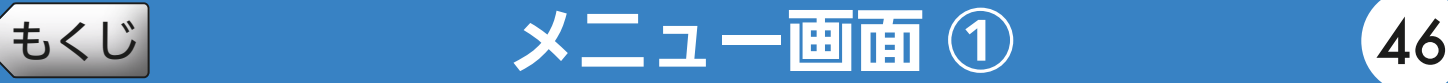

画面左上の ボタンをタップするとメニュー画面が表示されます。

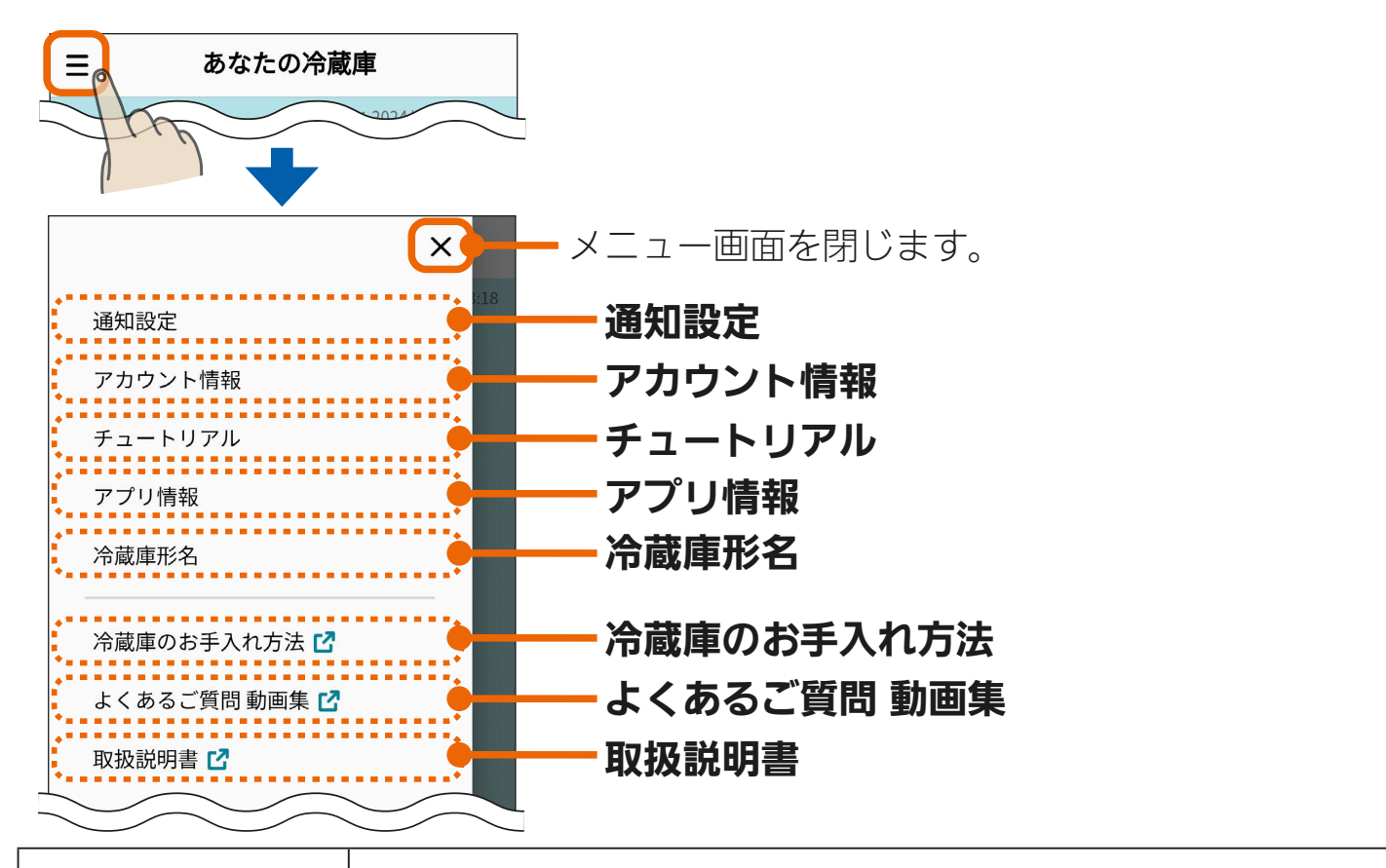

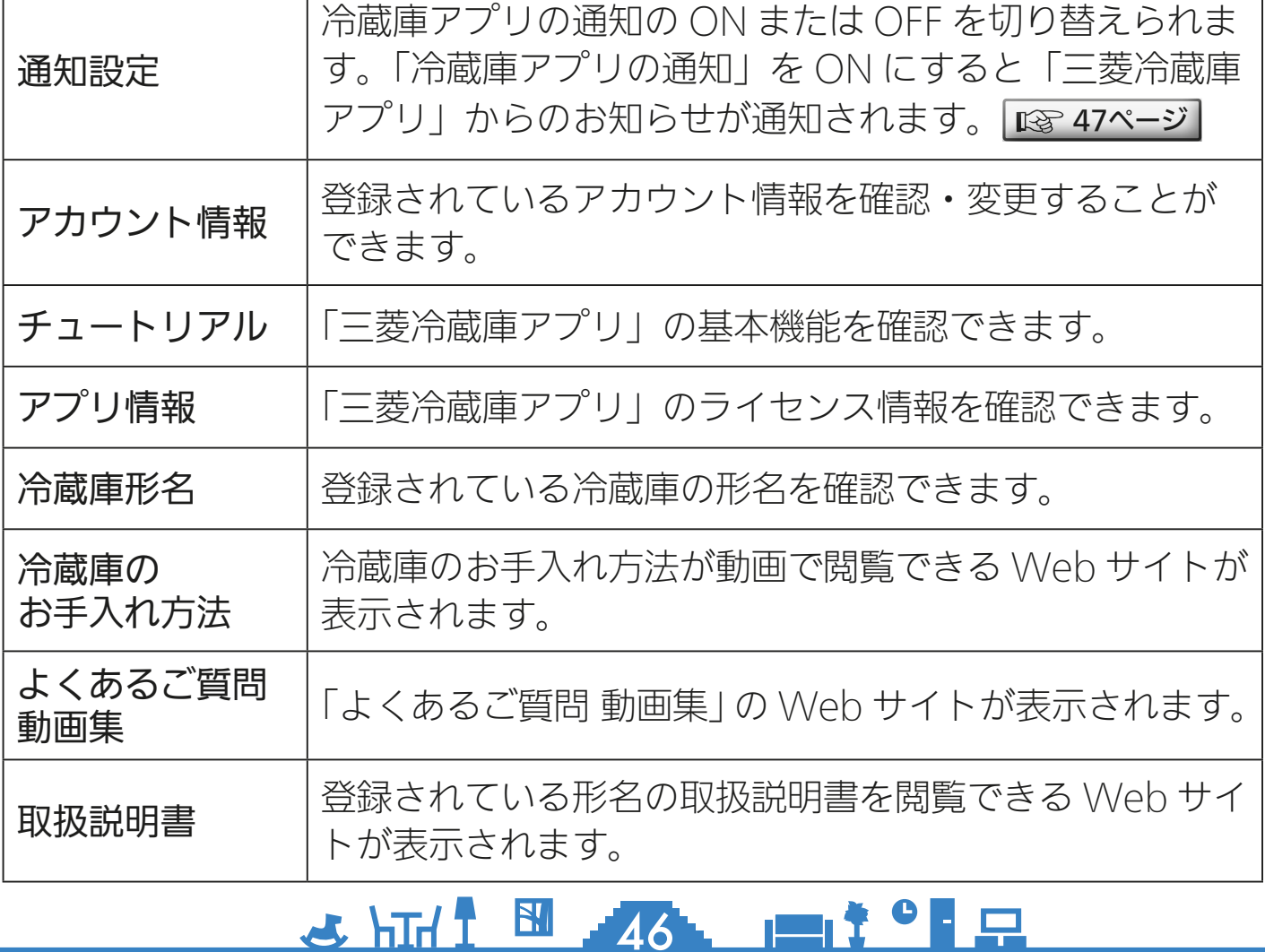

<span id="page-46-0"></span>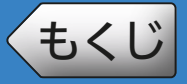

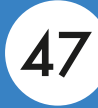

### 冷蔵庫アプリの通知のON/OFFを設定する

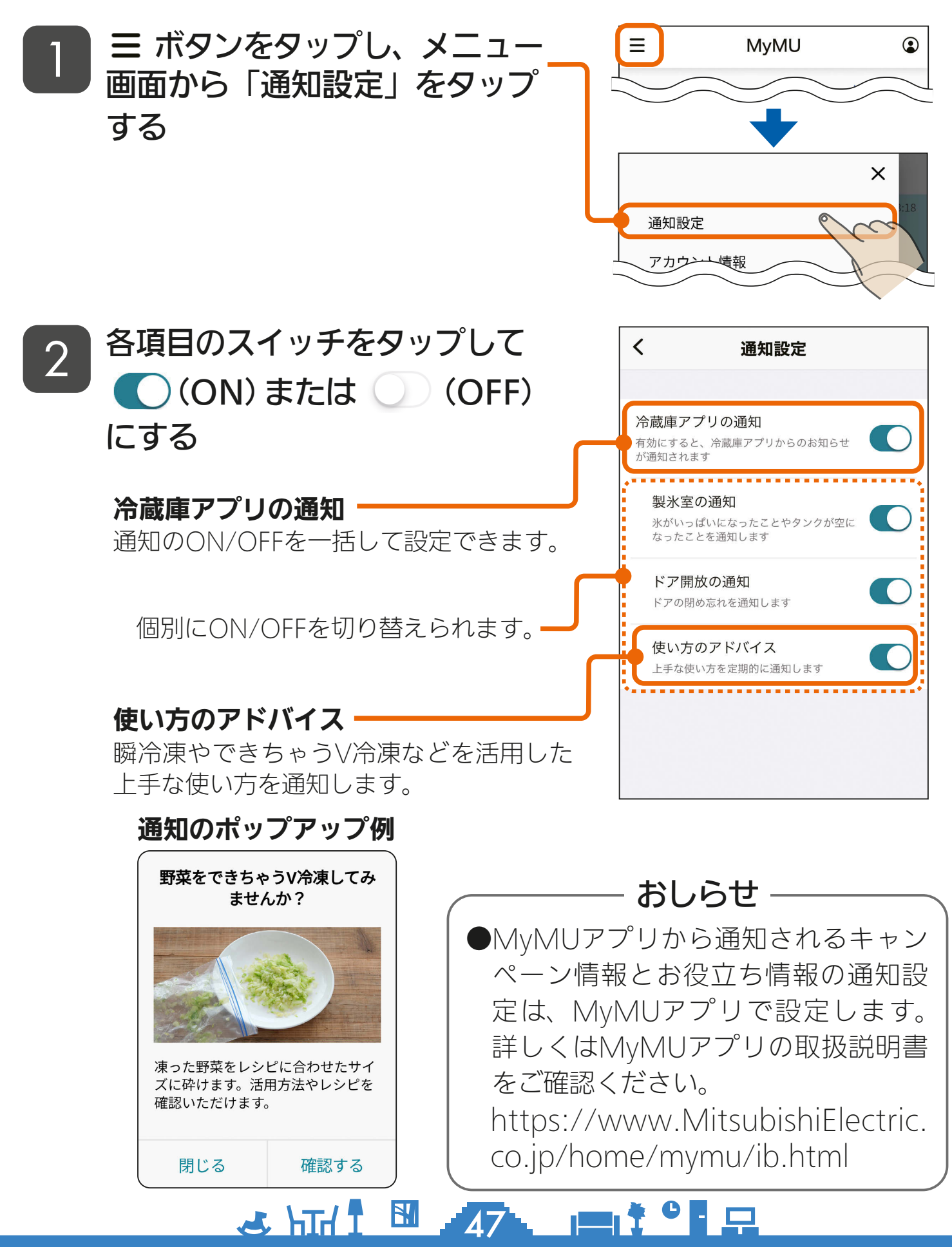

<span id="page-47-0"></span>

#### 修理を依頼される前に、次の点を確認してください。

● 「三菱冷蔵庫アプリ」使用時に「通信に失敗しました」と表示される場合は、 下記の手順で確認と作業をお願いします。

■スマートフォンがネットワークに接続されているか確認してください。 ■冷蔵庫の電源が入っているか確認してください。 ■ネットワーク機器を再起動してください。 ネットワーク機器(ルーター、ONU、HUB 等)をインターネット側から 接続順に再起動してください。ネットワーク機器の再起動の都度 10 分程 度時間をおいてから通信を確認してください。

- 操作パネルの 無線 と 令 は、 | | | をタッチして表示させてから確認してください。
- ●以下の配信サービスによりMyMUアプリを最新バージョンに更新してください。 Android:Google Play™ iOS:App Store

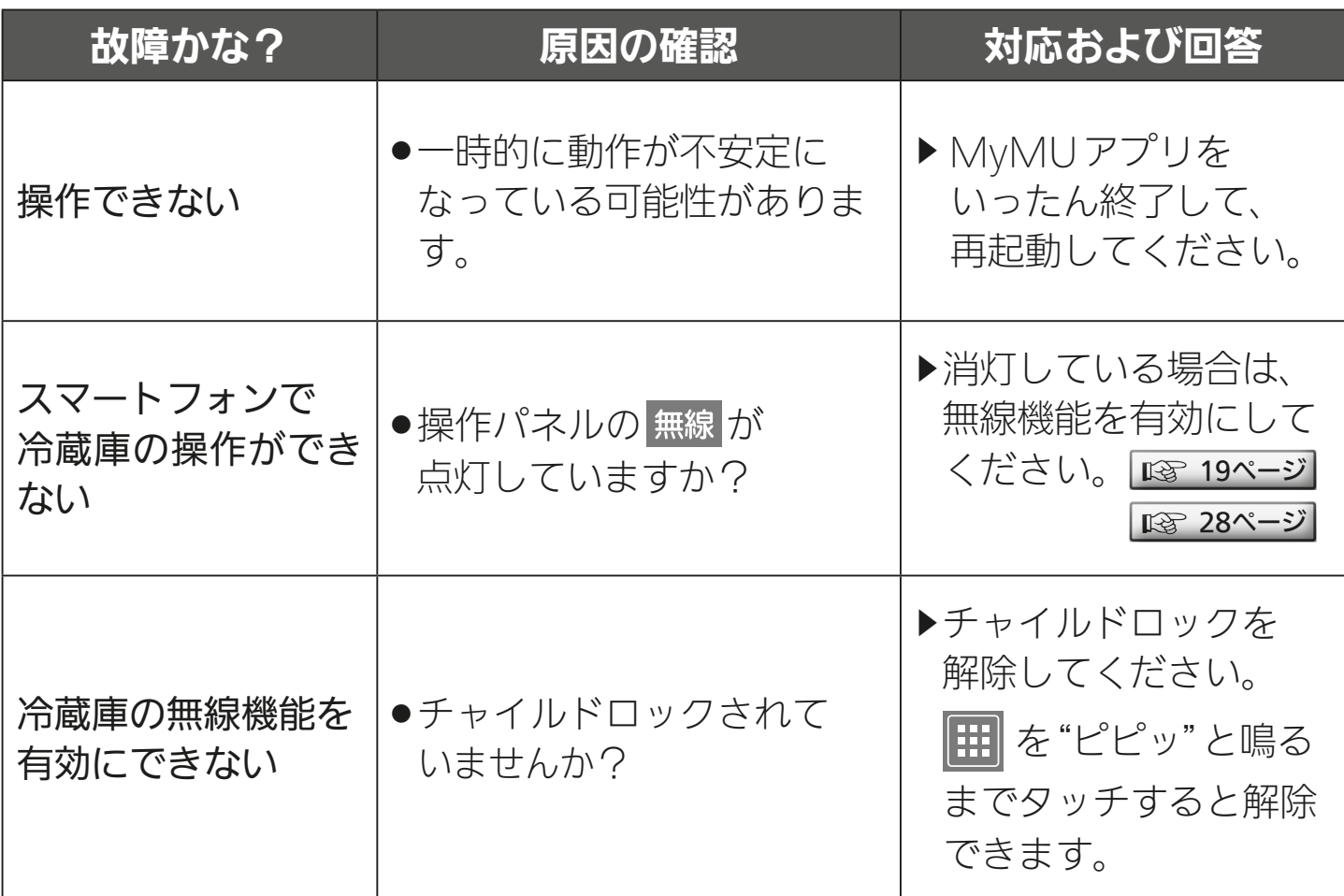

 $48$   $\text{m}$   $\text{m}$   $\text{m}$   $\text{m}$   $\text{m}$   $\text{m}$   $\text{m}$   $\text{m}$ 

次ページに続く

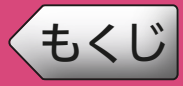

前ページの続き

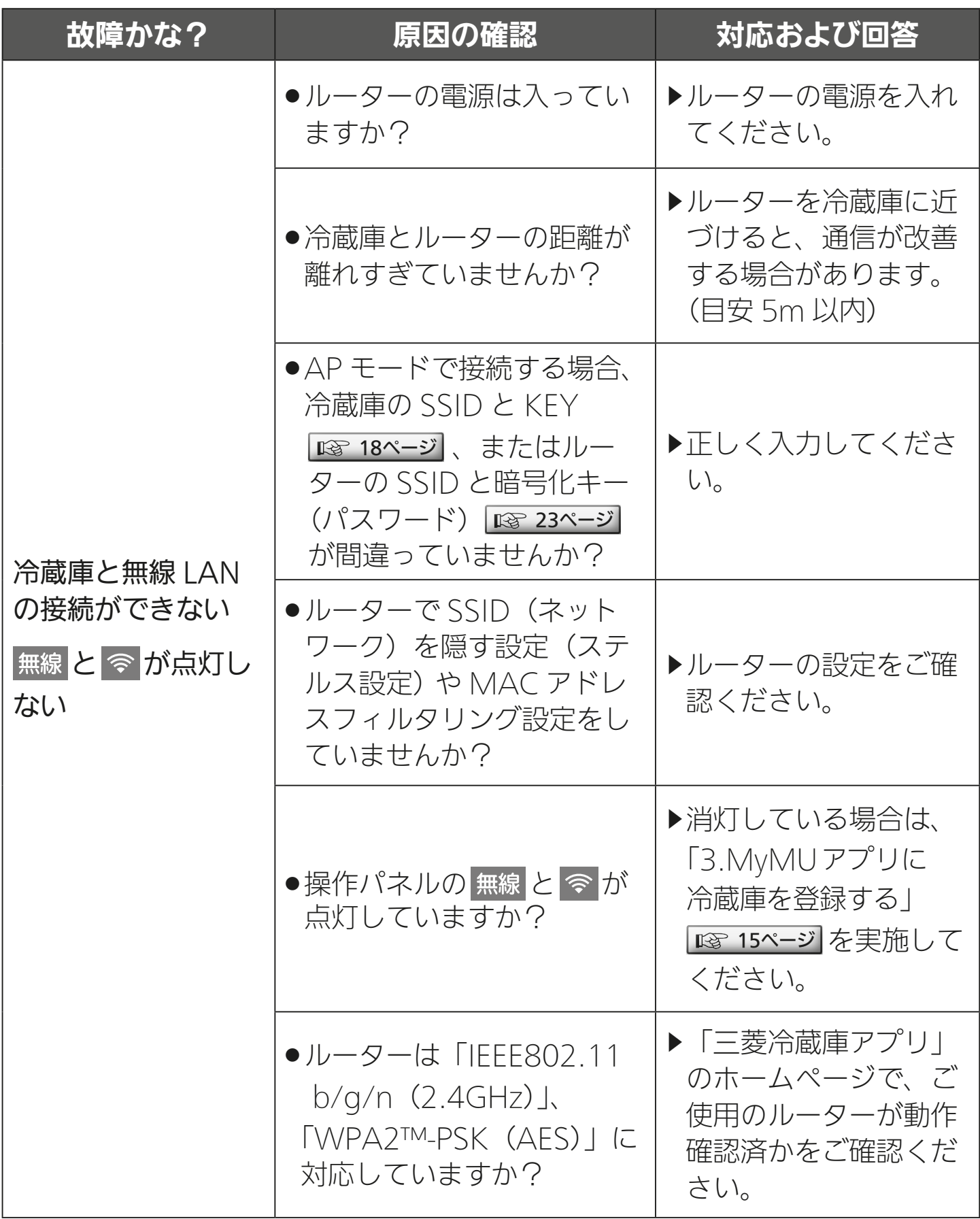

49

次ページに続く

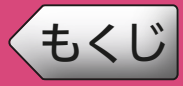

前ページの続き

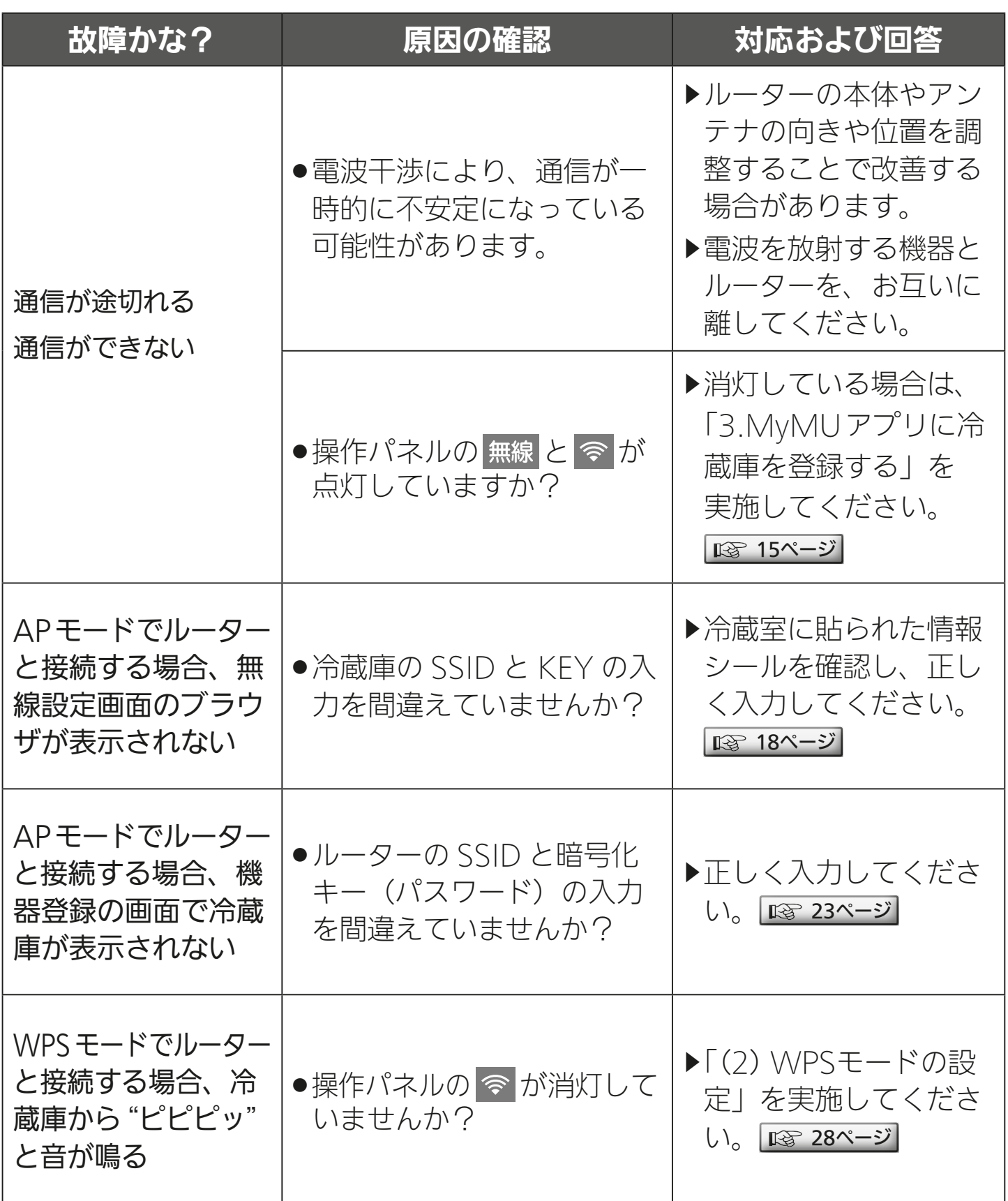

※冷蔵庫本体の「故障かな?と思ったら」については、冷蔵庫の取扱説明書をご覧く ださい。

<u>50. 11<sup>9</sup> R</u>

## <span id="page-50-0"></span>[もくじ](#page-3-0) こんなメッセージ画面が表示されたら 61

#### ご使用中に以下のようなメッセージ画面が表示される場合があります。

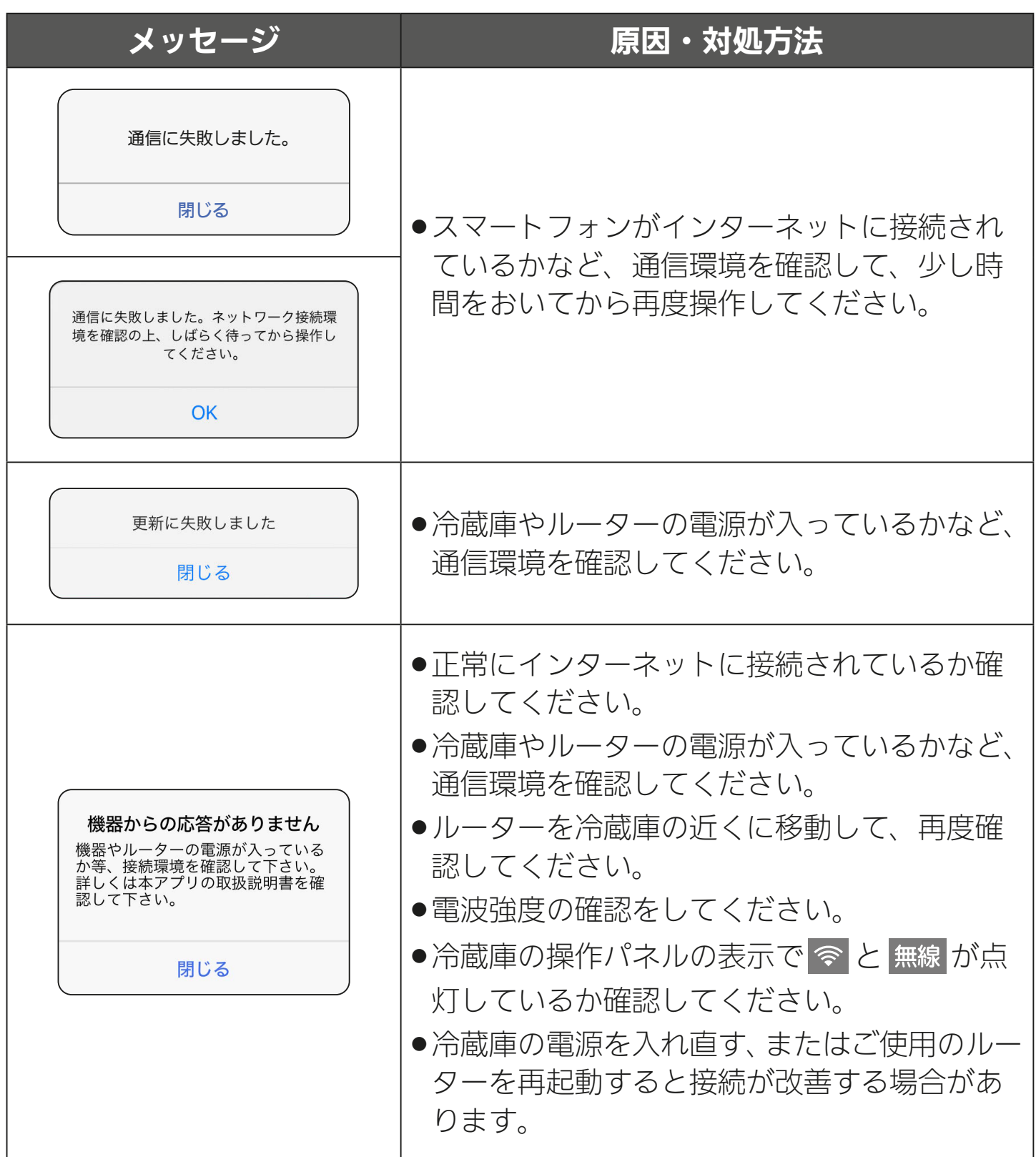

※その他のメッセージ画面については、MyMU アプリの取扱説明書をご覧ください。 https://www.MitsubishiElectric.co.jp/home/mymu/ib.html

### <u>5 HH 1 51 FT 1 5 F</u>

<span id="page-51-0"></span>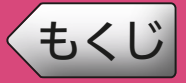

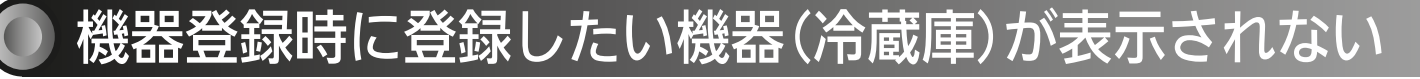

機器登録時に登録したい機器(冷蔵庫)が表示されない場合は、以下を ご確認ください。

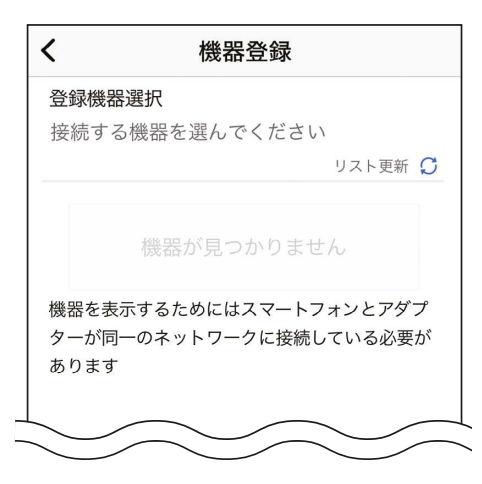

- ●スマートフォンがルーターに接続されていますか?
- →スマートフォンがルーターに接続されているか確認してください。詳しくはスマー トフォンとルーターの説明書をご覧ください。
- ●機器(冷蔵庫)がルーターに接続されていますか?
- →機器(冷蔵庫)とルーターが接続されているか確認してください。詳しくは機器(冷 蔵庫)とルーターの接続の説明をご覧ください。
- ●ルーターの「ネットワーク分離機能」または「プライバシーセパレーター 機能」が有効になっていませんか?
- →機器登録時は端末間通信を許可する必要があるため、ルーターの取扱説明書をご確認 いただき、有効になっている場合は、機器登録時のみ無効に設定し、登録後に元の設 定に戻してください。

3 HT. 1 52 F 1 7

- ●機器(冷蔵庫)とルーターの距離が離れ過ぎていませんか?
- →機器(冷蔵庫)とルーターが離れ過ぎている場合は近づけてください。
- ●機器登録時に表示された画面で「OKIをタップしましたか?

→ iOS 搭載のスマートフォンで機器登録する際に右の画 面が表示されることがあります。「OK」ではなく、「許 可しない」をタップすると MyMUアプリと機器の通 信ができなくなります。次ページの手順でローカル ネットワークの設定を変更してください。

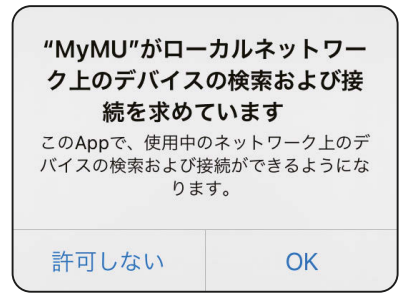

<span id="page-52-0"></span>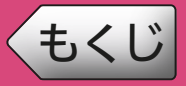

### iOS搭載スマートフォンのローカルネットワークの設定を有効にする

iOS 搭載のスマートフォンでローカルネットワークの通信が許可され ていない場合、MyMUアプリと機器の通信ができないため機器登録 ができません。ローカルネットワークの設定を有効にしてください。

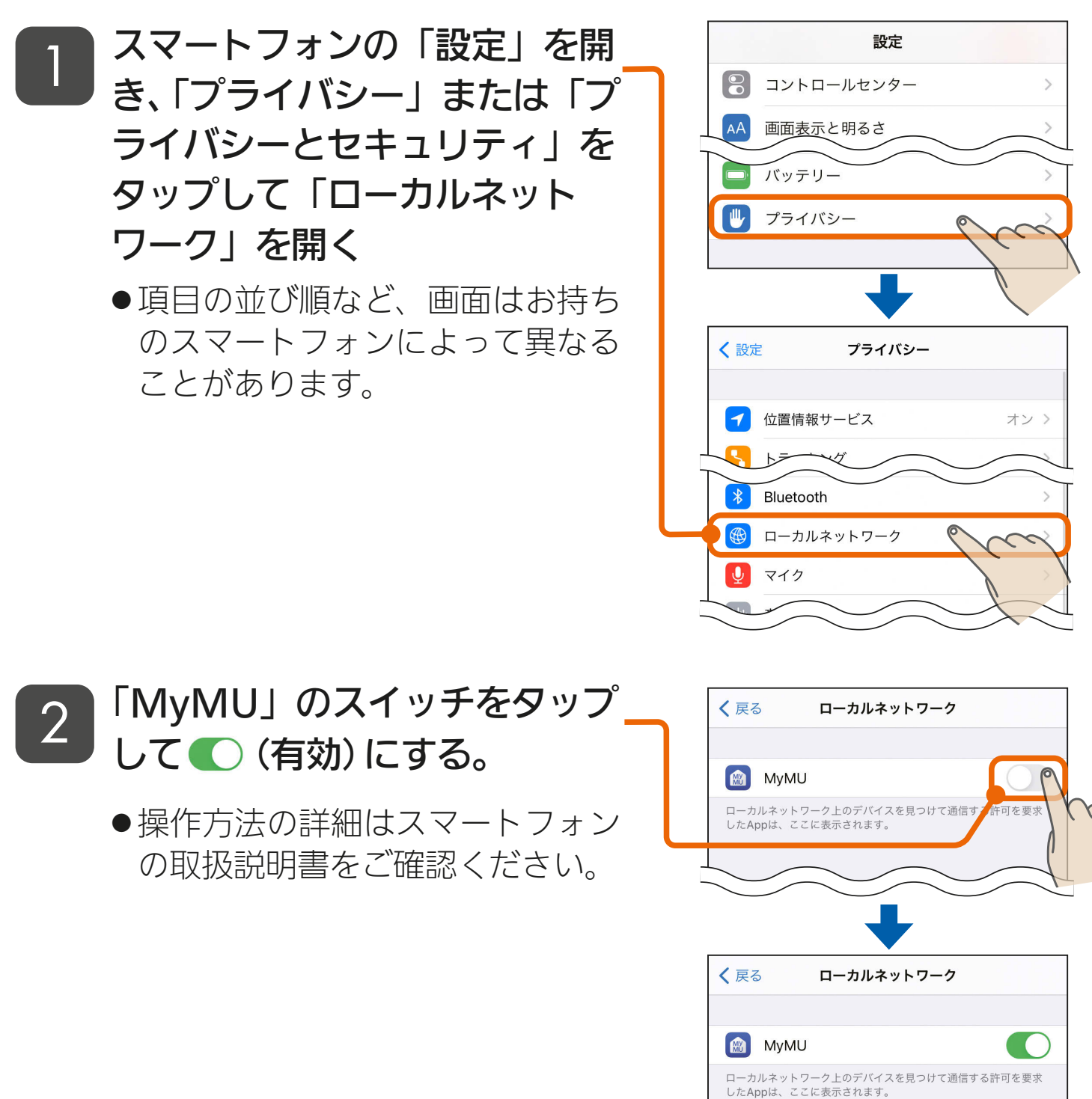

53. 11<sup>9</sup>

## <span id="page-53-0"></span>[もくじ](#page-3-0) 廃棄時や使用者を変更するときは 64

冷蔵庫の廃棄や使用者を変更するときは、必ずスマートフォンによる 機器登録の削除と操作パネルによる「無線初期化」を行ってください。

### 機器登録を削除する

MyMUアプリに登録した機器を削除します。手順は MyMUアプリ の取扱説明書の「機器の登録を削除する」をご覧ください。

### 「無線初期化」をする

冷蔵庫の操作パネルで無線機能を初期化します。

※操作パネルは形名により異なりますが、タッチするアイコンの位置は共通 です。

操作パネルの 田 をタッチして 表示を点灯させる <sup>1</sup>

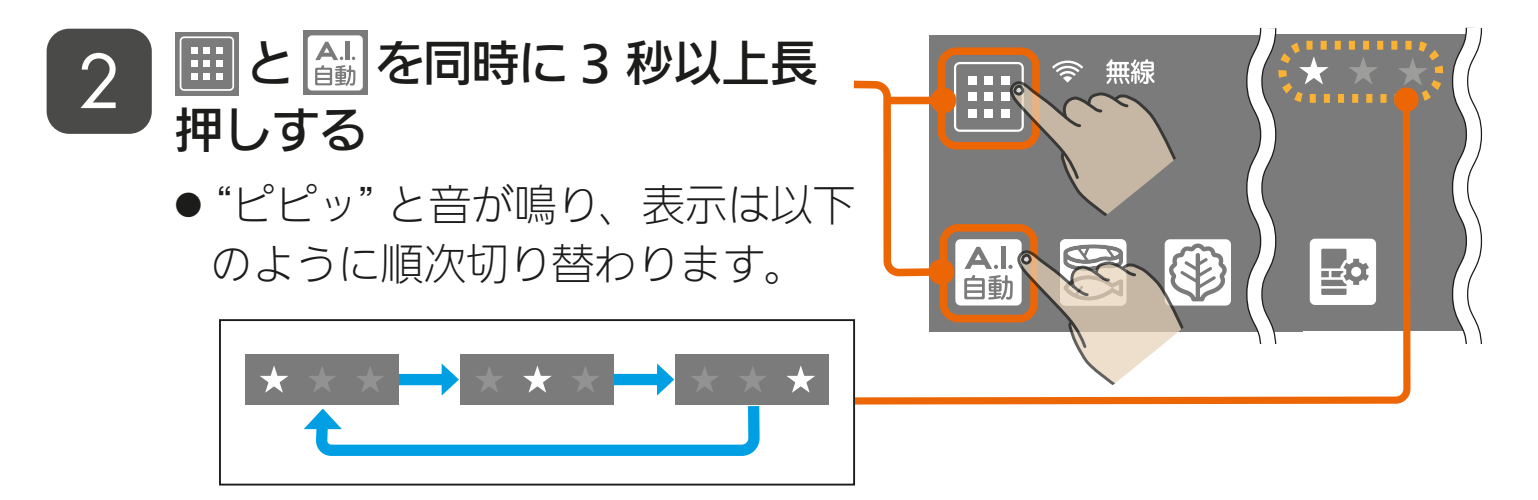

※ 無線 が点灯していないときは、 お を3秒以上長押ししてください。

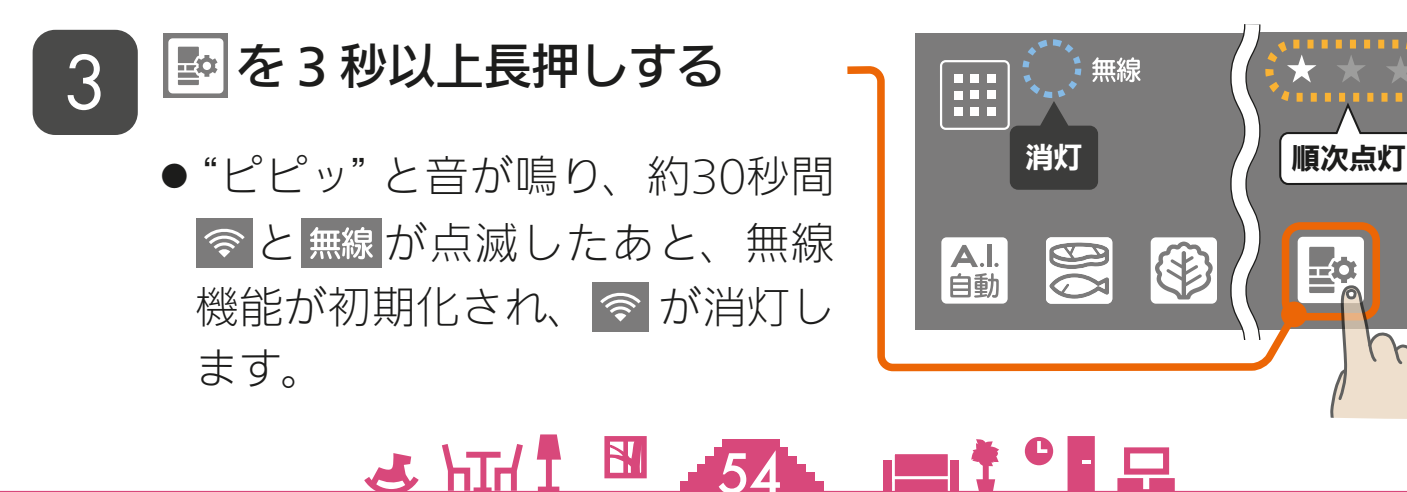

<span id="page-54-0"></span>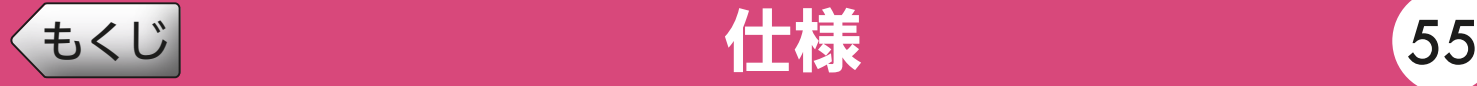

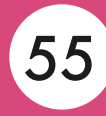

### 無線 LAN 仕様表

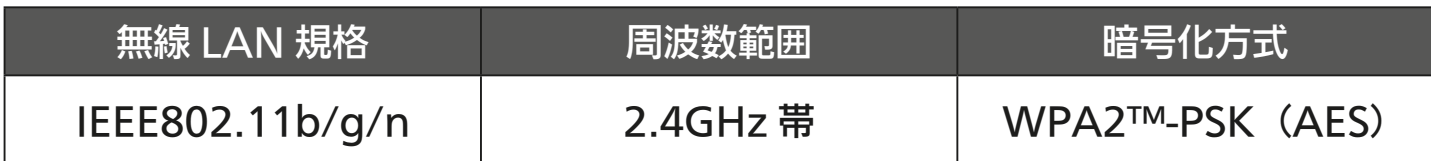

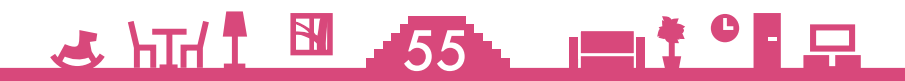

<span id="page-55-0"></span>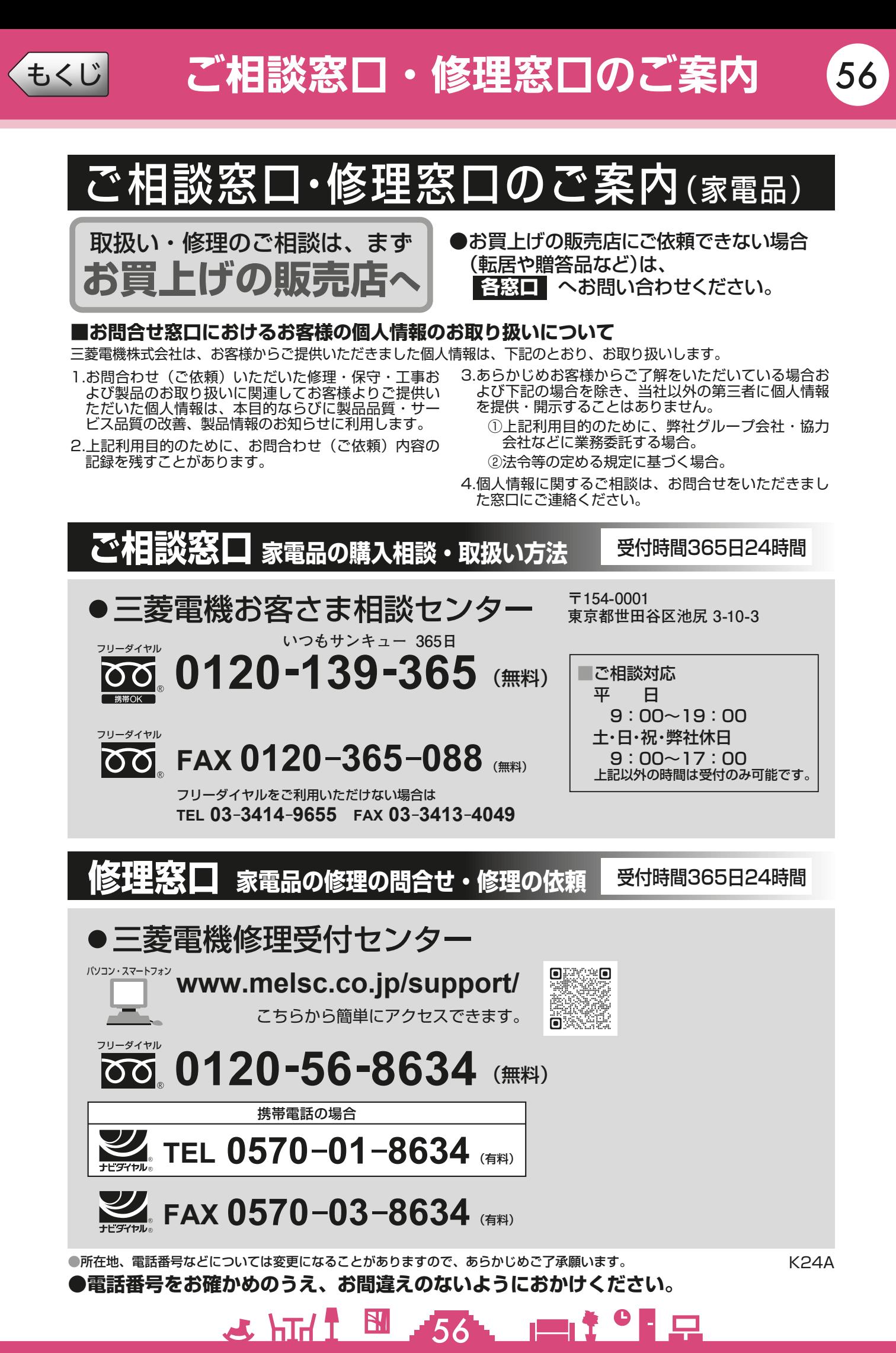

### 三菱電機株式会社

静岡製作所 〒422-8528 静岡市駿河区小鹿3丁目18番1号

AZ79F874H09